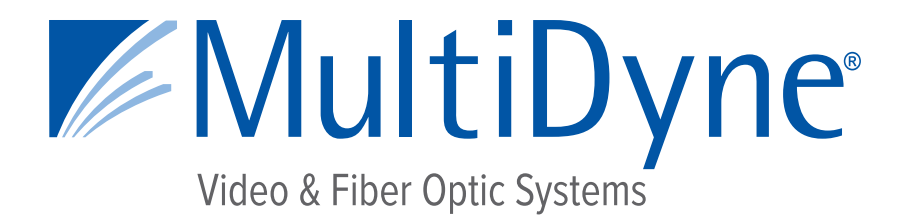

## **CONFIGURATION AND INSTALLATION MANUAL**

## **MD9200-DEC & MD9200-DEC-OG**

## **OTT Streaming Media Decoders**

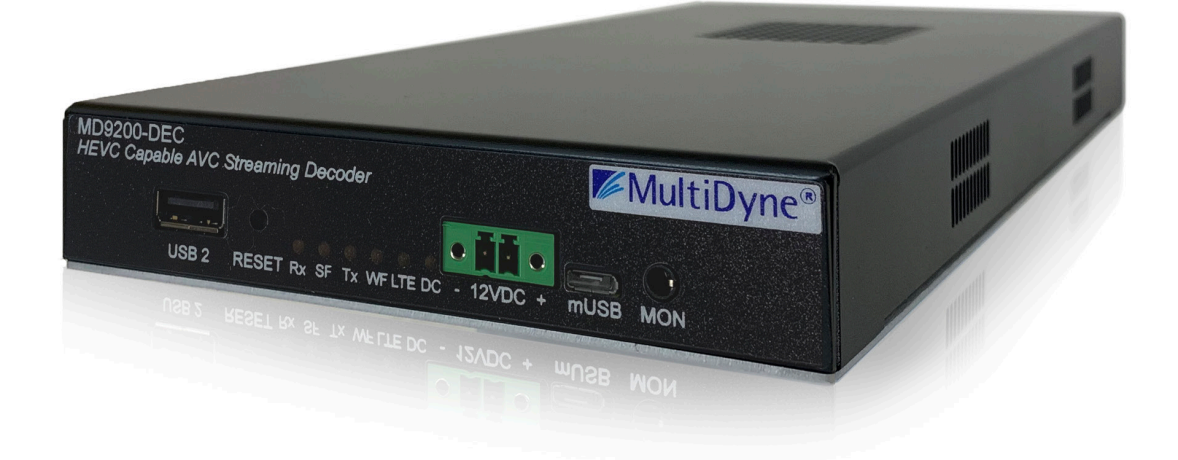

10 NEWTON PLACE HAUPPAUGE, NY 11788 USA (877) 685-8439 / (516) 671-7278 / FAX (516) 671-3362 sales@multidyne.com www.multidyne.com

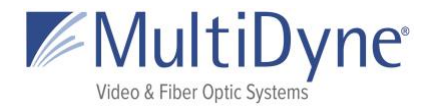

# **Table of Contents**

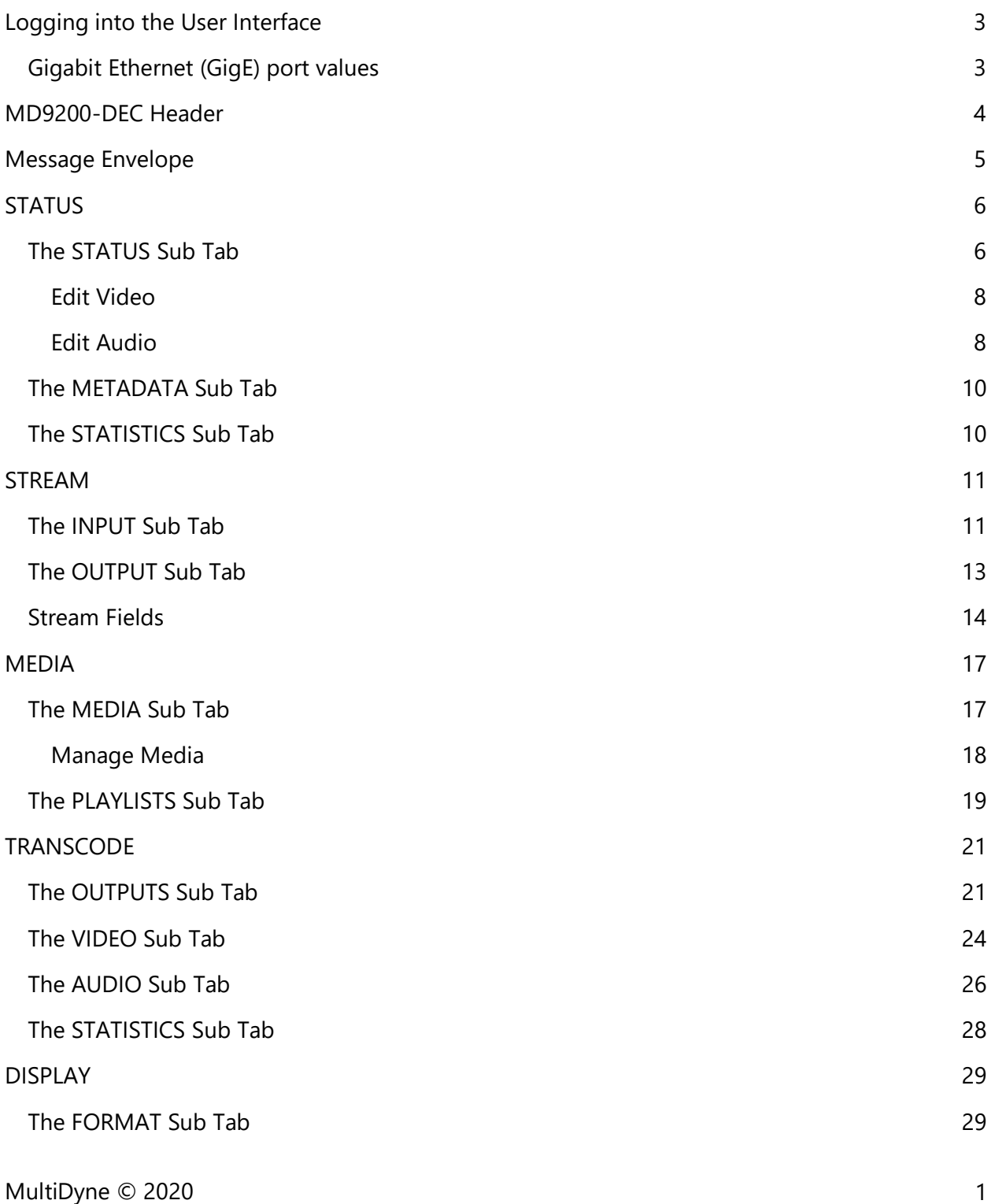

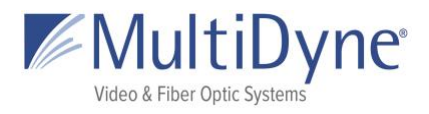

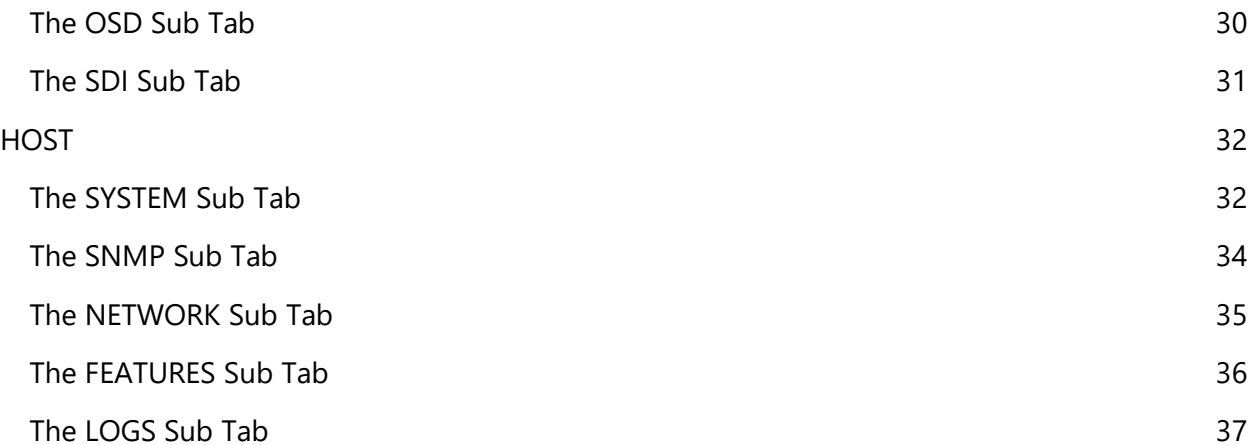

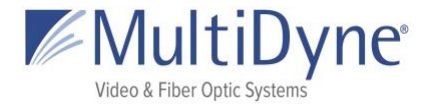

# <span id="page-3-0"></span>**Logging into the User Interface**

The MD9200-DEC uses a modern HTML5-embedded Web server for user configuration. Users can connect to the MULTIDYNE device via Gigabit Ethernet (GigE) port 1 or GigE port 2. GigE port 1 is factory defaulted to DHCP and GigE port 2 is factory defaulted to 192.168.2.7.

### <span id="page-3-1"></span>**Gigabit Ethernet (GigE) port values**

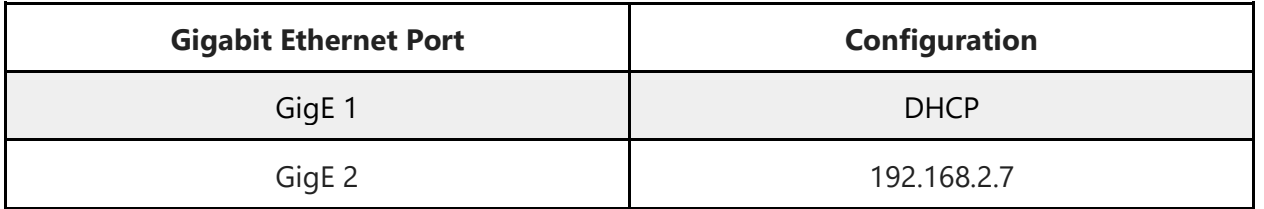

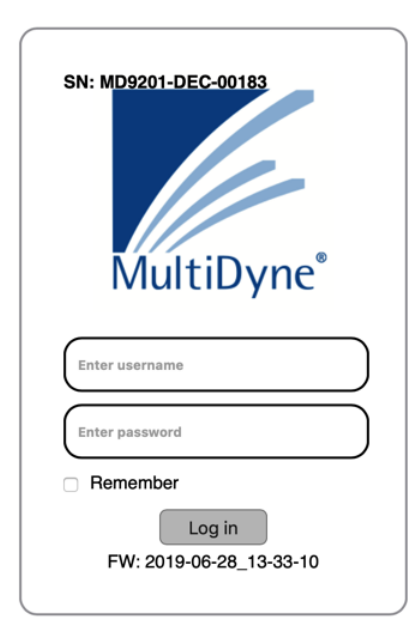

Users are presented with the MULTIDYNE login screen when accessing the User interface, to which the **username** and **password** may be entered **(3)**. Currently usernames cannot be modified.

#### **Username: 9200 Password: DEC**

LEFT: The **unit serial number (1)** is displayed along the top of the login modal, and the current **firmware version** for the unit **(4)** is displayed along the bottom. To the right of the unit serial number, a **Help** link **(2)** may be accessed. This link will take users to the Help page, which provides more information about connecting to the UI, as well as unit technical information about the unit.

Once logged in, the MULTIDYNE unit UI is divided into two sections: the header, which is visible on all tabs, and the body, where the content depends on which tab is in use.

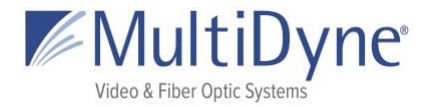

#### <span id="page-4-0"></span>**MD9200-DEC Header**  $m + h < \bigcirc 1$ 2 MD9200-DEC 3 LOGOUT 6 **UDP Micro LISP Packets** 5 100  $\overline{15}$ 35 ПΓ  $25\,$ э  $3 - 4$ MultiDyne<sup>®</sup> 8 PW: 2017-10-31\_14-56-09 User: 192 168 1 58 7 **STATUS** STREAM **MEDIA TRANSCODE** DISPLAY HOST **HELP** DECODING  $1011$

ABOVE: The current tab in use is emboldened in **blue**.

Along the top left of the page are links to publicly accessible MULTIDYNE web pages, including the main website, Facebook, LinkedIn, MULTIDYNE Finder application in the Chrome store, and a **message envelope (1)**.

The **product type** is displayed in the top center **(2)**.

A **thumbnail (4)** is generated every five seconds to reflect the media being decoded by the unit. The **Audio Group graph (5)** reflects levels of the channels as they update.

The **mini statistics graphs (6)** to the right display the rate of Mbps and, depending on the protocol, packets. Clicking the graph will resolve to the **STATISTICS** sub tab.

Along the top right of the page, **system time (3)** is displayed and updated per second, directly above a logout link.

The serial number and current **firmware version** of the unit **(7)** are displayed along the bottom right of the header, and the current **IPv4 address** of the unit on the left **(8)**.

When a transcode is running a blinking status bar will be visible for each one **(10)**.

The **status** of the decoder is displayed in the menu **(9)** and will change color as conditions change.

- When the player is up, or the UI is able to connect to and interact with the player, the box **(9)** will be **blue** and display DECODING. The **player status (11)** will be green.
- When the UI is experiencing difficulty interacting with the player the player status **(11)** will change to **yellow**, the status box **(9)** will do the same, displaying LISTENING. Both will resolve to blue or red after a short period of time.

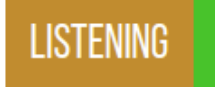

● When the player is down, or cannot be connected to via the UI, the player status **(11)**

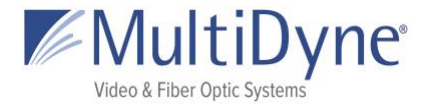

and the status box **(9)**, displaying OFFLINE, will turn **red**. When this occurs, a window (pictured below) appears informing users of the issue, shown below.

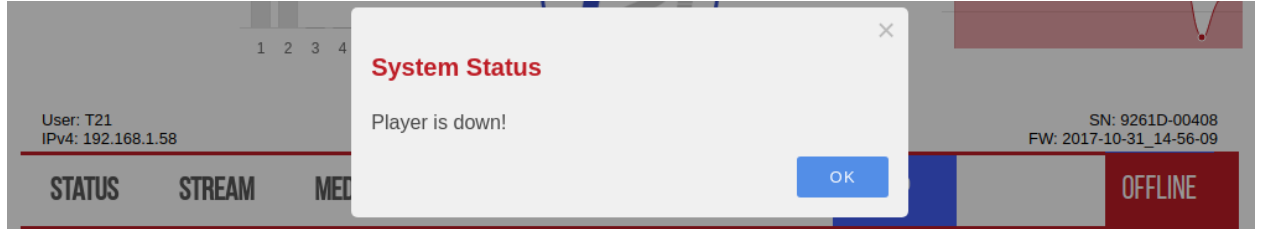

Users may click the **OK** button to exit the window, or it will disappear automatically when the issue is resolved.

## <span id="page-5-0"></span>**Message Envelope**

The envelope icon can be used to leave messages specific to how the unit is set up or what the unit is doing.

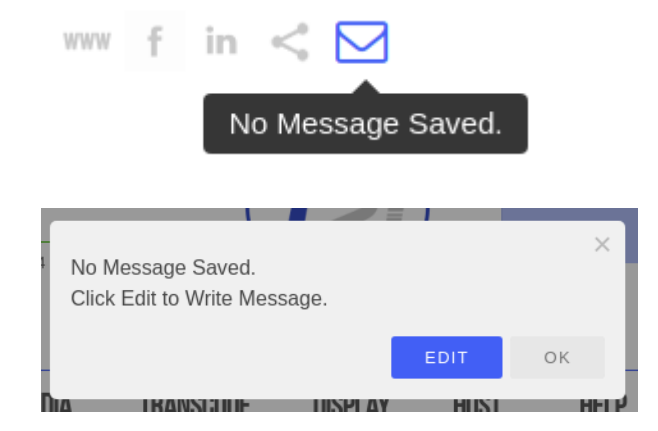

Hovering over the message icon when nothing has been saved will show this message or simply "message." Click to save a message.

The first modal usually is a preview, or will give direction on how to add your message.

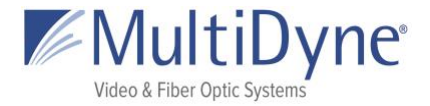

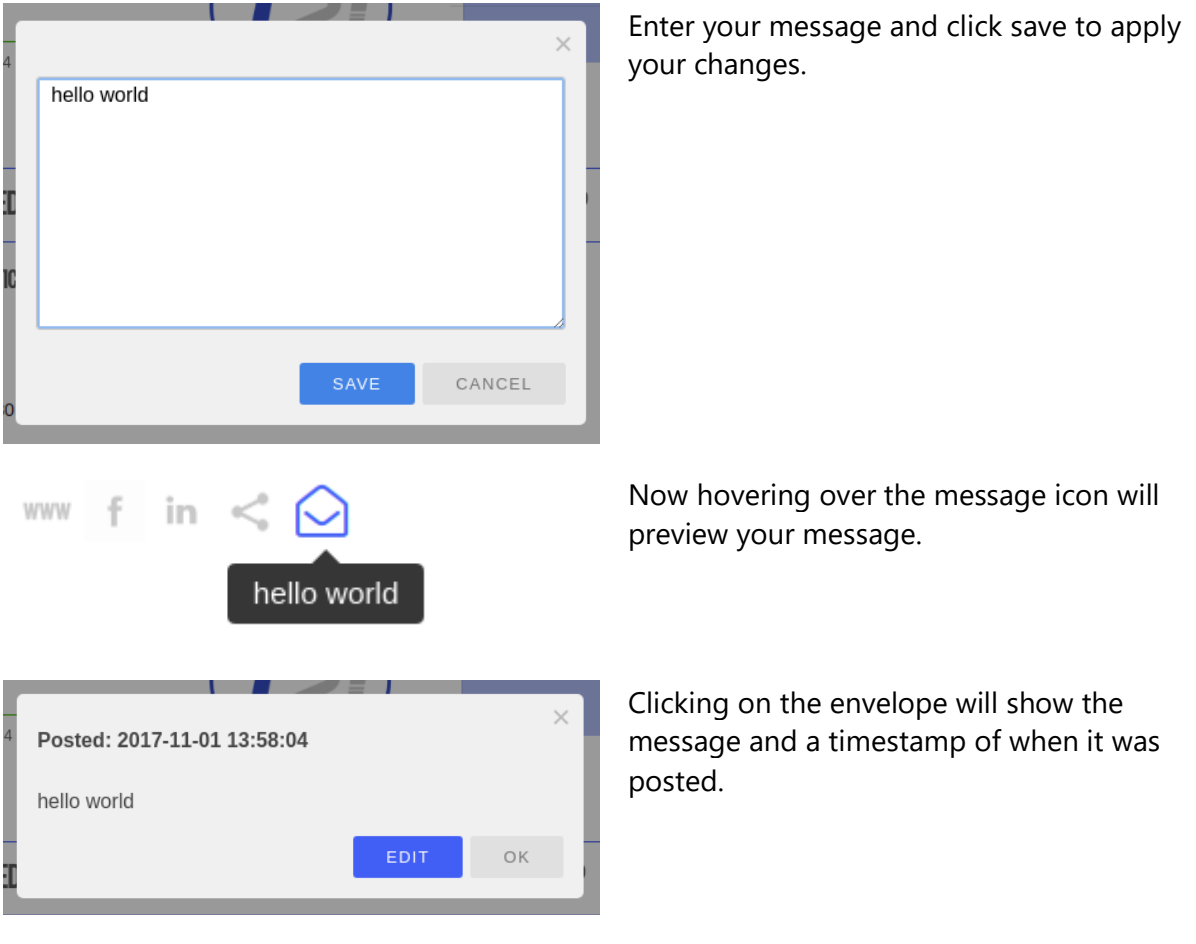

## <span id="page-6-0"></span>**STATUS**

### <span id="page-6-1"></span>**The STATUS Sub Tab**

After successfully logging in to a unit, users are brought to the **STATUS** tab. Within the **STATUS** tab, information about the unit's current status is displayed, and program settings can be modified.

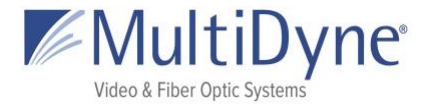

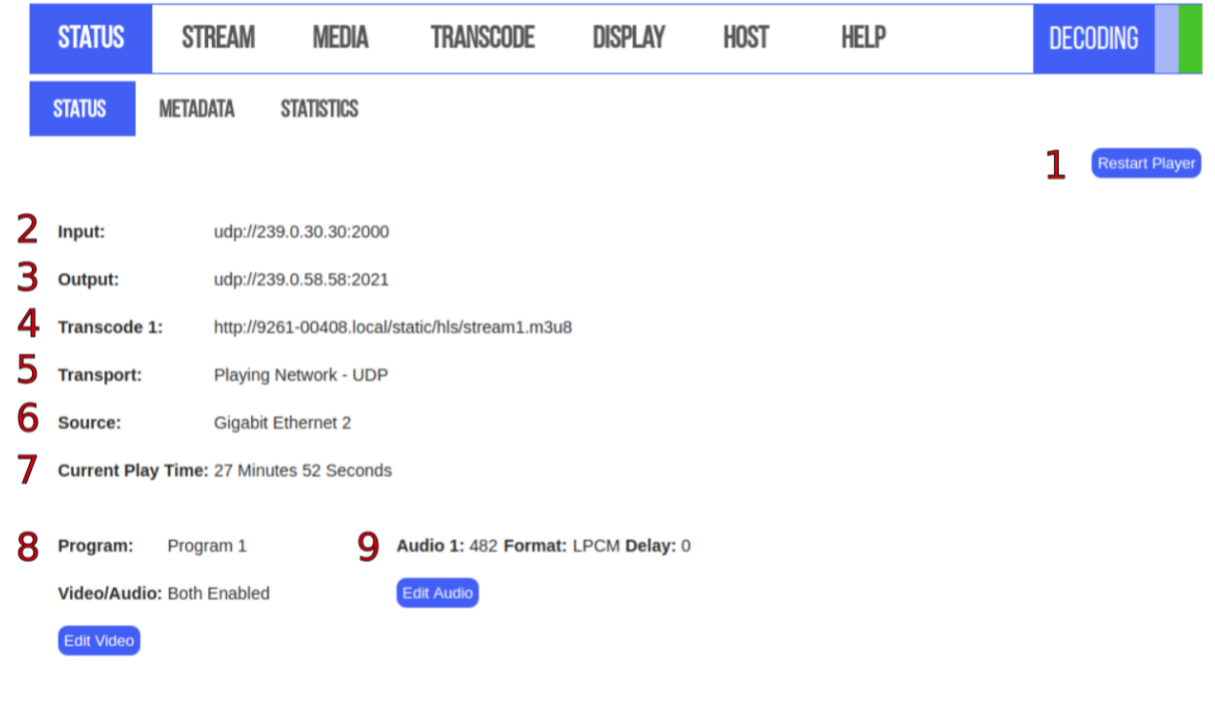

ABOVE: The **Restart Player** button **(1)** will restart the current player without rebooting the device. Click **OK** on the resulting modal to begin the process.

The **Input (2)** displays the decoder's current input path.

The **Output (3)** displays the decoder's current output path.

The **Transcode (4)** displays the decoder's current transcode path. Each transcode that is outputting will display on this tab.

The **Transport (5)** refers to the type of media being decoded; this can be a network stream, media file on the unit, or playlist.

The **Source (6)** may be Gigabit Ethernet 1, Ethernet 2, or DISK.

The **Current Play Time (7)** is the amount of time the unit has been decoding the particular media.

The Video **(8)** information displays the **Program** and **Video/Audio**. These settings can be changed by clicking the **Edit Video** button.

The Audio **(9)** information displays the decoder's current **Audio pids**, **Format** and **Delay** which can be edited by clicking the **Edit Audio** button.

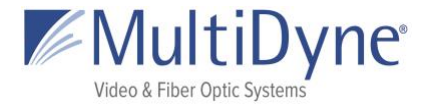

### <span id="page-8-0"></span>**Edit Video**

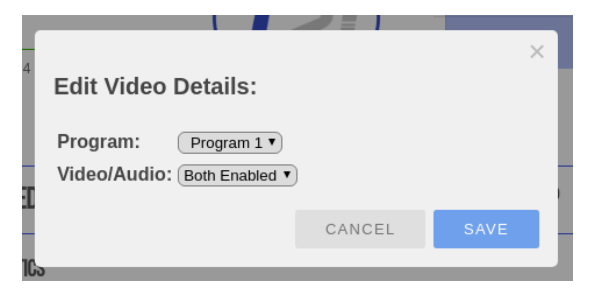

The **Program** determines which program number to play; audio options available vary depending on the media being decoded.

The **Video/Audio** determines whether the video, audio, or both is enabled. Clicking the **SAVE** button sets the changes.

### <span id="page-8-1"></span>**Edit Audio**

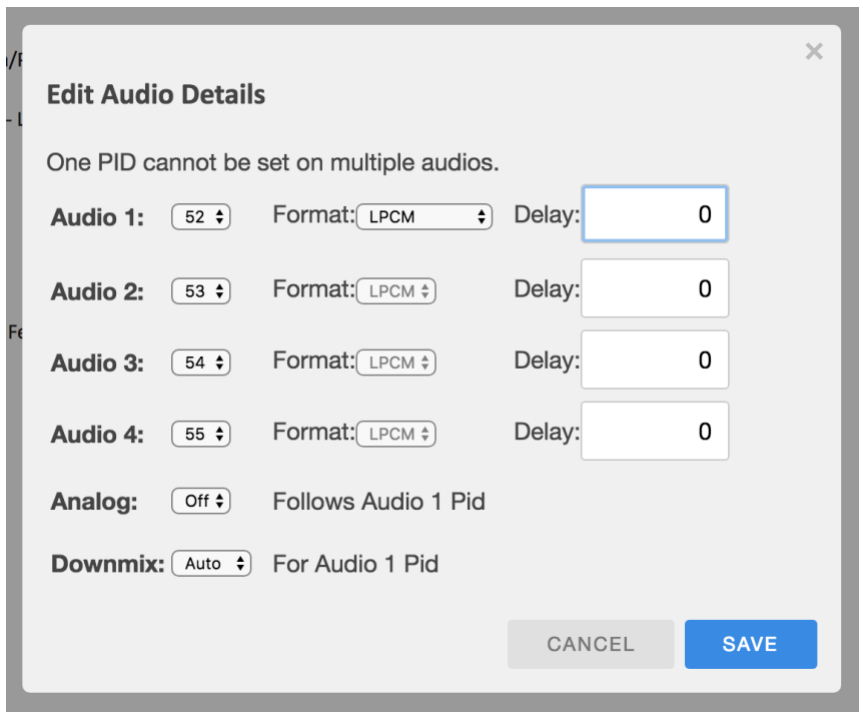

**Audio 1-4** determine the current audio pid being enabled/decoded. Pids need to be set in consecutive order. **Format** determines the audio channel output format; options include LPCM (Linear Pulse Code Modulation), PASS SMPTE (Passthrough), and PASS ICE (Passthrough). **Delay** sets the audio offset, in milliseconds. Clicking the **SAVE** button sets the changes. Editing Audio Pid 1 or Audio 1 Format alone does not require the play path to be reacquired.

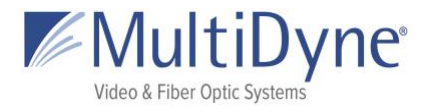

Cband HD Home Feed **Program:** 

Video/Audio: Both Enabled

Edit Video

Audio 1: 52 Format: LPCM Delay: 0 Audio 2: 53 Format: LPCM Delay: 0 Audio 3: 54 Format: LPCM Delay: 0 Audio 4: 55 Format: LPCM Delay: 0

Edit Audio

When more than one Audio Pid is available they will be displayed on the **STATUS** sub tab.

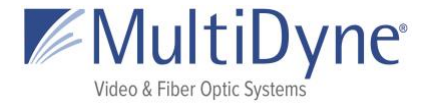

### <span id="page-10-0"></span>**The METADATA Sub Tab**

Shows any available metadata, by program, for an input stream being decoded. Can have information for as many programs as the stream contains.

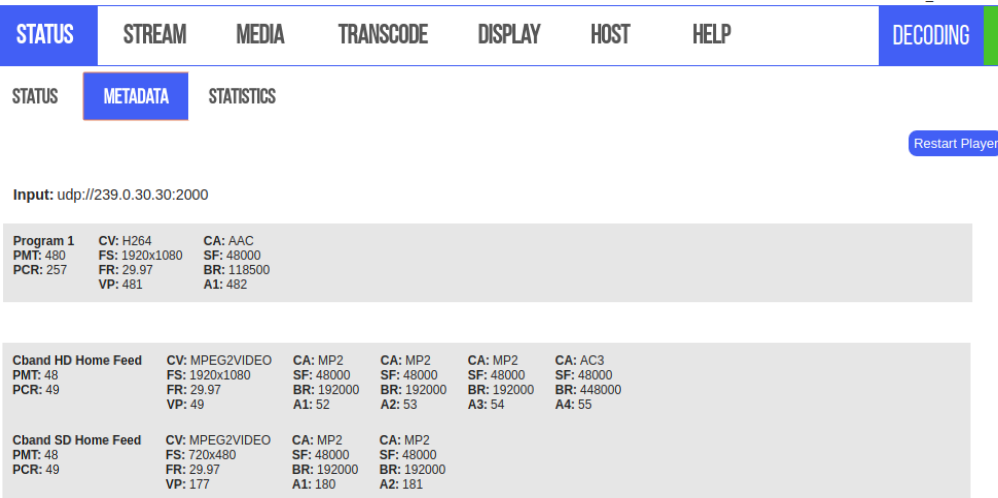

### <span id="page-10-1"></span>**The STATISTICS Sub Tab**

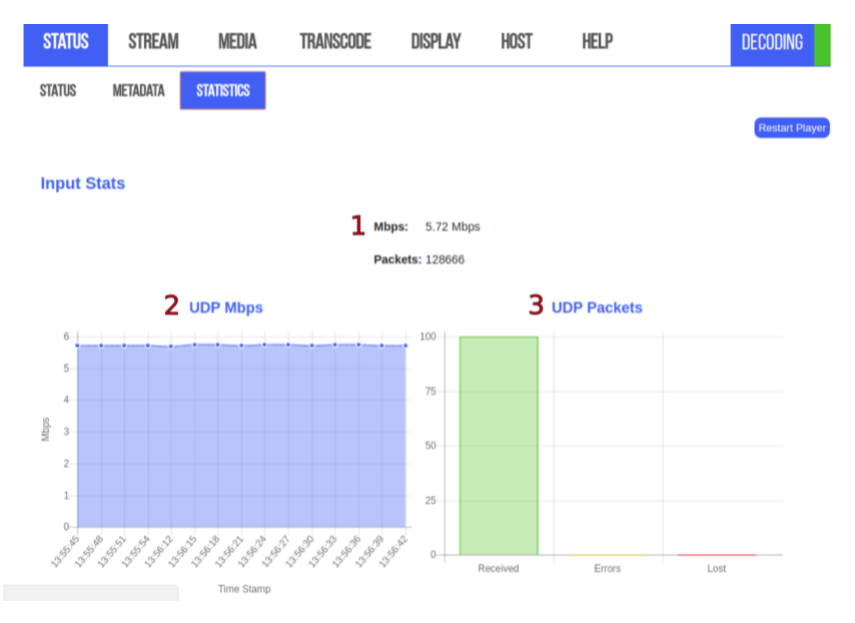

ABOVE: The **STATISTICS** sub tab contains **information** about the input stream **(1)** updated in

MultiDyne © 2020 10

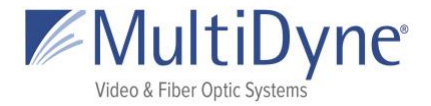

intervals. The information available depends on what protocol is being decoded. All streams yield Mbps for the **Mbps graph (2)** but the **Packets graph (3)** will be available for certain protocols like UDP/RTP and Zixi streams.

## <span id="page-11-0"></span>**STREAM**

### <span id="page-11-1"></span>**The INPUT Sub Tab**

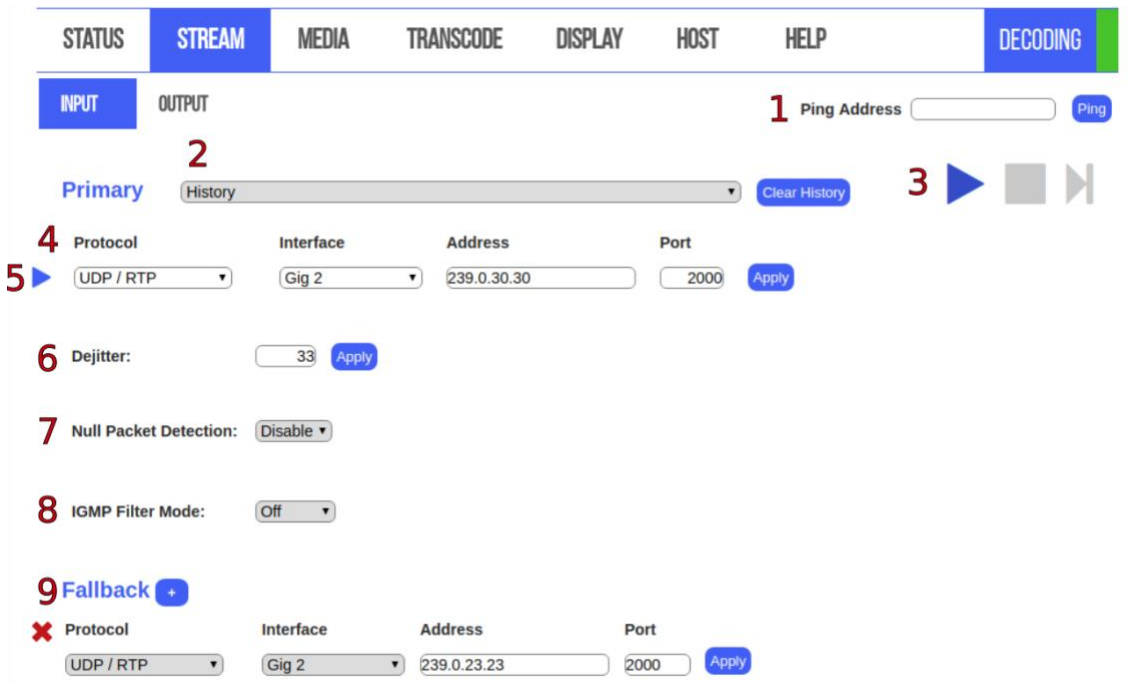

ABOVE: The **Ping Address (1)** may be used to determine whether or not a device, such as a source encoder, is on the same network as the MD9200-DEC. To use it, enter the IP address of the device in question. An Up or Down will be displayed next to this field indicating the status of the device.

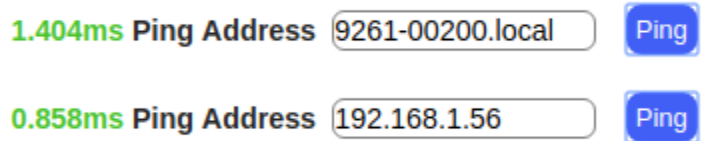

The **History (2)** dropdown has the last ten streams that the unit successfully decoded. Click the **Clear History** button to erase them. This will halt decoding and restart the current player process without rebooting the device.

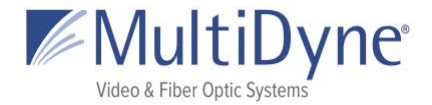

Choosing a different **protocol** will generate an appropriate form **(4)**. Make your changes and then click **Apply**.

**Play Control** buttons **(3)** start, stop, or play the next path if there are fallbacks applied. When Fallbacks are applied the **blue arrow (5)** becomes visible on the currently decoding stream. Clicking the **blue plus button** next to **Fallback (9)** will add up to three forms to apply a fallback. If a fallback source is configured, the MD9200-DEC unit will attempt to decode fallback sources in descending order until one is able to be successfully decoded. If the primary source stream becomes available after the player has switched to a fallback, the player will not be able to re-acquire the primary stream until the user re-applies the primary stream settings. Remove the fallback by clicking the **red X button** to the left.

**Dejitter (6)** determines the size of the dejitter buffer in milliseconds to allow for smoother decoding oversaturated networks and distances. A larger value corresponds to greater latency, so the number should not be higher than required for smooth decoding of the current source stream. The default setting of 33 milliseconds is sufficient for most networks.

**Null Packet Detection (7)** Software demux is normally used in null stripped sources. Setting to "disable", disables and forces hardware demuxer.

**IGMP Filter Mode (8)** settings can also be configured to allow for an inclusive or exclusive list of stream sources. If using a filter, the IGMP filter list will be shown. This can be used on networks with streams coming from many different sources, in order to prevent overlap of stream addresses. For example, if two encoders are both outputting a UDP stream at udp://239.0.1.125:2000, and it is known that the desired stream is coming from the encoder at address 192.168.2.7, an inclusive IGMP source list can be configured as demonstrated above for that specific encoder's IP address.

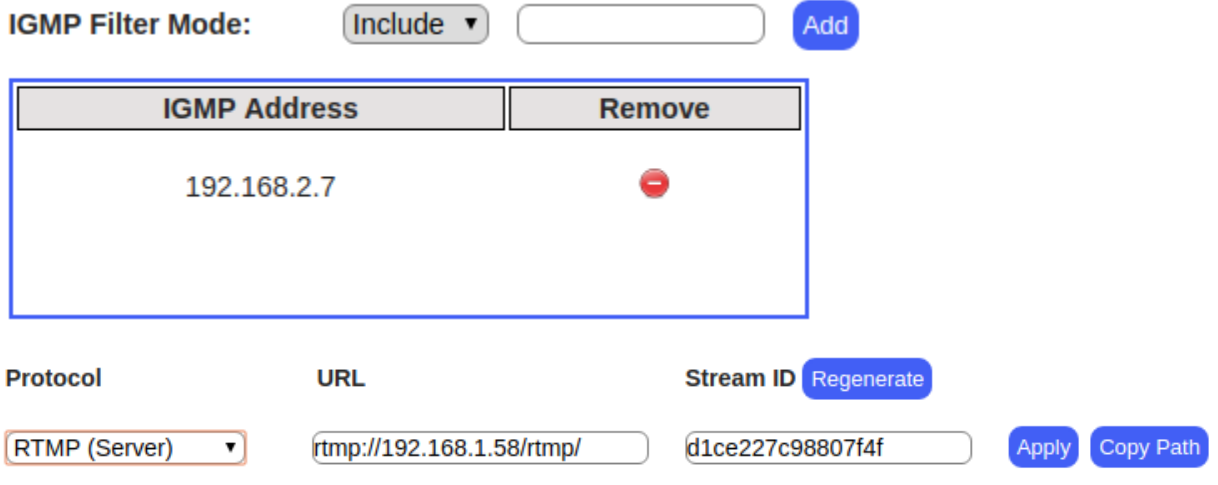

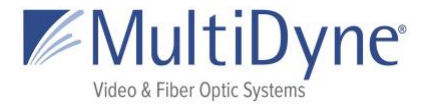

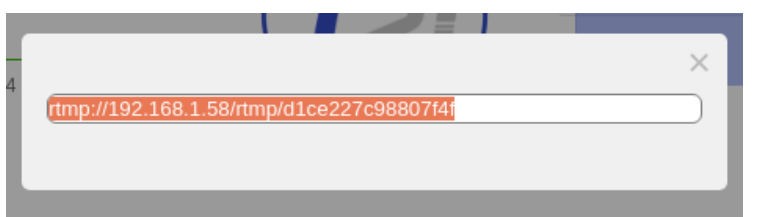

Clicking the **Regenerate** button will create a new RTMP **Stream ID** and replace the content in the field if there is any. Click the **Copy Path** button to open a modal with the full

HLS path.

### <span id="page-13-0"></span>**The OUTPUT Sub Tab**

The Output Stream is a turnaround of the input.

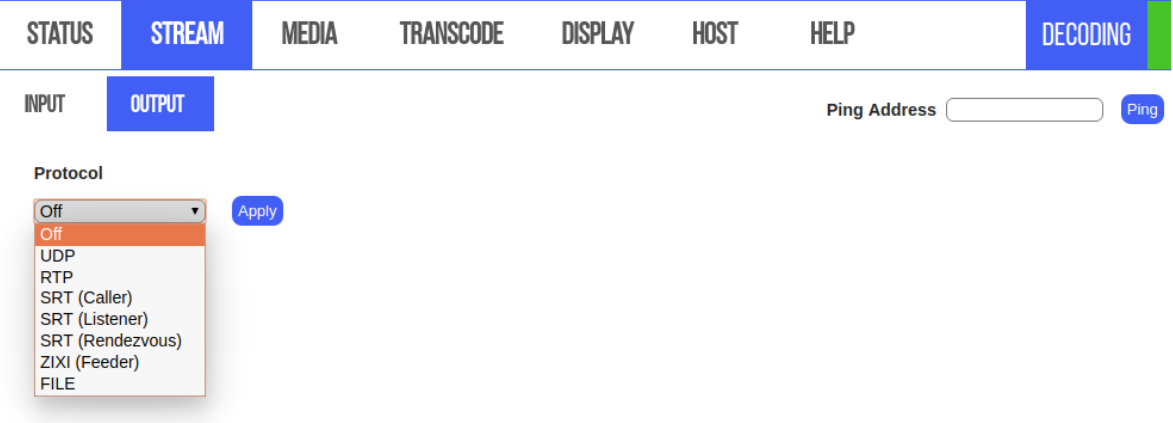

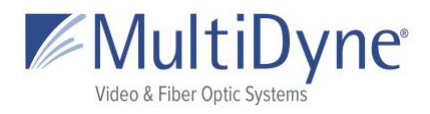

### <span id="page-14-0"></span>**Stream Fields**

**as of FW: 2017-10-31\_14-56-09**

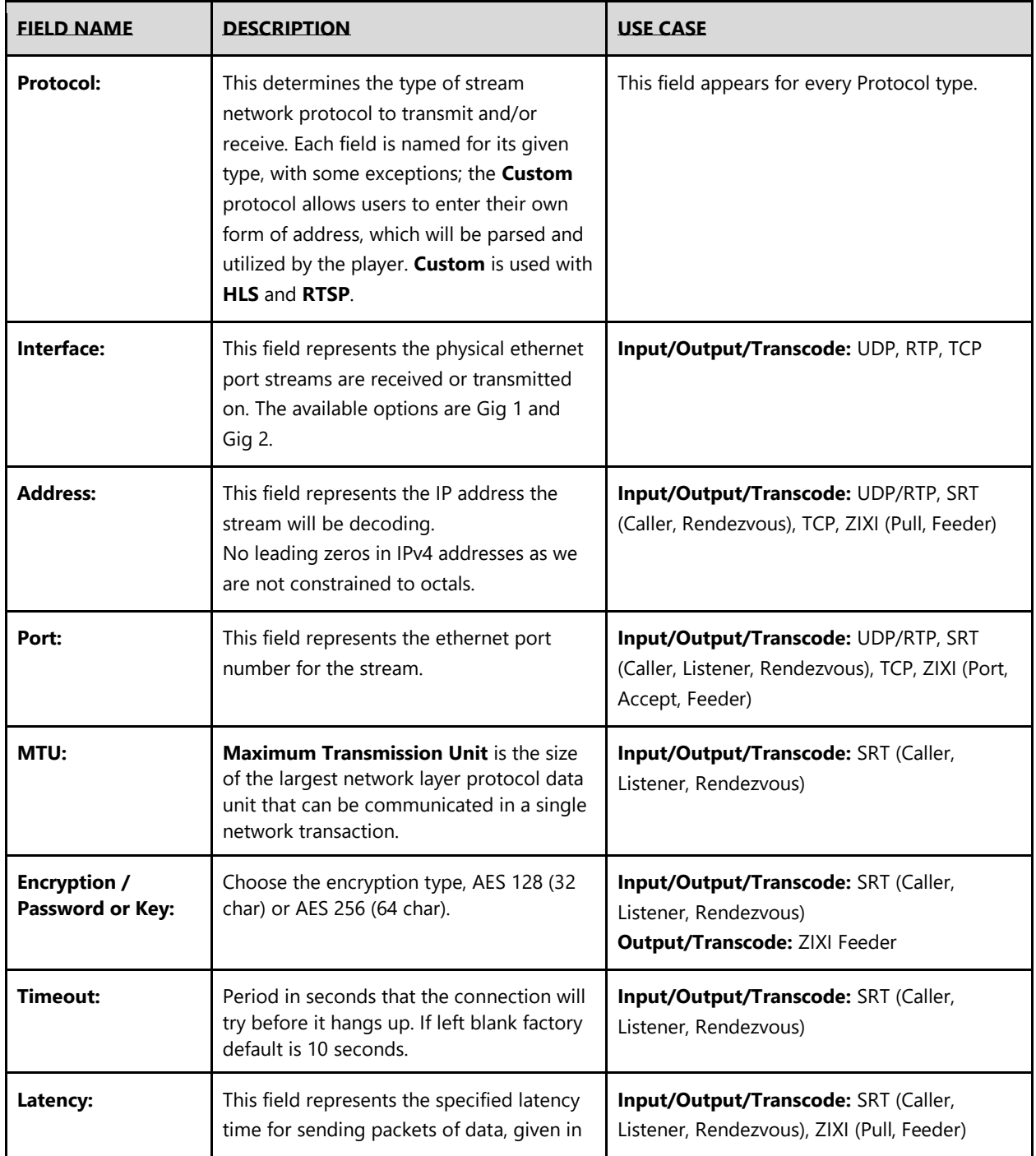

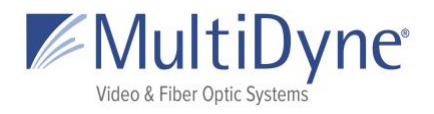

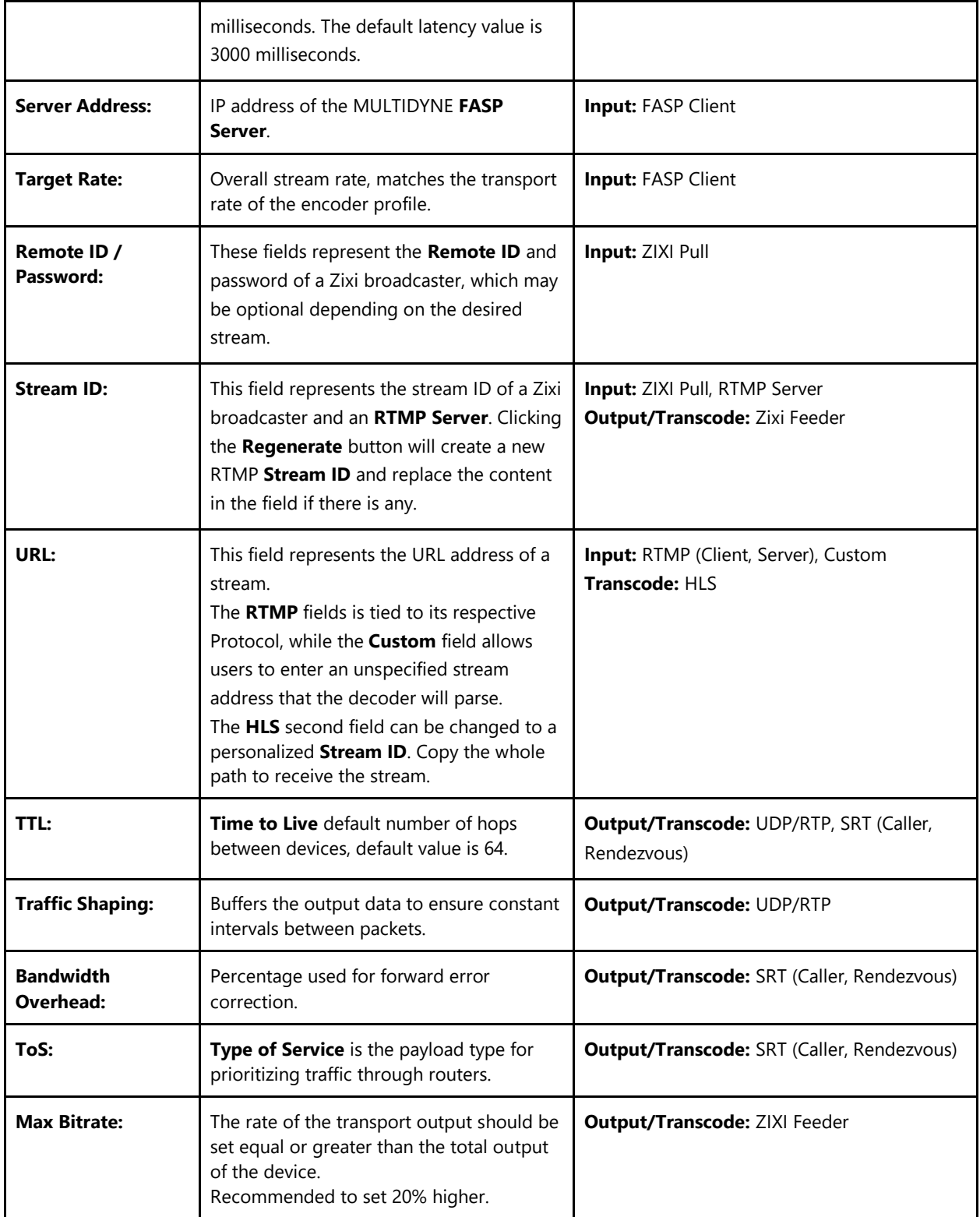

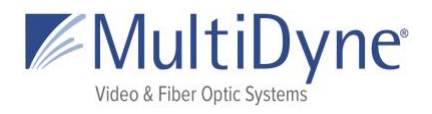

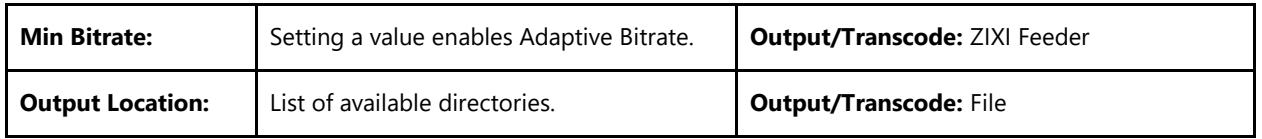

See the **MULTIDYNE Decoder Stream Configuration Guide** for more information.

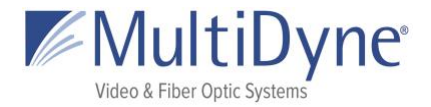

## <span id="page-17-0"></span>**MEDIA**

### <span id="page-17-1"></span>**The MEDIA Sub Tab**

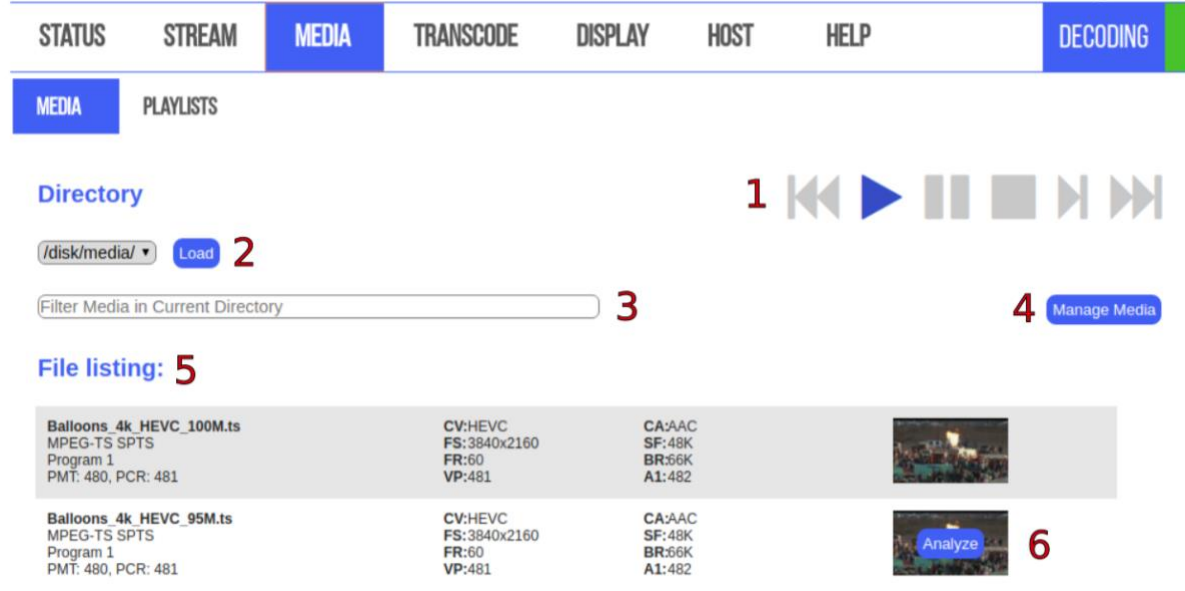

#### ABOVE: **Play Control** buttons **(1)**

rewind, start, pause, stop, play the next path, or fast forward. If a video from media is being decoded, will cycle through media folder.

**Load** button **(2)** will start decoding a video and then cycle through the folder on loop. The **Filter (3)** searches the titles of the media loaded on the unit. Clicking the **Manage Media** button **(4)** will reveal tools to upload and edit media. When hovering over the thumbnail the **Analyze** button **(6)** shows. Clicking it brings up a modal with metadata for that file, shown to the LEFT.

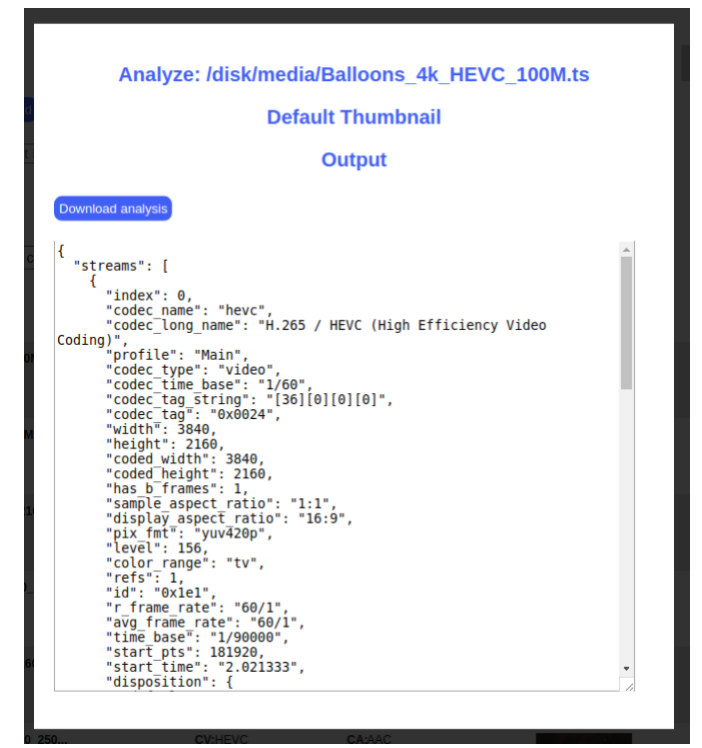

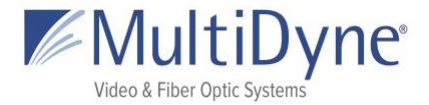

### <span id="page-18-0"></span>**Manage Media**

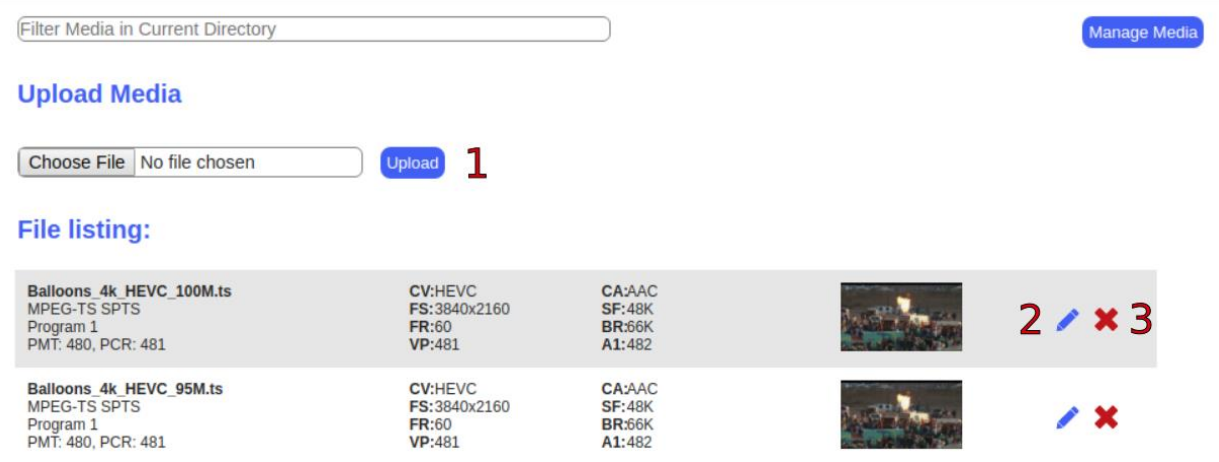

ABOVE: Choose a file from your computer and click **Upload (1)** to copy it to the unit. Clicking the **Pencil** icon **(2)** brings up the Rename File modal (bottom left) and the **red X** icon **(3)** brings up the delete file modal (bottom right).

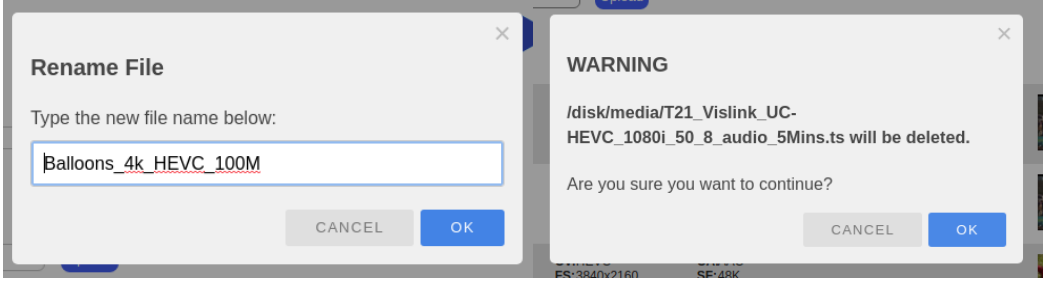

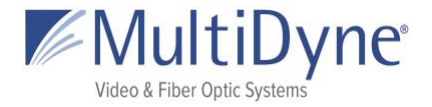

### <span id="page-19-0"></span>**The PLAYLISTS Sub Tab**

BELOW: See the **Media Play Control** for details **(1)**. Playlists are saved in the **Playlists** box **(2)**, click them to highlight and show contents in the **Playlist Media** box **(3)**. Double click a playlist title to begin playing.

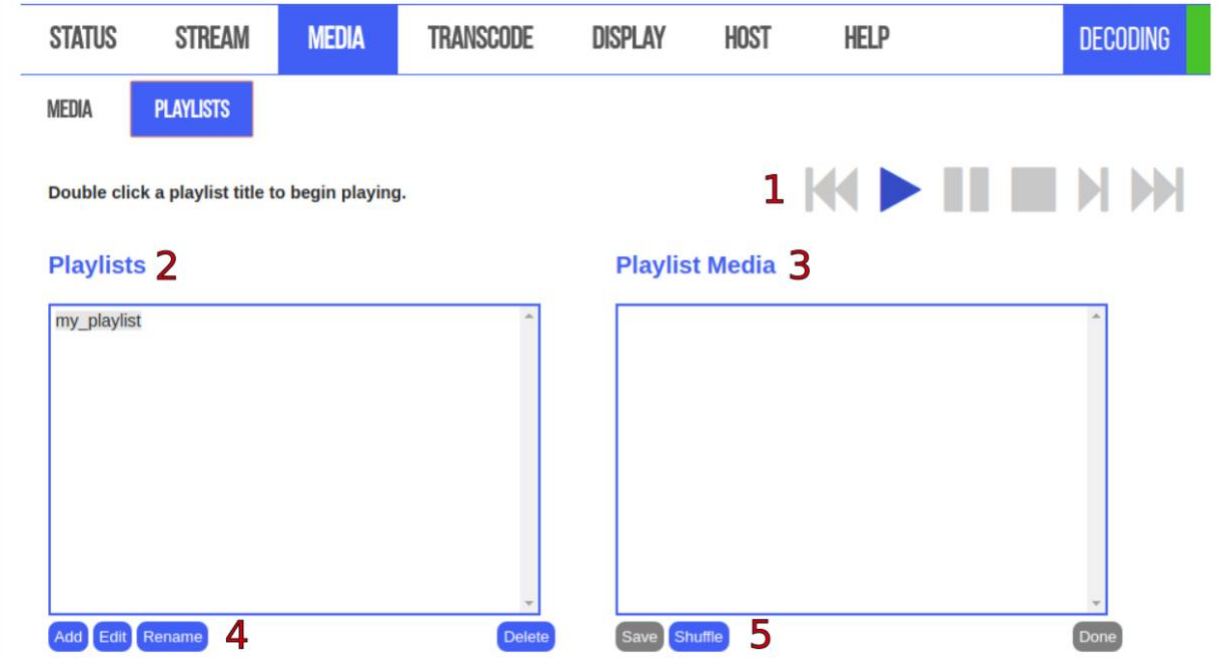

While the playlist is highlighted click the buttons **(4)** under the Playlists box to **Edit**, **Rename**, or **Delete** the playlist. **Add** a new playlist at any time.

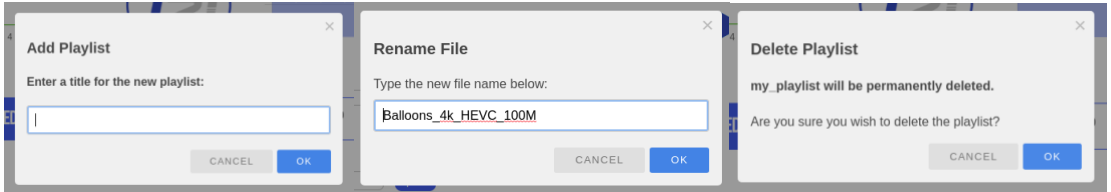

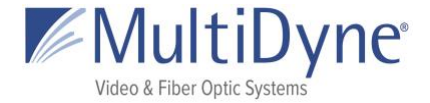

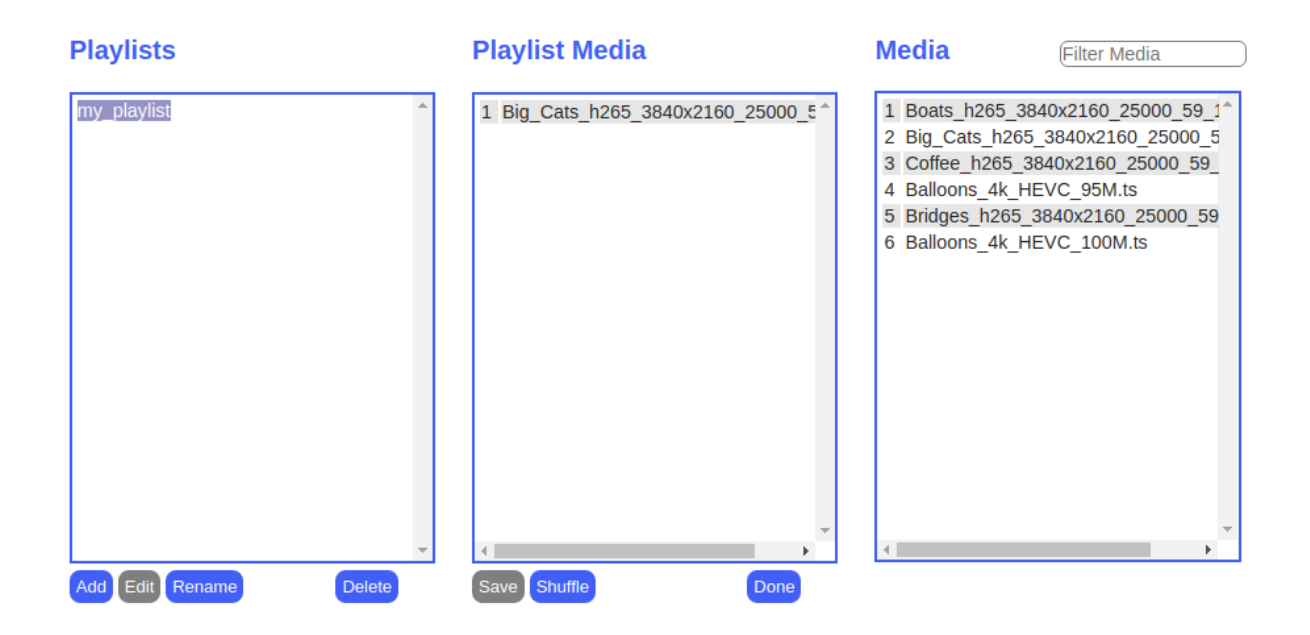

Add media to the playlist when you click **Edit** and the **Media** box will appears. Drag the media to the **Playlist Media** box and click **Save**. When there are no changes to apply the **Save** button will be disabled, as seen below. Click **Done** to hide the **Media** box again.

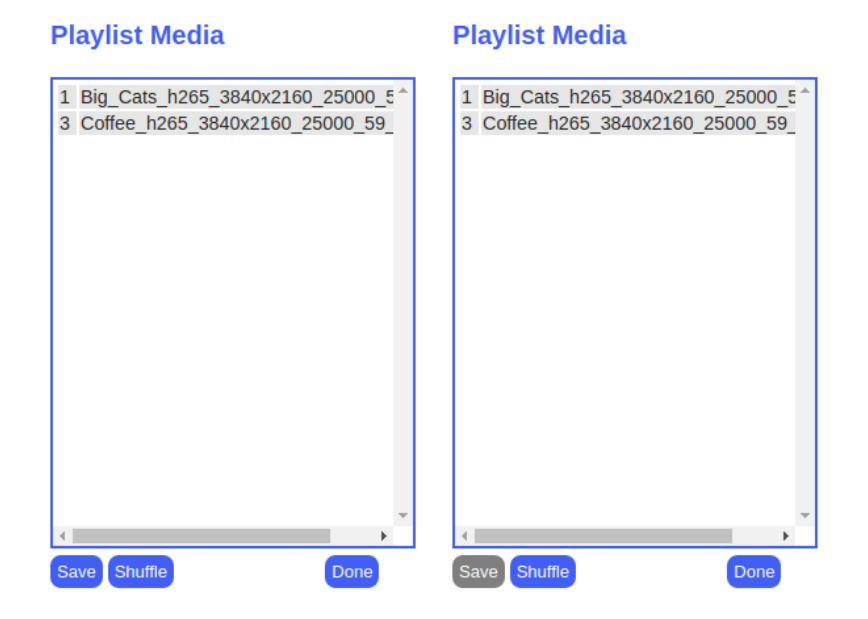

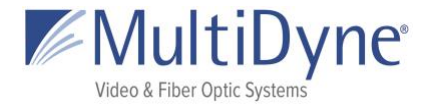

# <span id="page-21-0"></span>**TRANSCODE**

Available on decoders when feature is unlocked. Please contact [support@MultiDyne.biz](mailto:support@t-21.biz) for information on purchasing feature keys.

## <span id="page-21-1"></span>**The OUTPUTS Sub Tab**

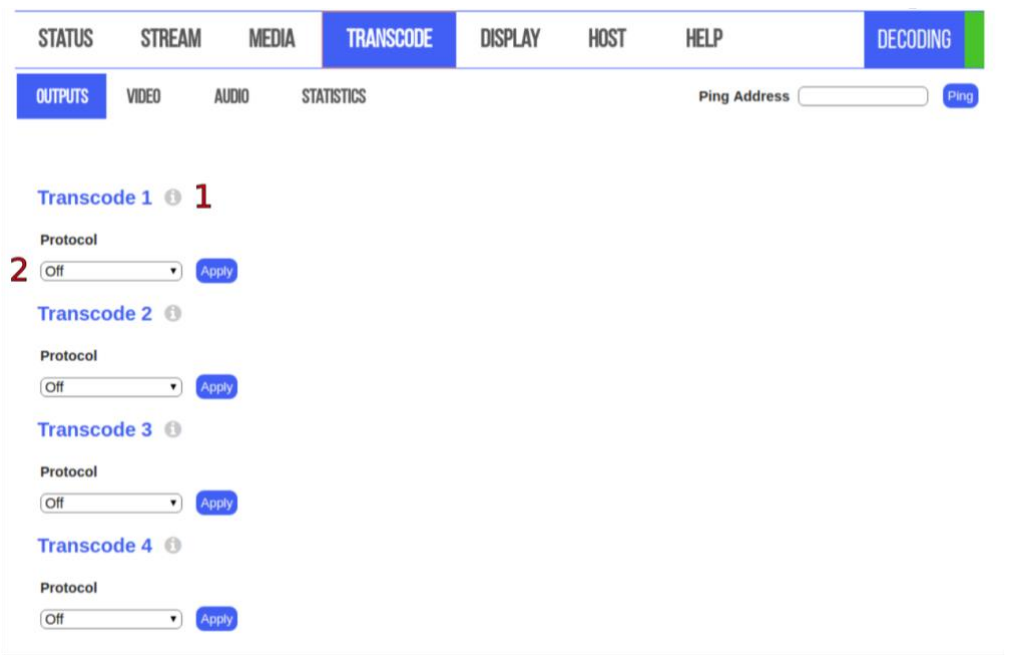

ABOVE: Transcoder allows user to make changes to output video and audio. Number of transcode streams available depend on the codec of the incoming stream. For example, HEVC allows only 2 transcodes to be set. When a transcoder is on a bar will be flashing in the status menu (RIGHT).

**DECODING** 

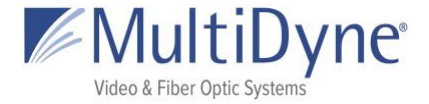

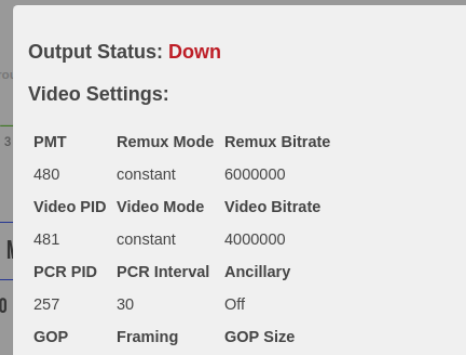

ABOVE: The **"i" icon (1)** next to each transcoder will bring up a modal (seen LEFT) with values currently configured. Values can be viewed regardless of whether an active output is configured.

BELOW: Changing the **Protocol (1)** will select a

suggested **Profile (3)**. Clicking on the **Profile Title (2)** will resolve to the **Profile Form** with the corresponding profile selected. The **Audio Pid (4)** will be available when an audio profile is enabled. A single transcoder cannot have the same value assigned to both Audio Pids.

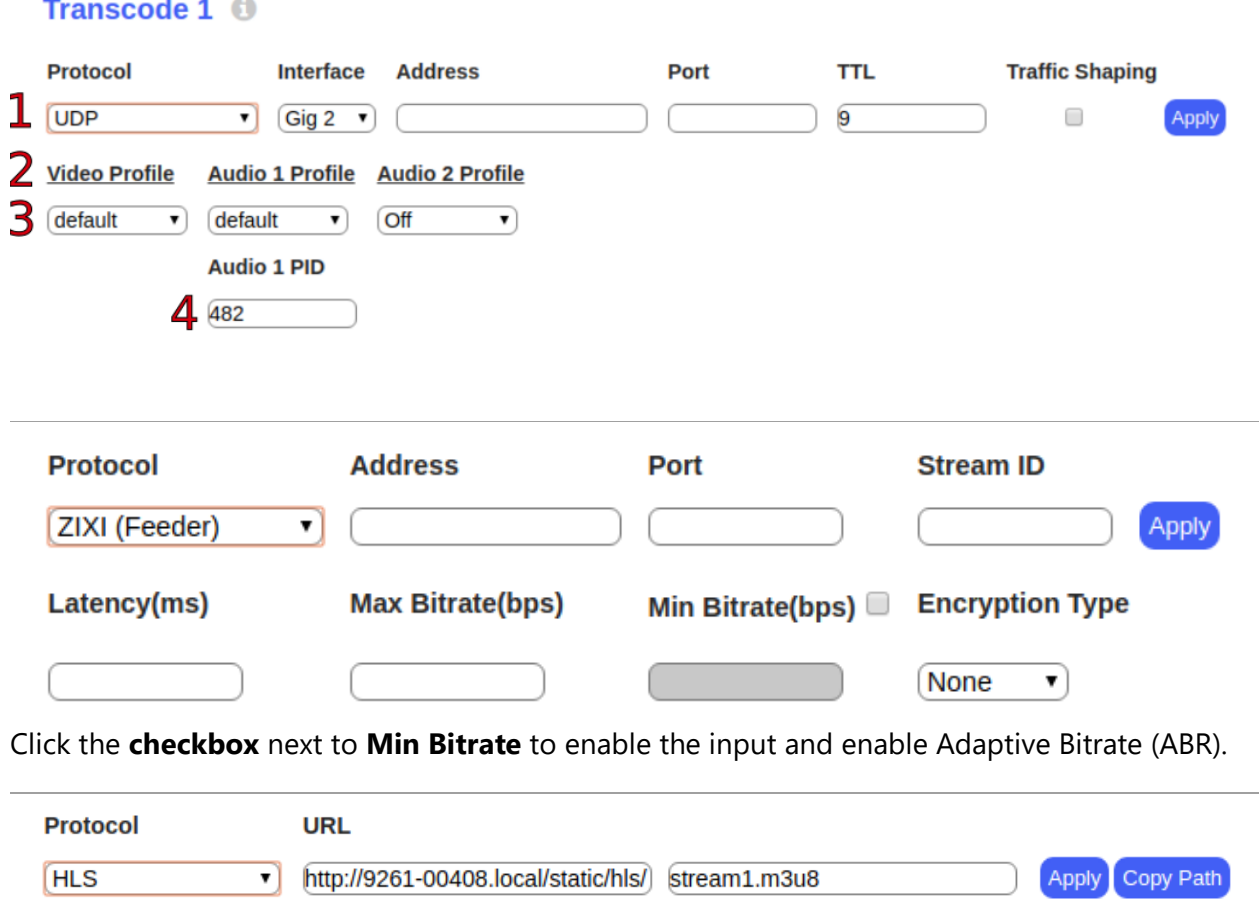

Click the **Copy Path** button to open a modal with the full HLS path.

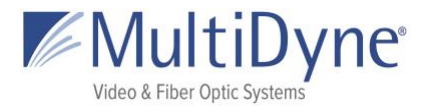

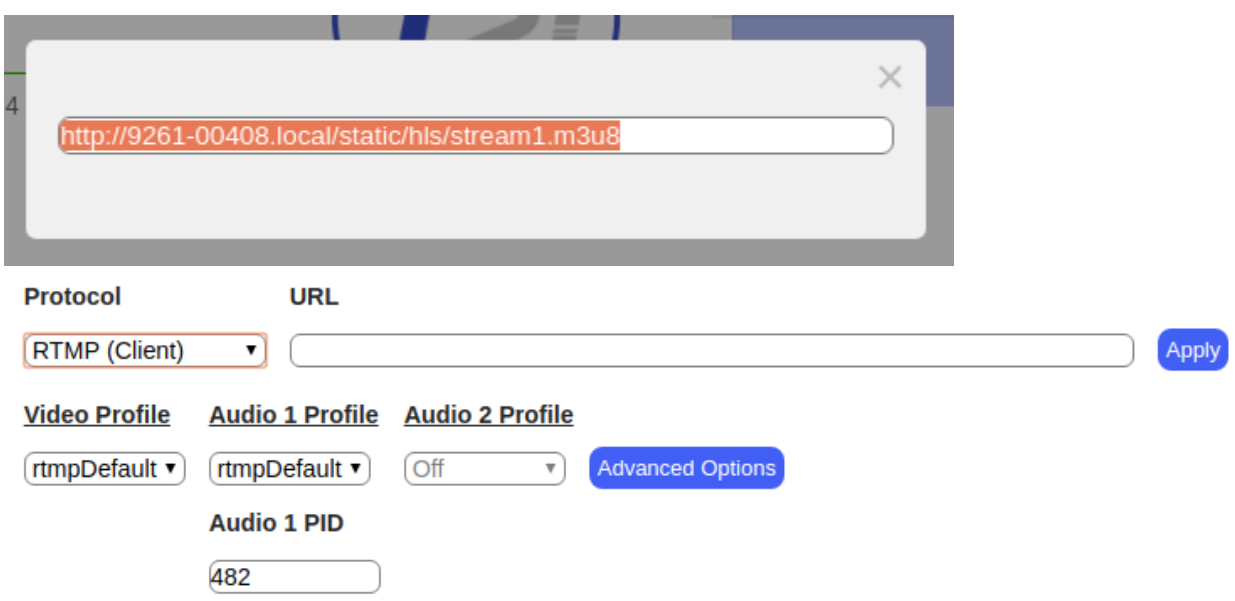

Click Advanced Options to bring up the Wowza modal. Contact [support@MultiDyne.biz](mailto:support@t-21.biz) for information on purchasing keys.

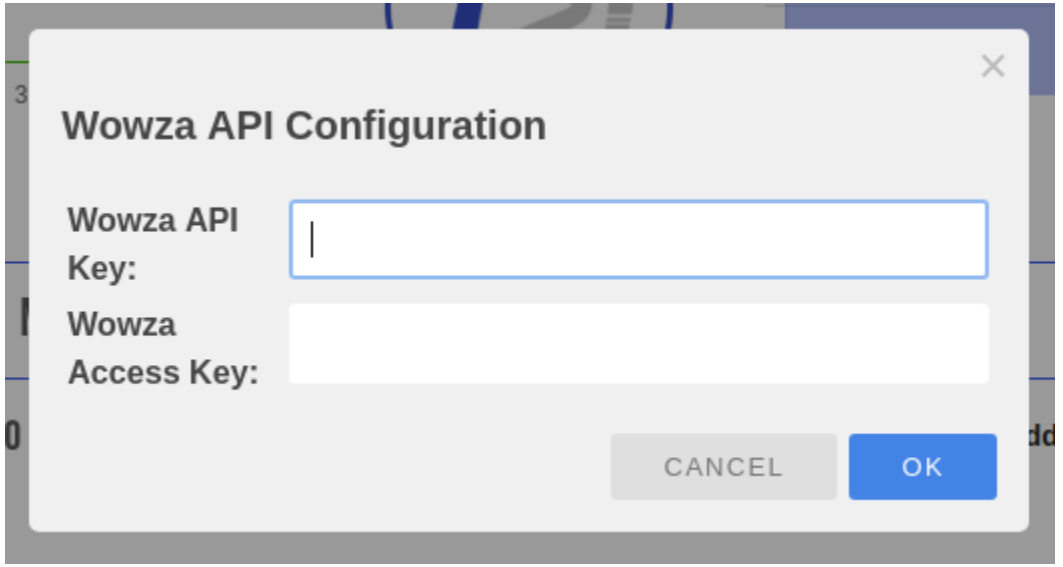

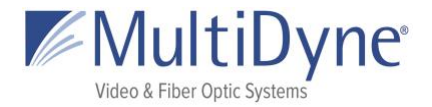

### <span id="page-24-0"></span>**The VIDEO Sub Tab**

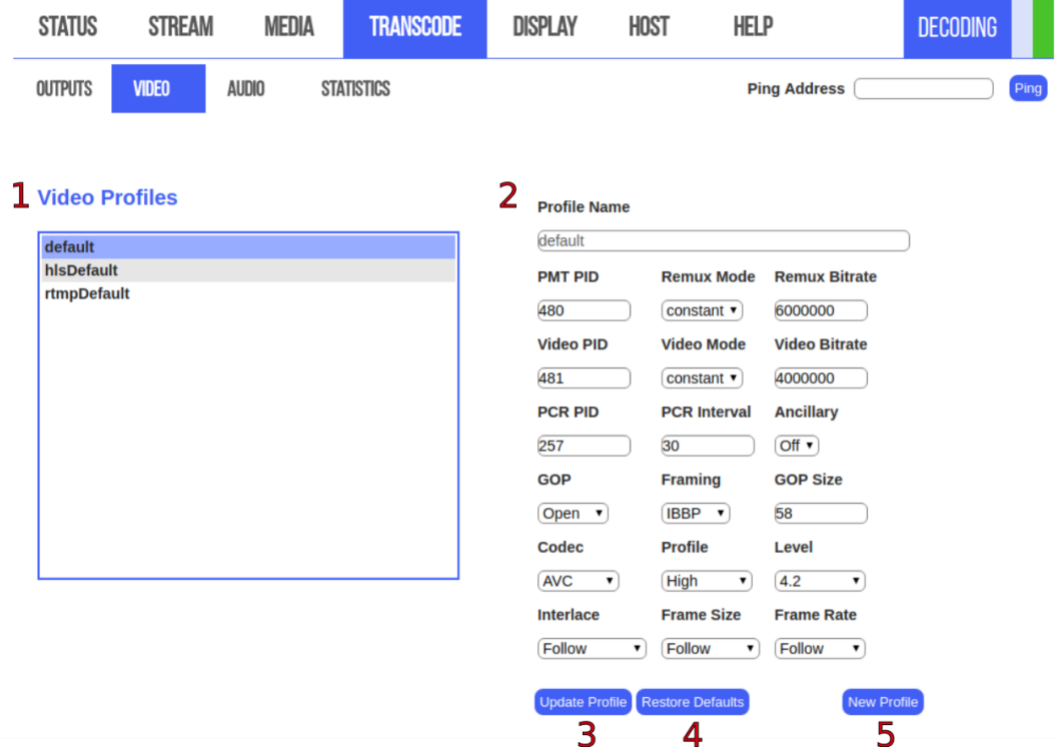

ABOVE: Default profiles will automatically populate in the **menu box (1)**. A selected profile will be highlighted **blue** and populate the **profile form (2)**. Any changes to a default profile need to be saved by clicking the **Update Profile** button **(3)**. To restore the default values to a default profile click the **Restore Defaults** button **(4)**. Default profiles cannot be renamed or deleted. Clicking the **New Profile** button **(5)** will allow the user to set a custom name and values.

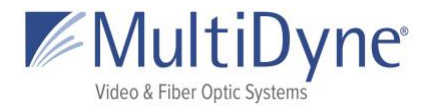

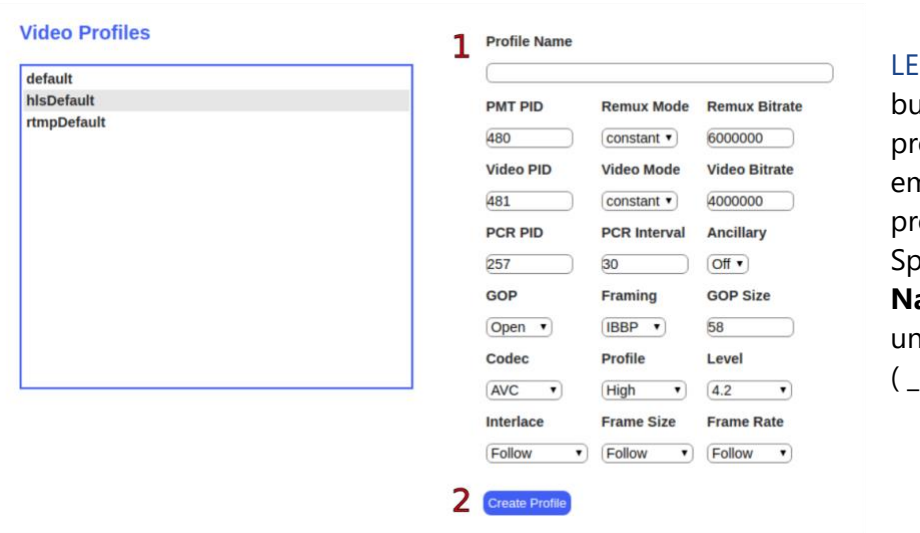

LEFT: Click **Create Profile** button **(2)** to save custom rofile. Leaving a field mpty will prevent the rofile from being saved. aces in the **Profile** lame will be parsed to nderscores  $\lambda$ .

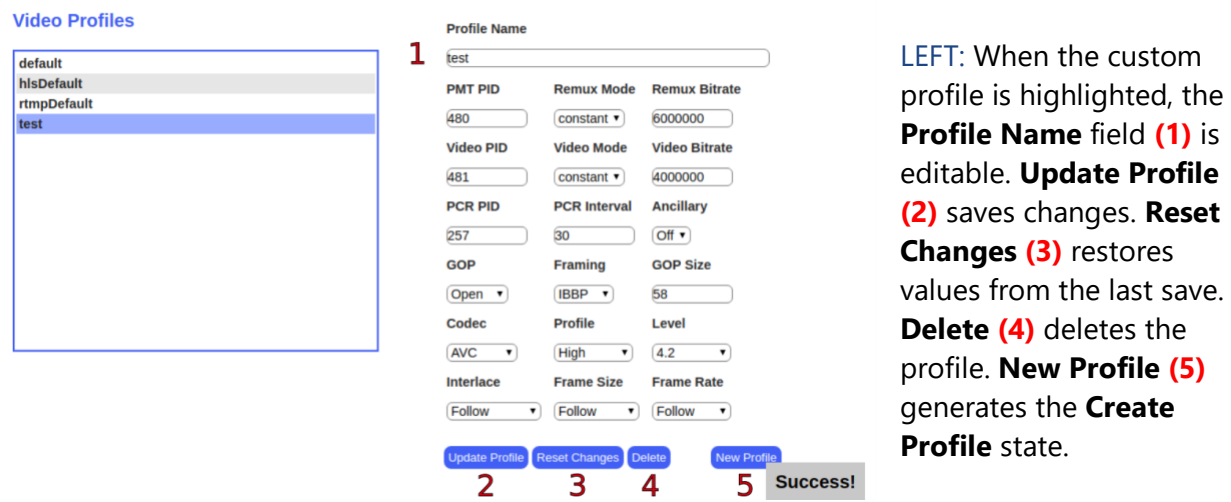

the

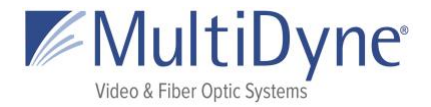

## <span id="page-26-0"></span>**The AUDIO Sub Tab**

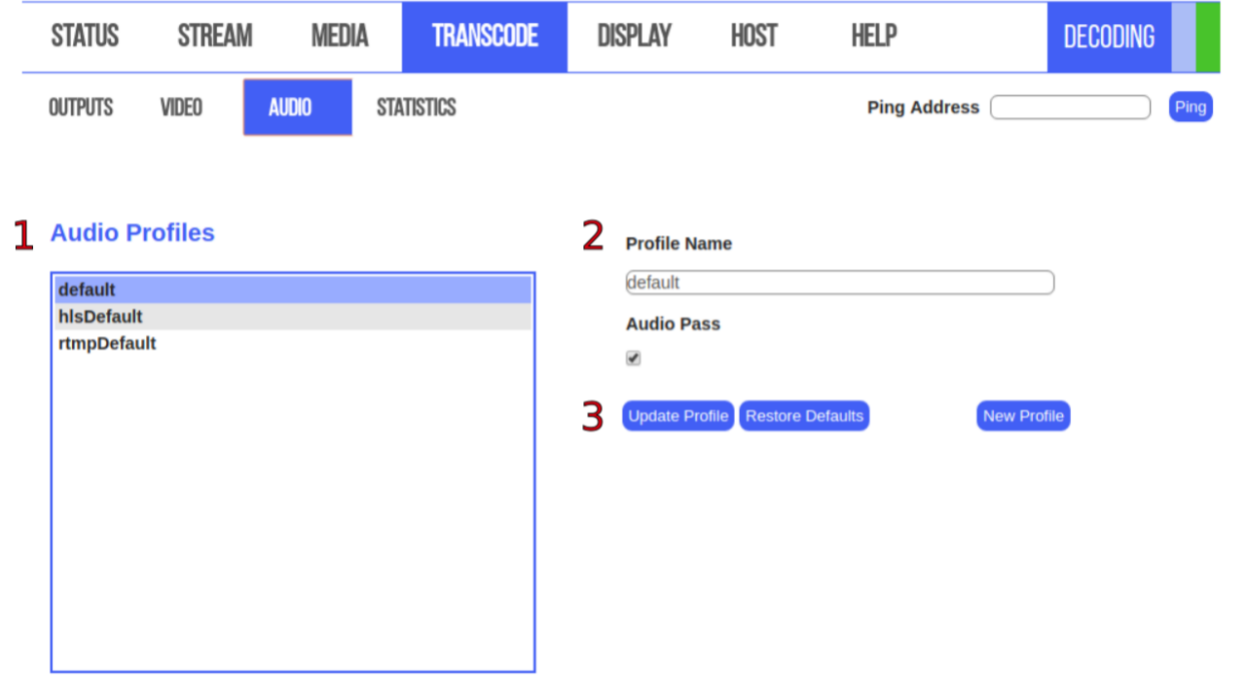

ABOVE: Default profiles will automatically populate in the **menu box (1)**. A selected profile will be highlighted **blue** and populate the **profile form (2)**. Any changes to a default profile need to be saved by clicking the **Update Profile** button. To restore the default values to a default profile click the **Restore Defaults** button. Default profiles cannot be renamed or deleted. Clicking the **New Profile** button will allow the user to set a custom name and values.

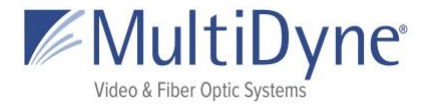

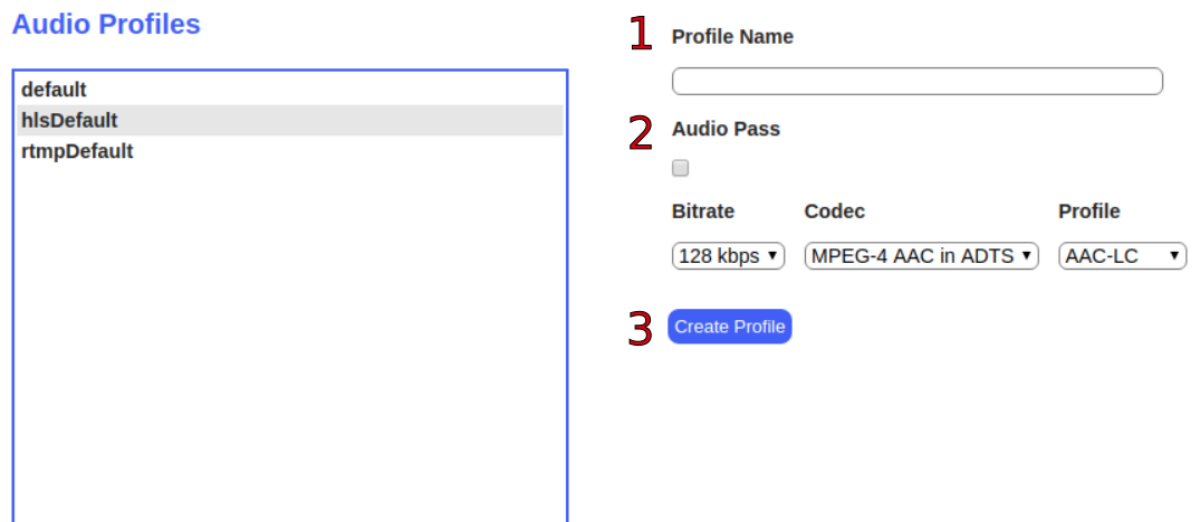

ABOVE: Click **Create Profile** button **(3)** to save custom profile. Leaving a field empty will prevent the profile from being saved. Spaces in the **Profile Name (1)** will be parsed to underscores ( \_ ). When **Audio Pass (2)** is not enabled more details are available.

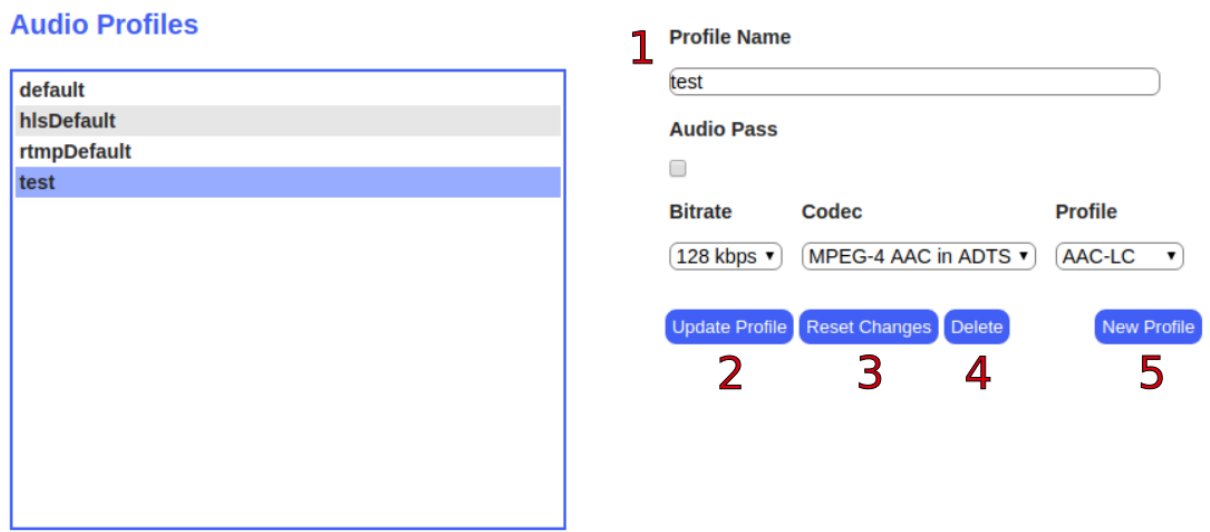

ABOVE: When the custom profile is highlighted, the **Profile Name** field **(1)** is editable. **Update Profile (2)** saves changes. **Reset Changes (3)** restores values from the last save. **Delete (4)** deletes the profile. **New Profile (5)** generates the **Create Profile** state.

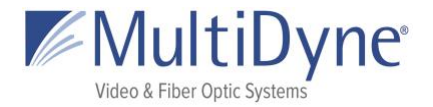

### <span id="page-28-0"></span>**The STATISTICS Sub Tab**

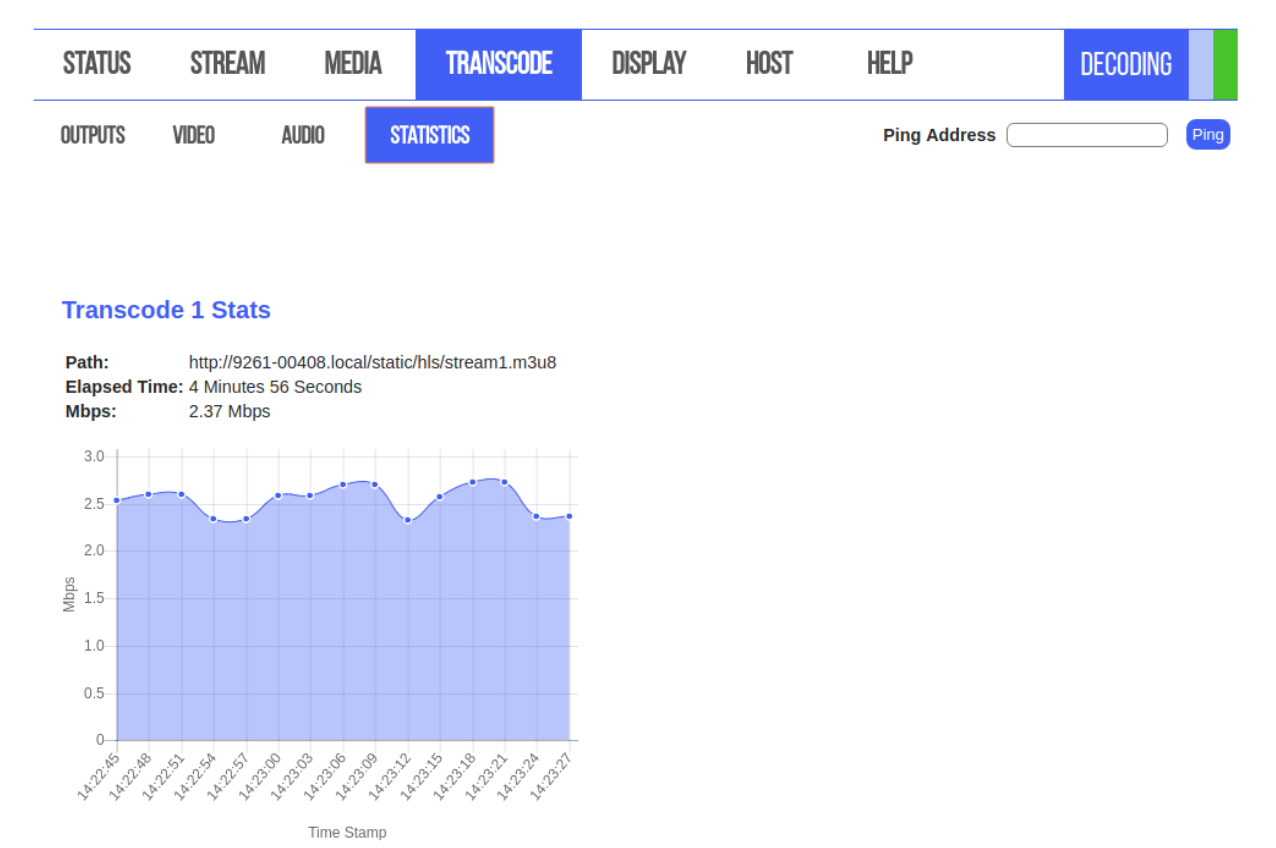

ABOVE: The Statistics Tab has graphs and details for each enabled transcoder updated on an interval.

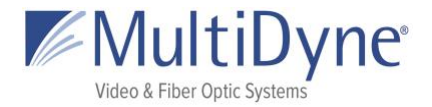

# <span id="page-29-0"></span>**DISPLAY**

### <span id="page-29-1"></span>**The FORMAT Sub Tab**

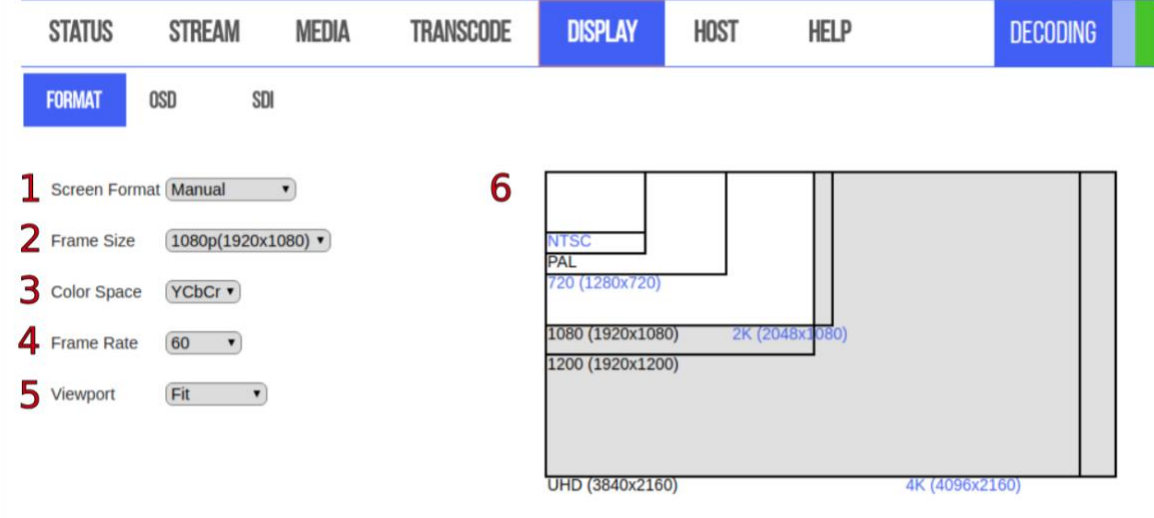

ABOVE: **Screen Format (1)** Manual changes the size of the video output to match your configured display. Follow mode follows the source format. **Frame Size (2)** for the decoder may be set to 4K, UHD, 1080p or 1080i, 720p, PALi or PALp, or NTSCi or NTSCp. Frame Size is represented in the graphic to the right **(6)**. **Color Space (3)** determines the color representation the decoder will use; options are YCbCr or RGB. **Frame Rate (4)** may be restricted depending on the frame size, and the output frame rate may depend on the capability of the media being decoded, regardless of frame rate selected. Frame rate options are 60, 59.94, 50, 30, 29.97, 25, 24, and 23.976 fps. Clicking **Viewport (5)** determines how the video is scaled to fit the display port. Current options are Original, Fit, Letter Box, Pan Scan, and Scale. When viewport is set to scale, users may also Scale By Percent.

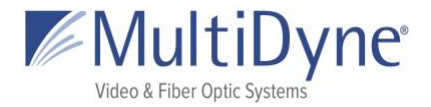

### <span id="page-30-0"></span>**The OSD Sub Tab**

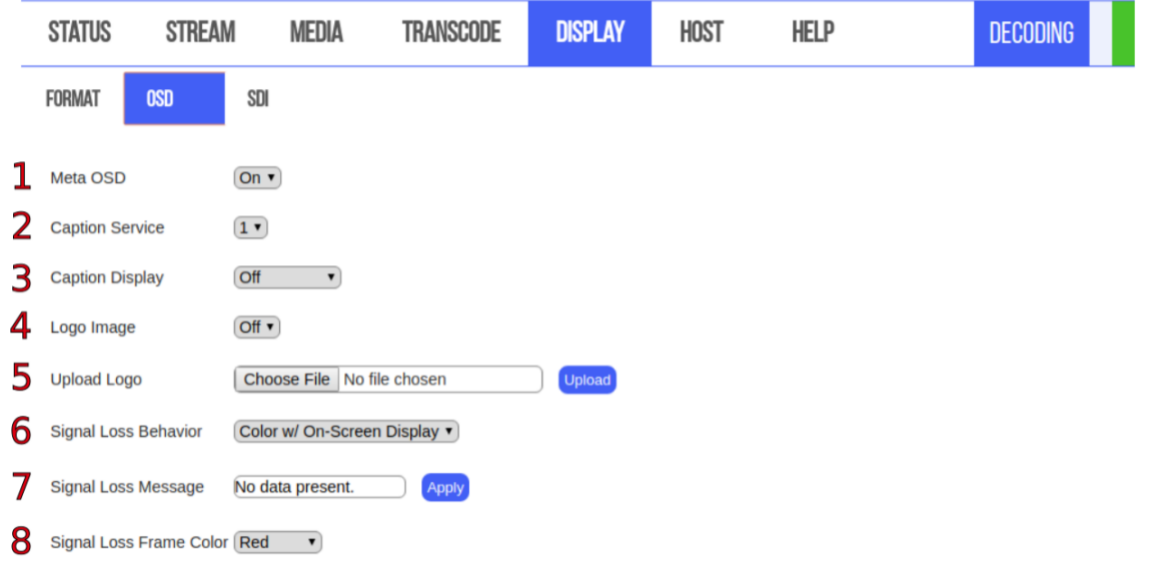

ABOVE: **Clicking Meta OSD (1)** allows users to toggle an overlay of information displayed on the screen. **Caption Service (2)** allows users to set visibility of a specific caption service. **Caption Display (3)** toggles the visibility of closed captions; current options include SDI closed captions, OSD closed captions, or both. Users may select a logo to display on the screen with **Logo Image (4)**. Any logo currently housed on the unit, in the /disk/logo directory, may be used. Users may add logos from their computer to the disk/directory by clicking **Upload Logo (5)**. Clicking **Signal Loss Behavior (6)** allows for the user to set player behavior upon stream decoding obstruction; options include Close (where the display is cleared and a black screen resolved), Hold frame, and Color with On-Screen Display (where a monochromatic screen is resolved, with overlaid stream information). If set to show an On-Screen Display, **Signal Loss Message (7)** allows for the user to determine the displayed message. **Signal Loss Frame Color (8)** sets the color for the raster that appears when the stream is halted.

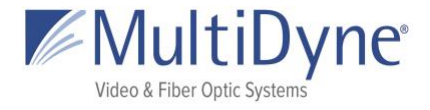

### <span id="page-31-0"></span>**The SDI Sub Tab**

BELOW: The SDI subtab collects and displays status information about the decoding video. This tab and its information are only available for videos currently decoding in an SD mode.

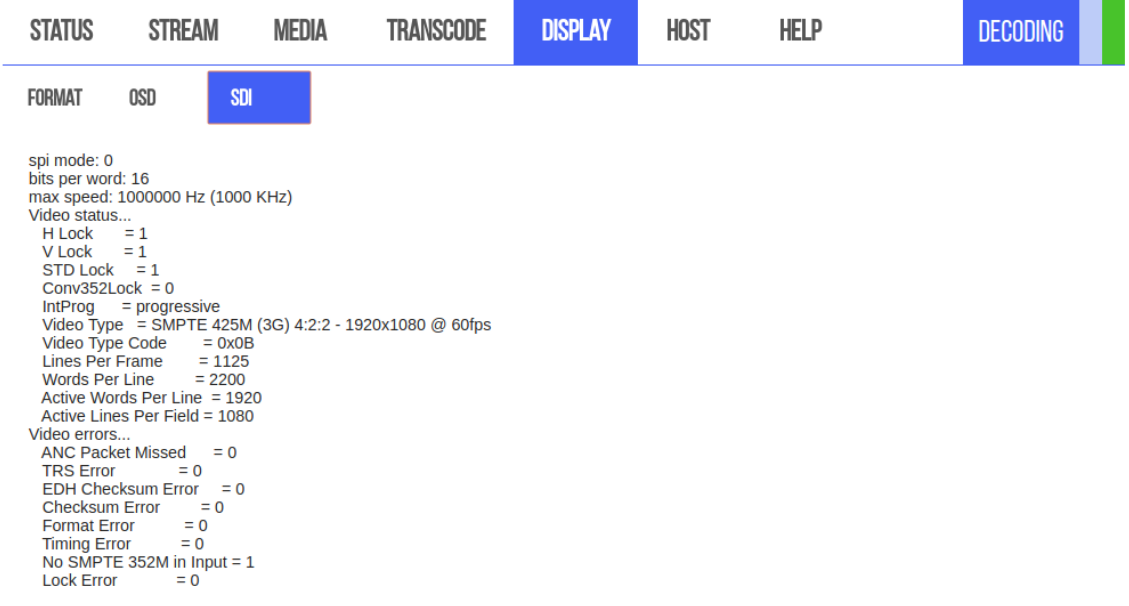

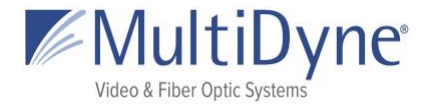

# <span id="page-32-0"></span>**HOST**

### <span id="page-32-1"></span>**The SYSTEM Sub Tab**

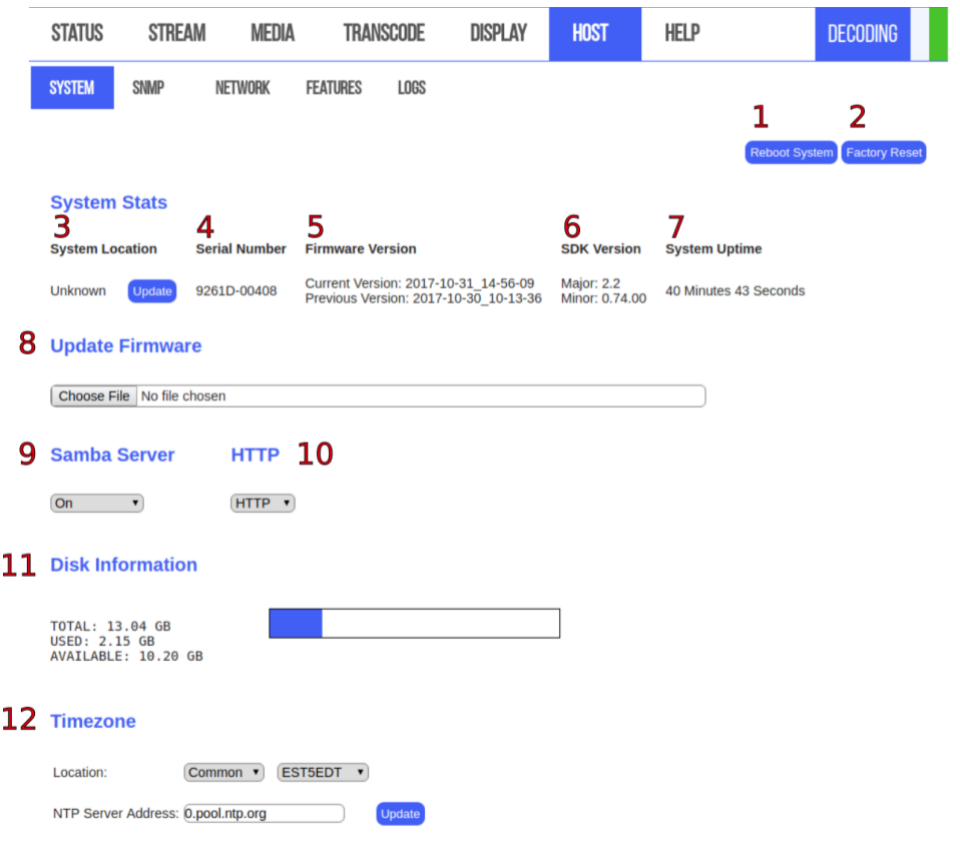

MultiDyne © 2020 32 ABOVE: When a user elects to **Reboot System (1)** cycles the unit off and back on. **Factory Reset (2)** restores the player configuration to default settings and restarts the player. Beneath the 'System Stats' header, system information may be obtained. **System Location (3)** sets the current physical location of the unit for later aid in locating. **Serial Number (4)**, **Firmware Version (5)**, and **SDK Version (6)** of the unit may also be viewed. **System Uptime (7)** displays the length of time the unit has been powered on since the last reboot or firmware update. Beneath the **Update Firmware** header **(8)**, users can update the current firmware version in use by the unit. To begin choose a file for upload. After uploading the firmware, the user has ten seconds to cancel before the update automatically begins. The **Samba Server (9)** idk. The **HTTP** dropdown **(10)** changes the domain to a secure server. **Disk Information (11)** displays to total amount of disk memory, the amount used, and the amount of free memory. This information is displayed both via image and in text for the user. Within the **Timezone** heading **(12)**, the user may update the unit's current time zone location and the NTP server address. Here, the time

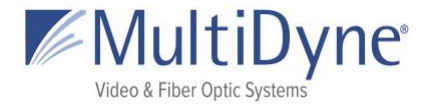

zones are divided into larger categories by region. Choosing a regional category will provide the user with options specific to their category to choose from.

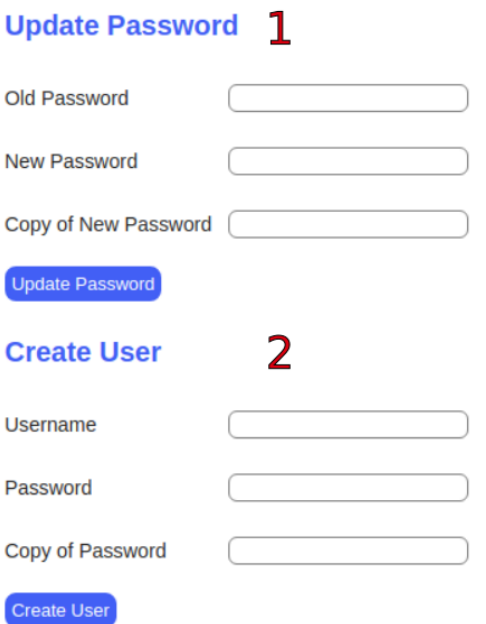

LEFT: (Bottom of the **SYSTEM** tab) **(1)** Update the password of the user currently signed in as. **(2)** Create a new user for that unit.

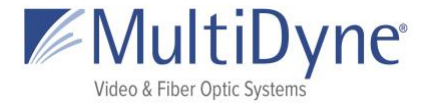

### <span id="page-34-0"></span>**The SNMP Sub Tab**

From the SNMP subtab, users may view and update community passwords, as well as the trapsink, and view current fields of the player MIB, system MIB, and main MIB.

BELOW: **(1) MIB Information** Links will take users to a text version of the MIB chosen. **(2) Read/Write Community Passwords** correlate to the privacy settings for SNMP GET/SET requests. **(3) Trapsink** specifies the host to send SNMP traps to.

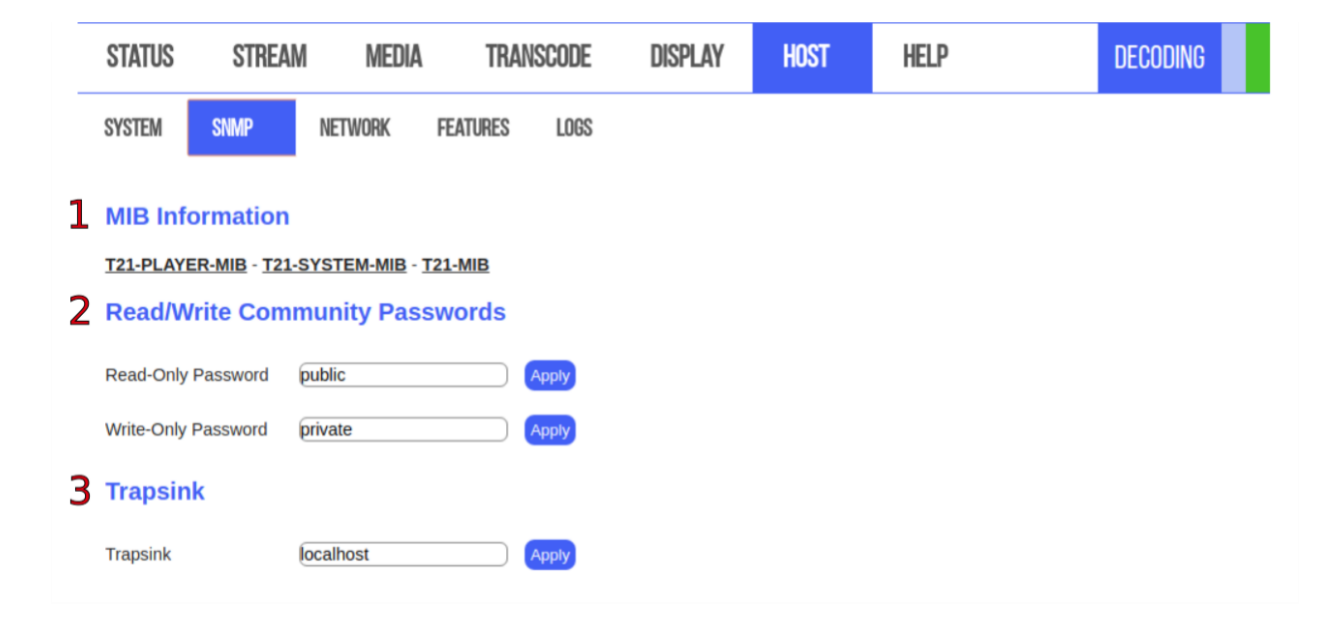

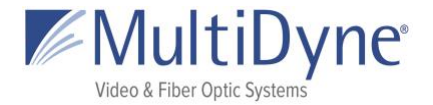

### <span id="page-35-0"></span>**The NETWORK Sub Tab**

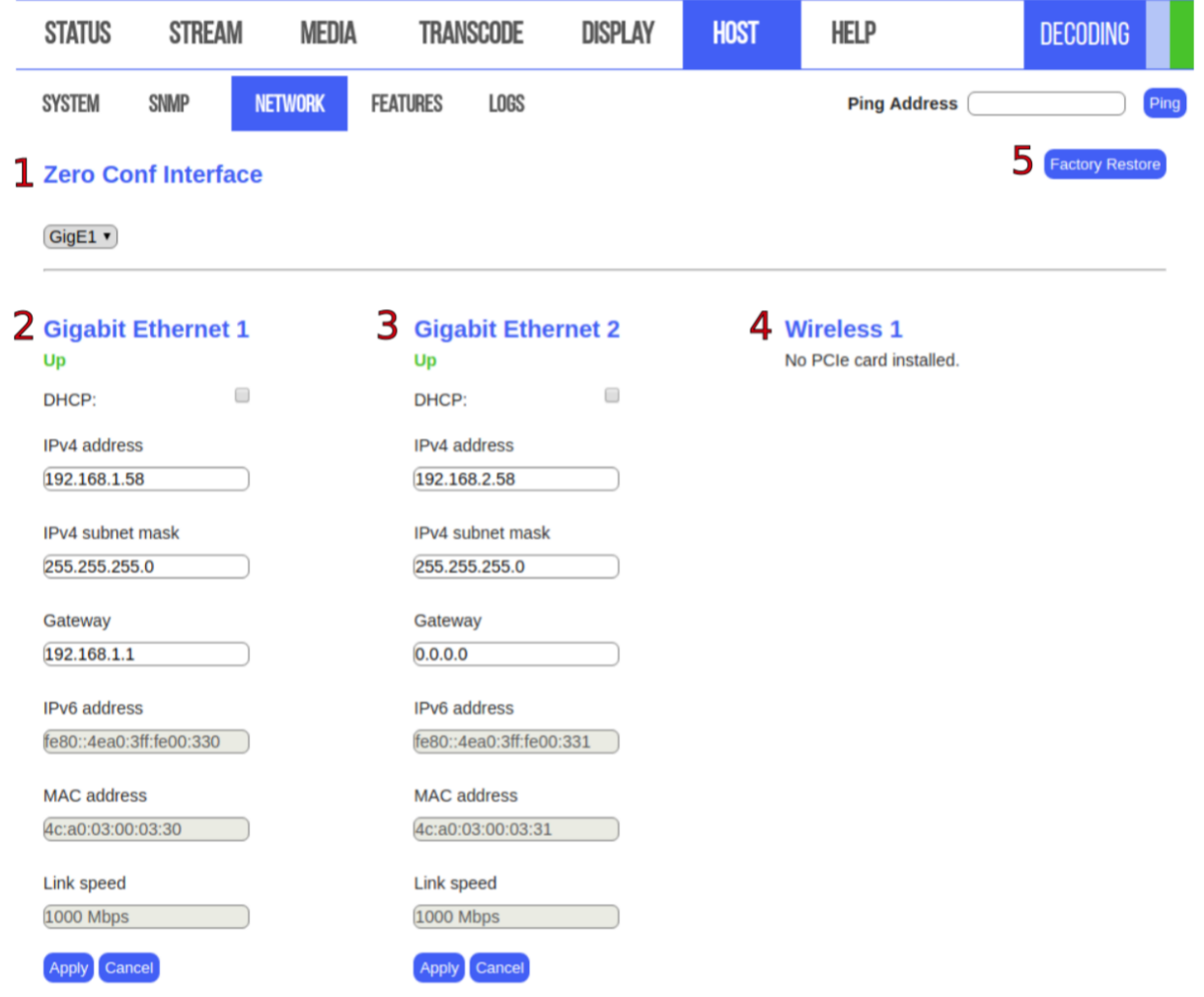

ABOVE: **(1) Zero Conf Interface** specifies the GigE interface the localhost will resolve to. Network interface configurations may be modified in the **Gigabit Ethernet (2/3)** sections. **Connection status** is marked by **Up** or **Down**, depending on availability. **DHCP** may also be toggled. **IPv4 Address**, **IPv4 Subnet Mask**, **Gateway**, **IPv6 Address**, **MAC Address** may also be set in this subtab. **Link Speed** is also displayed. **(4) Wireless** can be configured to DHCP or Static if one has been installed. **(5) Factory Restore** defaults the network settings and restarts the network.

BELOW: **DNS** settings **(1)** of the unit may be viewed. **Route** settings **(2)** for the network may also be set; available interface options are Gig 1 and Gig 2. For most uses, however, the default route is used. 'Zero Conf' interface may be set to GigE1 or GigE2.

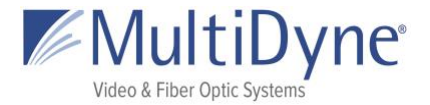

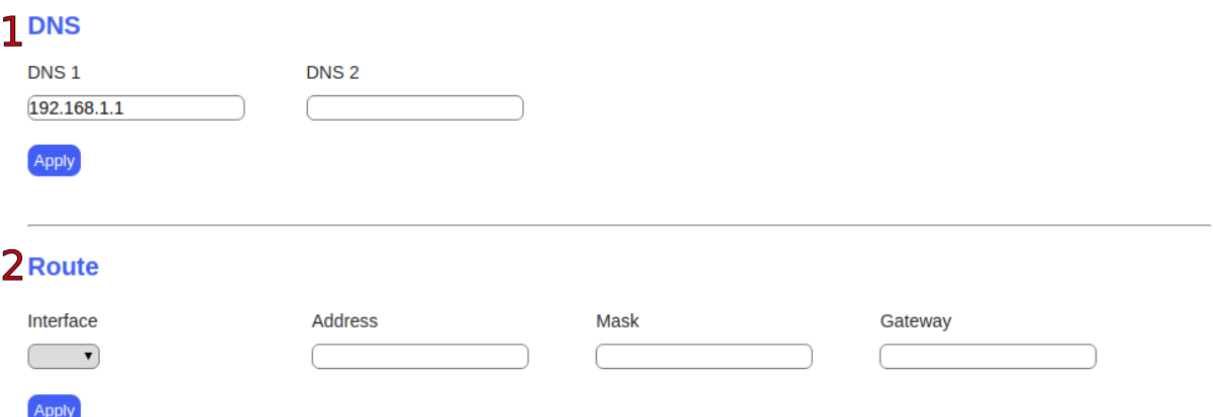

### <span id="page-36-0"></span>**The FEATURES Sub Tab**

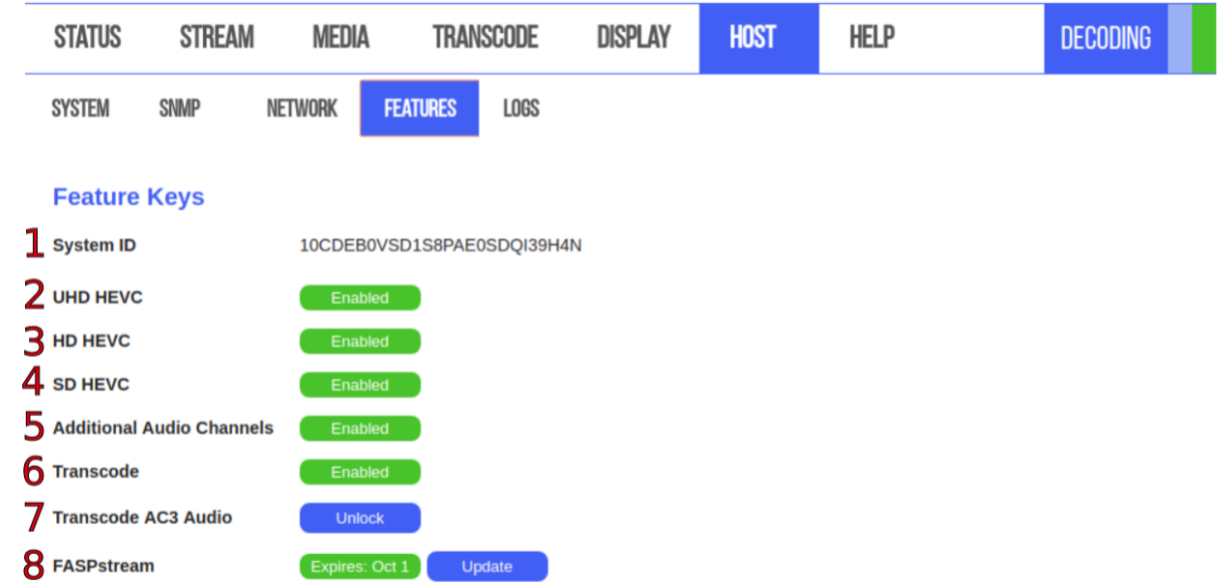

ABOVE: To unlock a Feature, users need to provide the **System ID (1)**. **UHD HEVC (2), HD HEVC (3), SD HEVC (4)** allow users to decode those video codecs. **Additional Audio Channels (5)** allows up to four audios. **Transcode (6)** unlocks the feature allowing users to edit the video and audio of multiple outputs. **Transcode AC3 Audio (7)** is only visible if Transcode has been unlocked. Allows users to transcode audio into AC3 format. **FASPstream (8)** unlocks the FASP protocol from ASPERA.

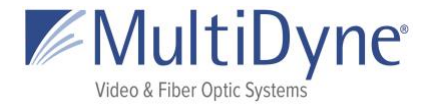

### <span id="page-37-0"></span>**The LOGS Sub Tab**

BELOW: **Download Log button (1)** will download a tar file to user's computer. **Player** button **(2)** will show logs from the player. **System** button **(3)** will show all logs from the system. **All** button **(4)** will show all logs. The selected **Filter** button will be white with a **blue** border. Scroll to the bottom of the logs to see most recent.

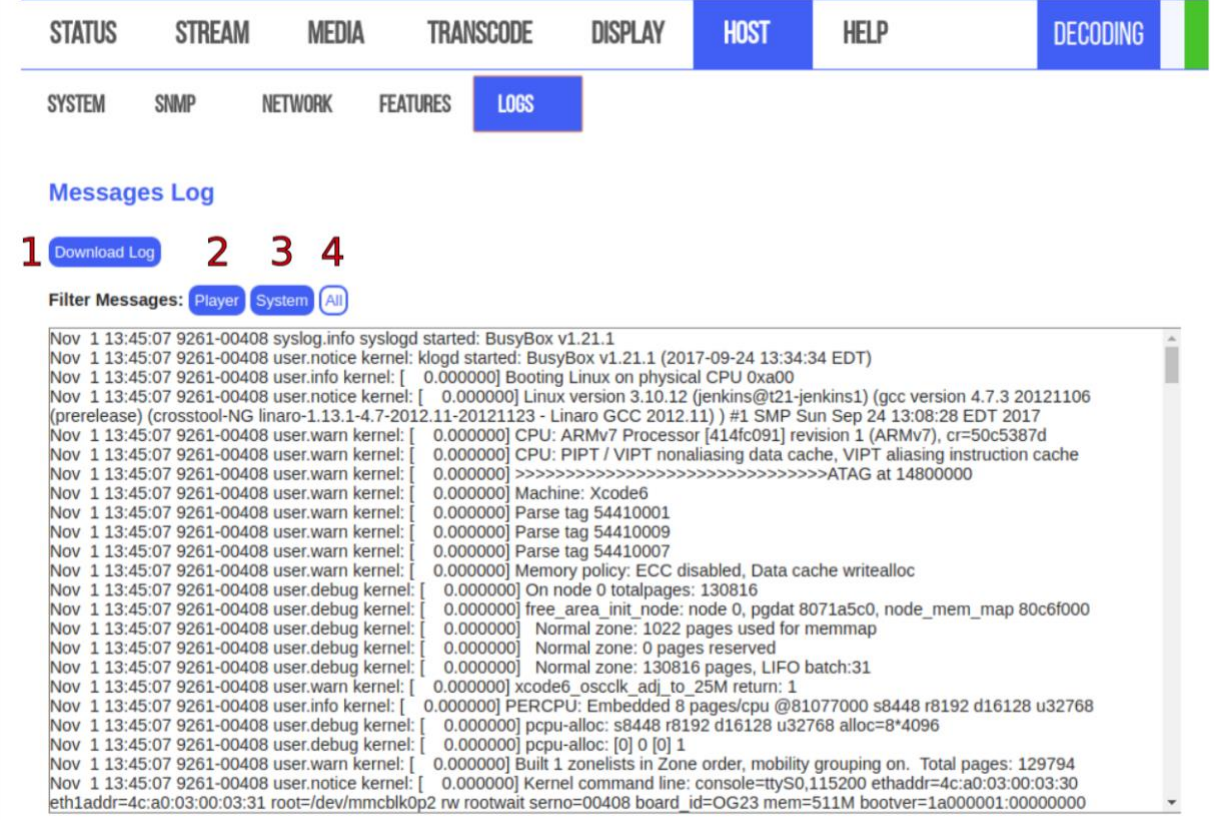

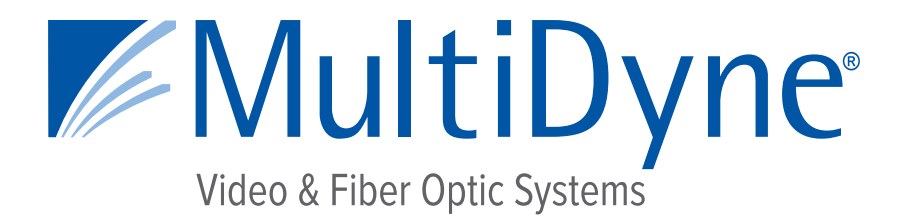

## **ENCODER STREAM CONFIGURATION GUIDE**

## **MD9200-DEC & MD9200-DEC-OG**

## **OTT Streaming Media Decoders**

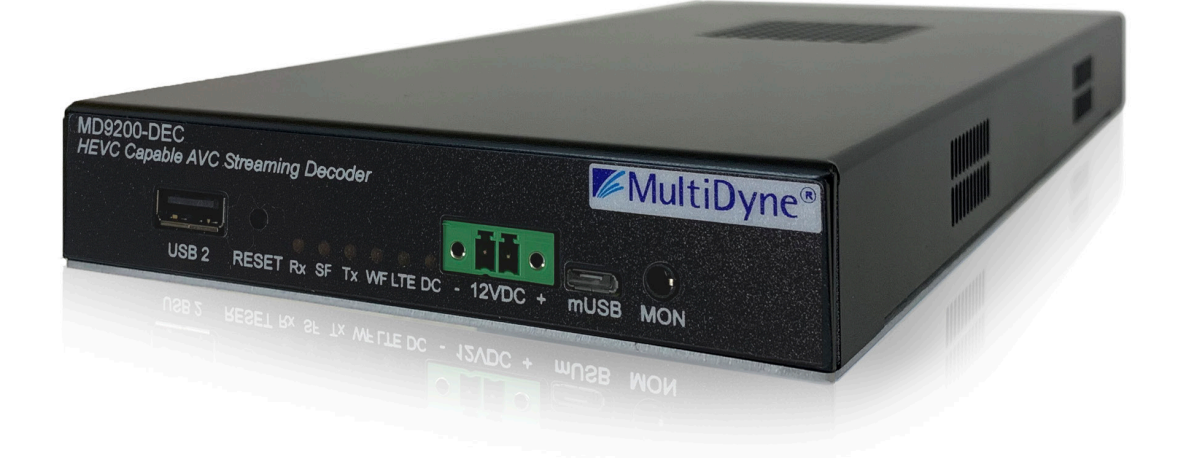

10 NEWTON PLACE HAUPPAUGE, NY 11788 USA (877) 685-8439 / (516) 671-7278 / FAX (516) 671-3362 sales@multidyne.com www.multidyne.com

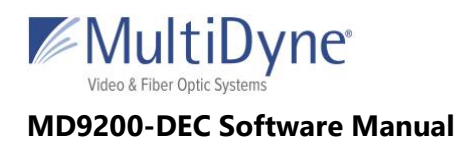

#### **Table of Contents**

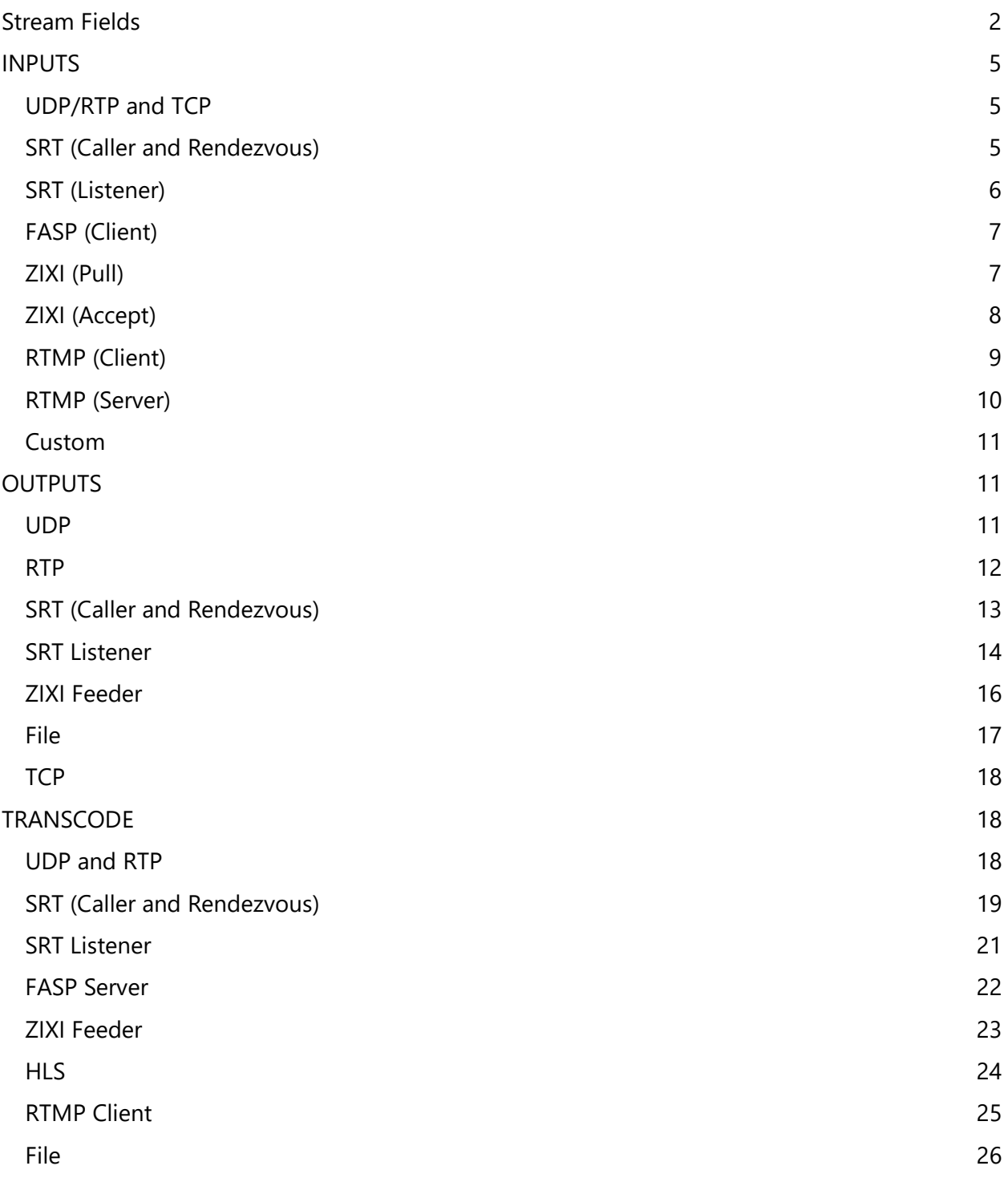

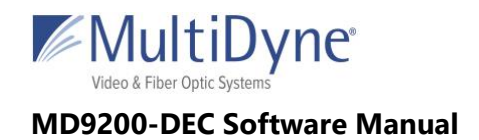

## <span id="page-40-0"></span>**Stream Fields**

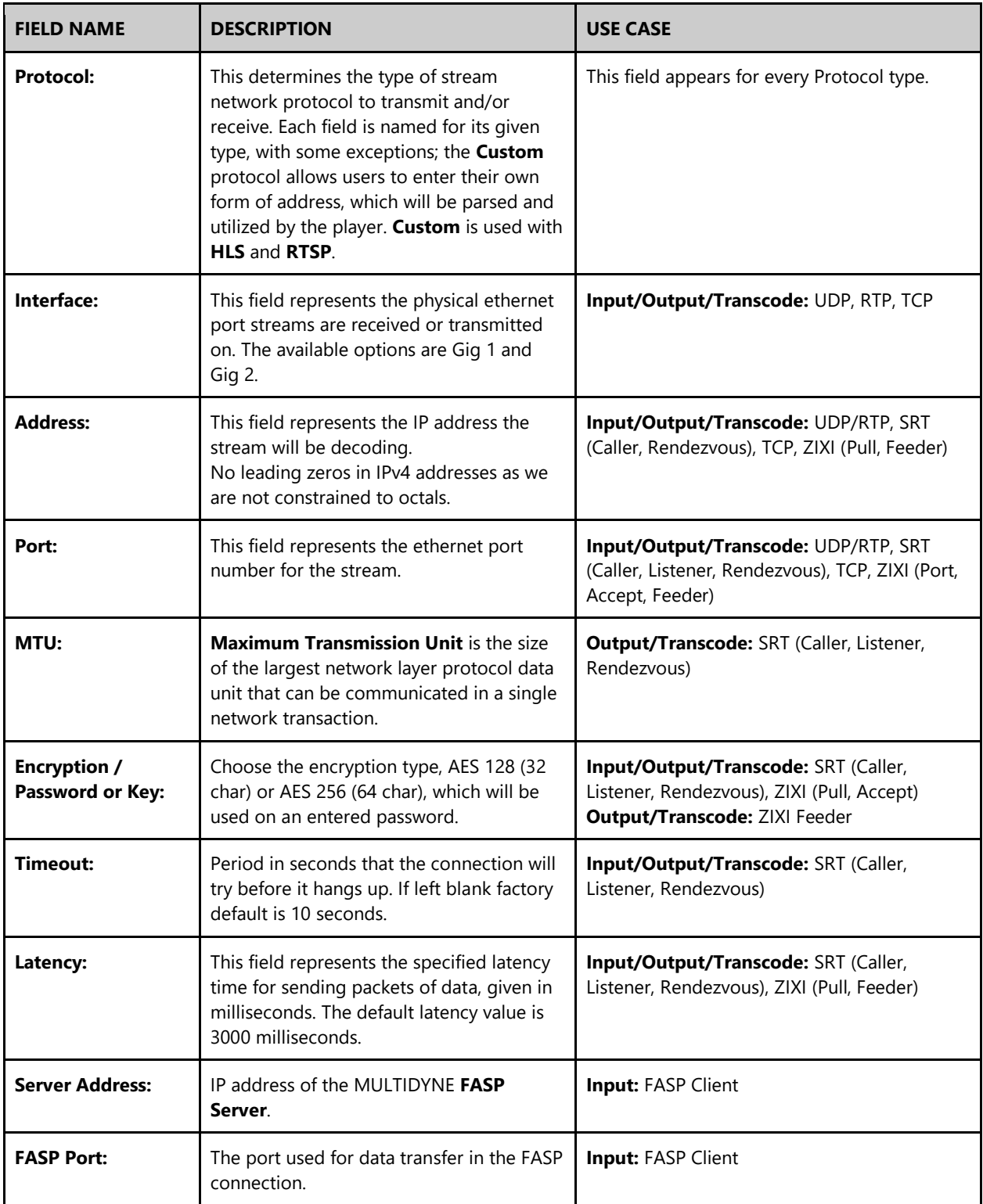

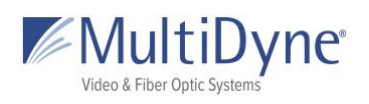

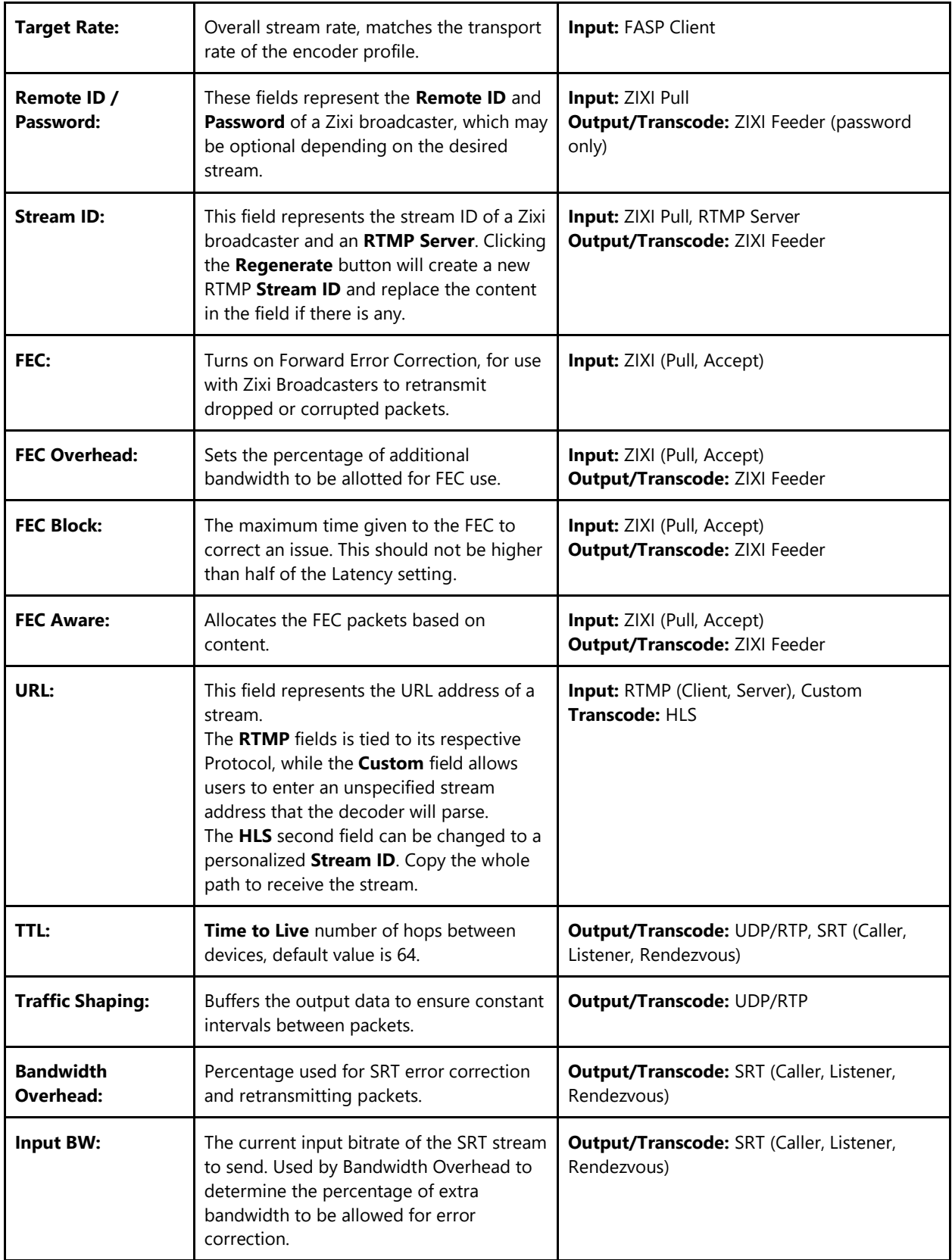

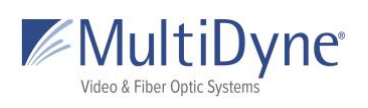

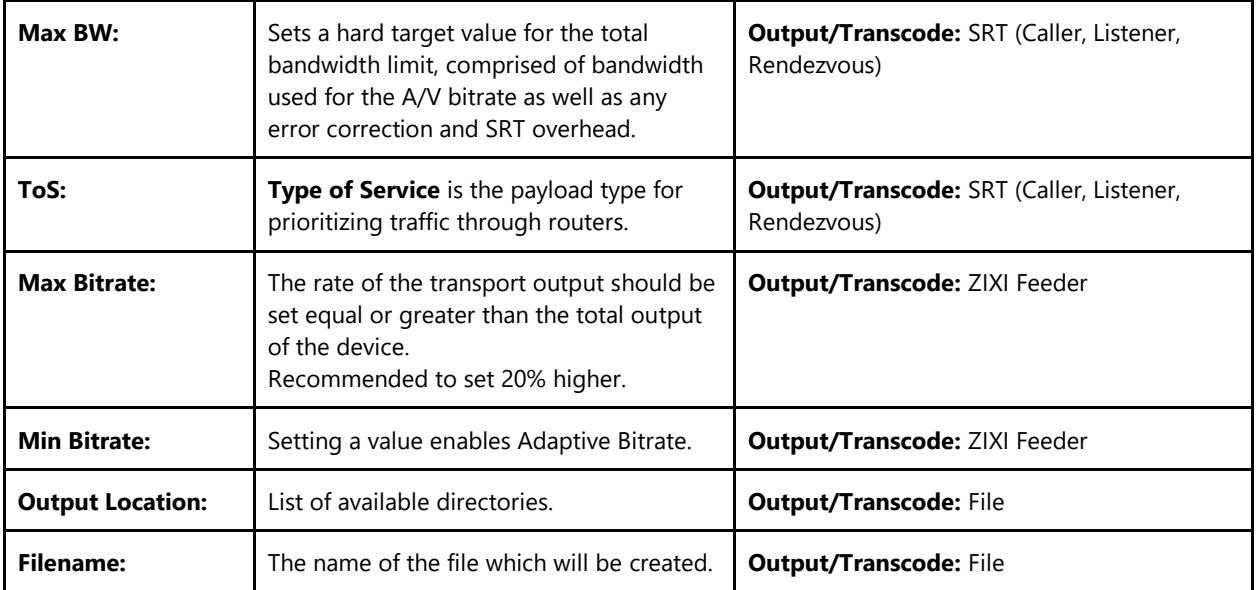

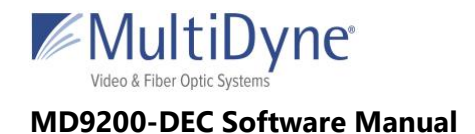

## <span id="page-43-0"></span>**INPUTS**

## <span id="page-43-1"></span>**UDP/RTP and TCP**

From the Input, **UDP/RTP** and **TCP** can be used for receiving a unicast or multicast stream. For a unicast, the **Address** entered is not important; only the **Interface** and **Port** must be correct according to the outputting device. For a multicast, all 3 fields must be correct according to the outputting device.

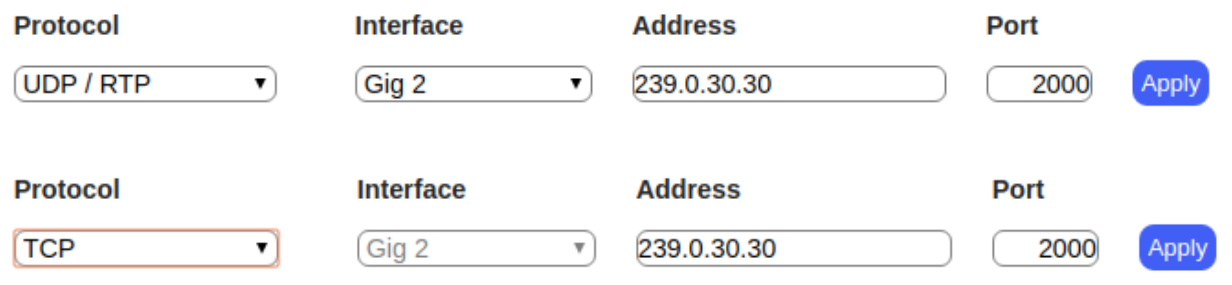

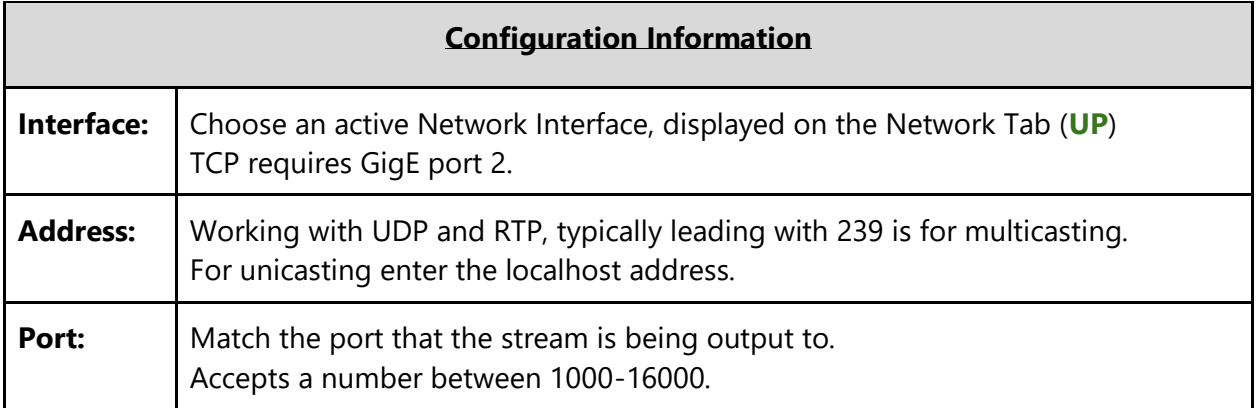

### <span id="page-43-2"></span>**SRT (Caller and Rendezvous)**

From the Input, **SRT Caller** requires the **Address** and **Port** of the device outputting at **SRT Listener**. SRT Rendezvous requires the the **Address** and **Port** of the device outputting at **SRT Rendezvous**.

MultiDyne © 2020 5

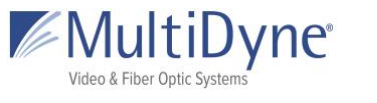

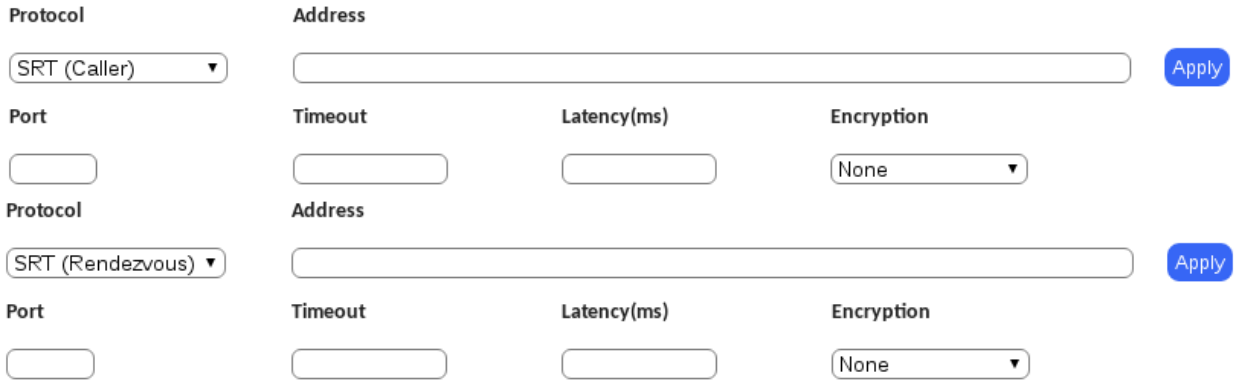

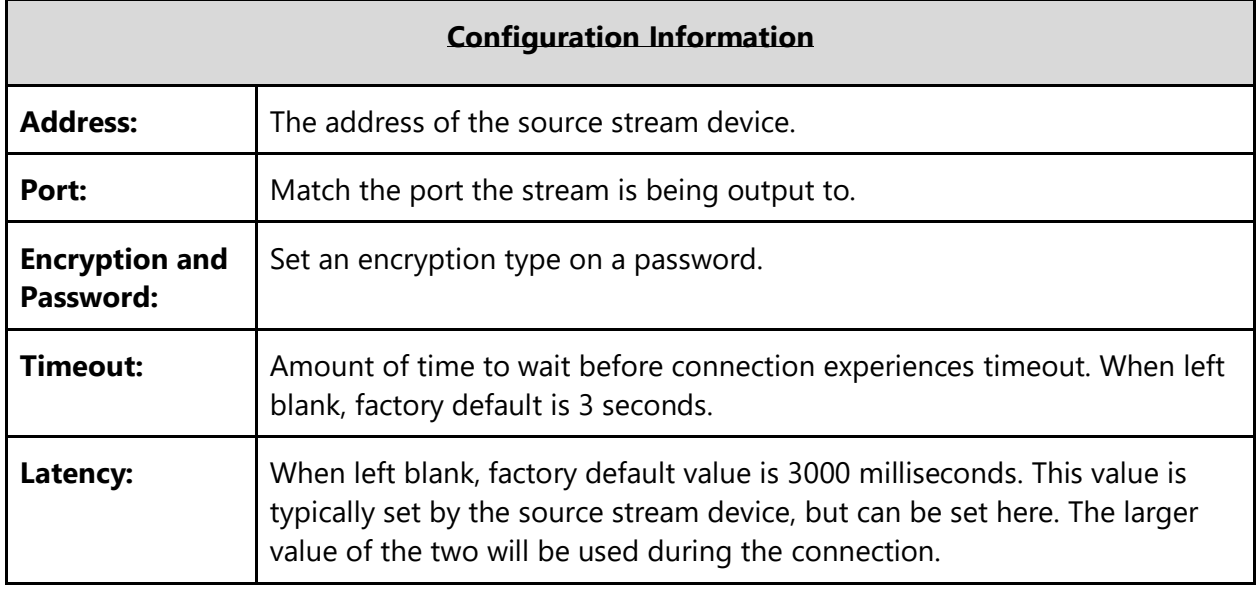

### <span id="page-44-0"></span>**SRT (Listener)**

From the Input, **SRT Listener** provides the **Port** which the device outputting at **SRT Caller** will send to.

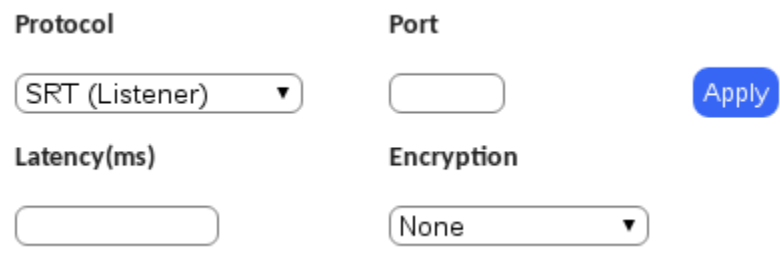

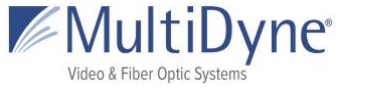

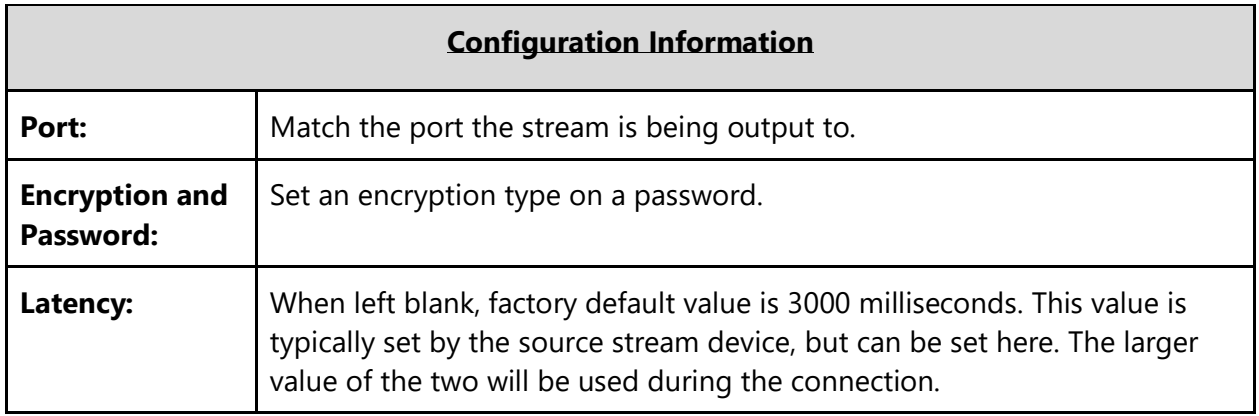

## <span id="page-45-0"></span>**FASP (Client)**

From the Input, **FASP (Client)** specifies the **Server Address** providing the unicast stream, the **FASP Port** at which the server should send data, and the **Target Rate** in bps at which to receive the stream.

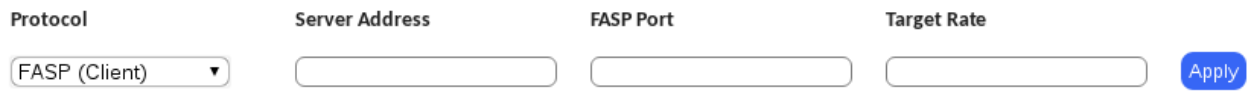

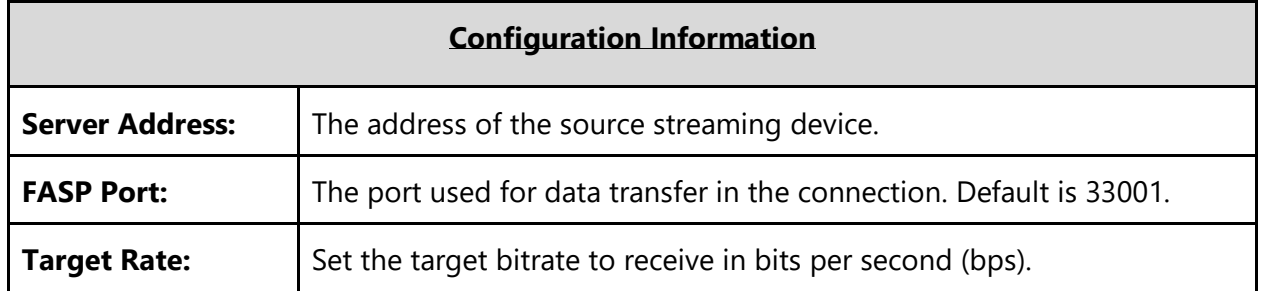

### <span id="page-45-1"></span>**ZIXI (Pull)**

From the Input, **ZIXI (Pull)** specifies the details of the Zixi Broadcaster which is outputting the

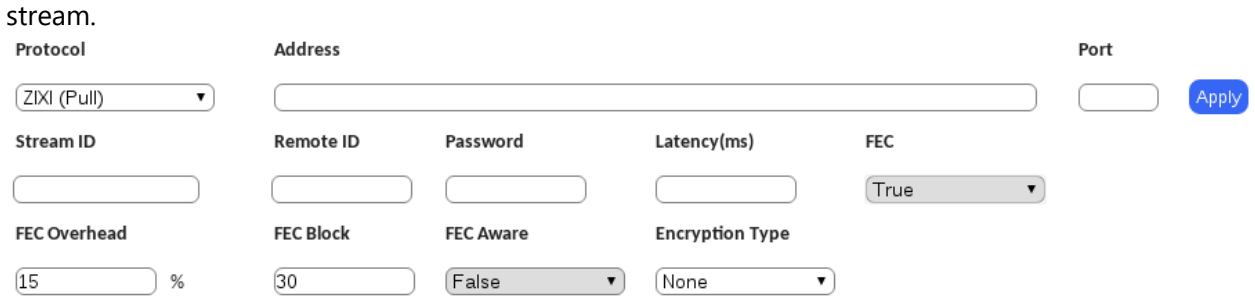

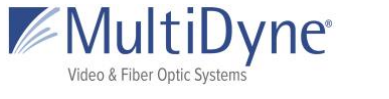

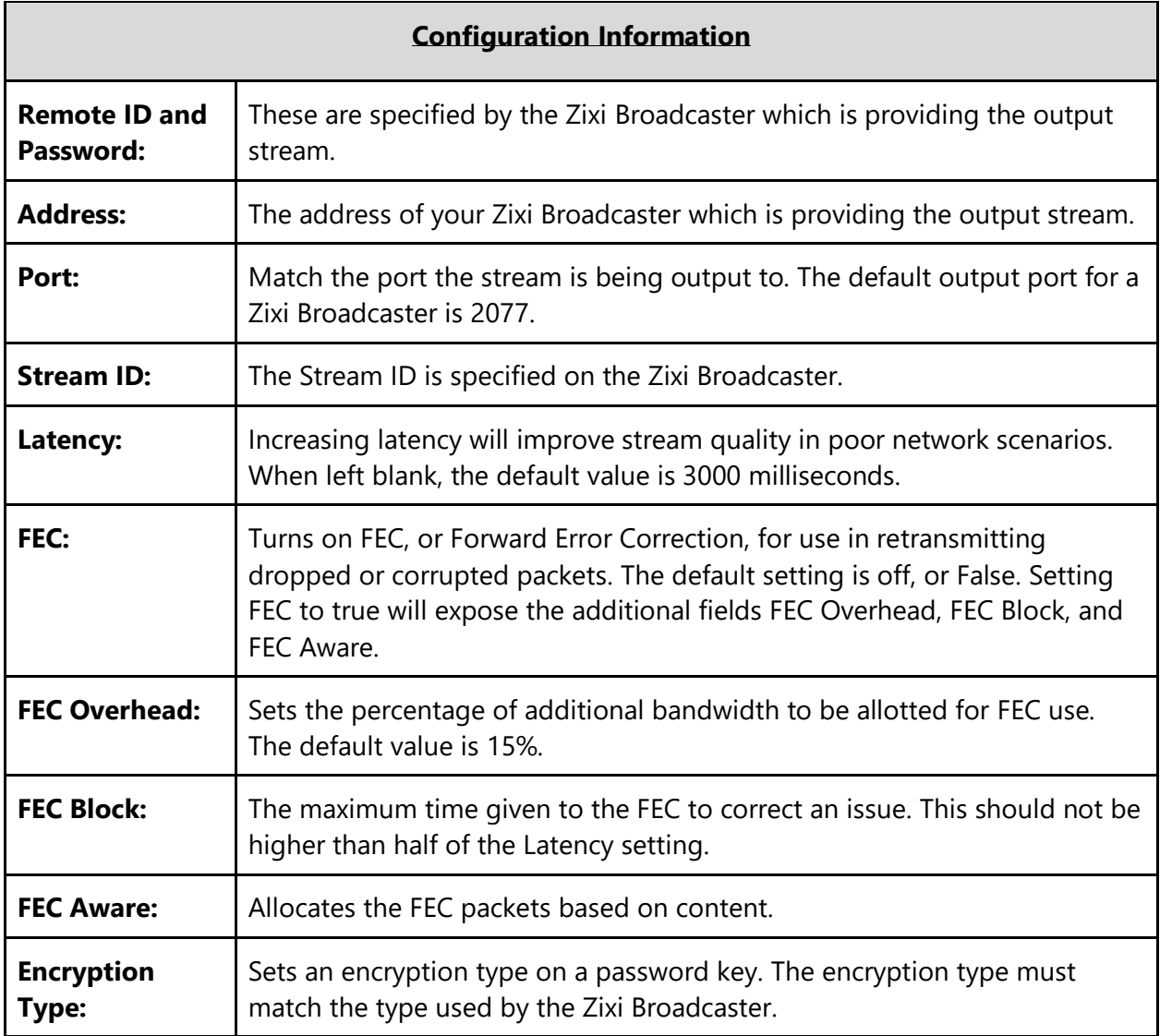

## <span id="page-46-0"></span>**ZIXI (Accept)**

From Input, **ZIXI (Accept)** only needs to specify a port for the Zixi Broadcaster to use for sending the stream.

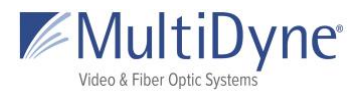

None

#### **MD9200-DEC Software Manual**

 $\pmb{\mathrm{v}}$ 

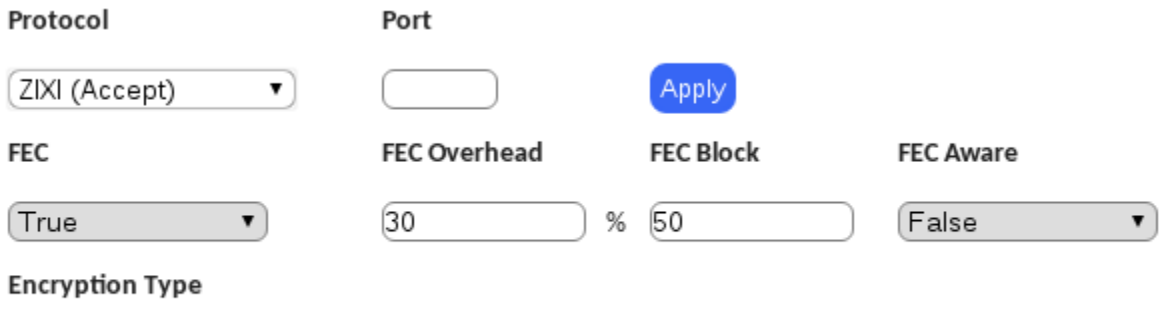

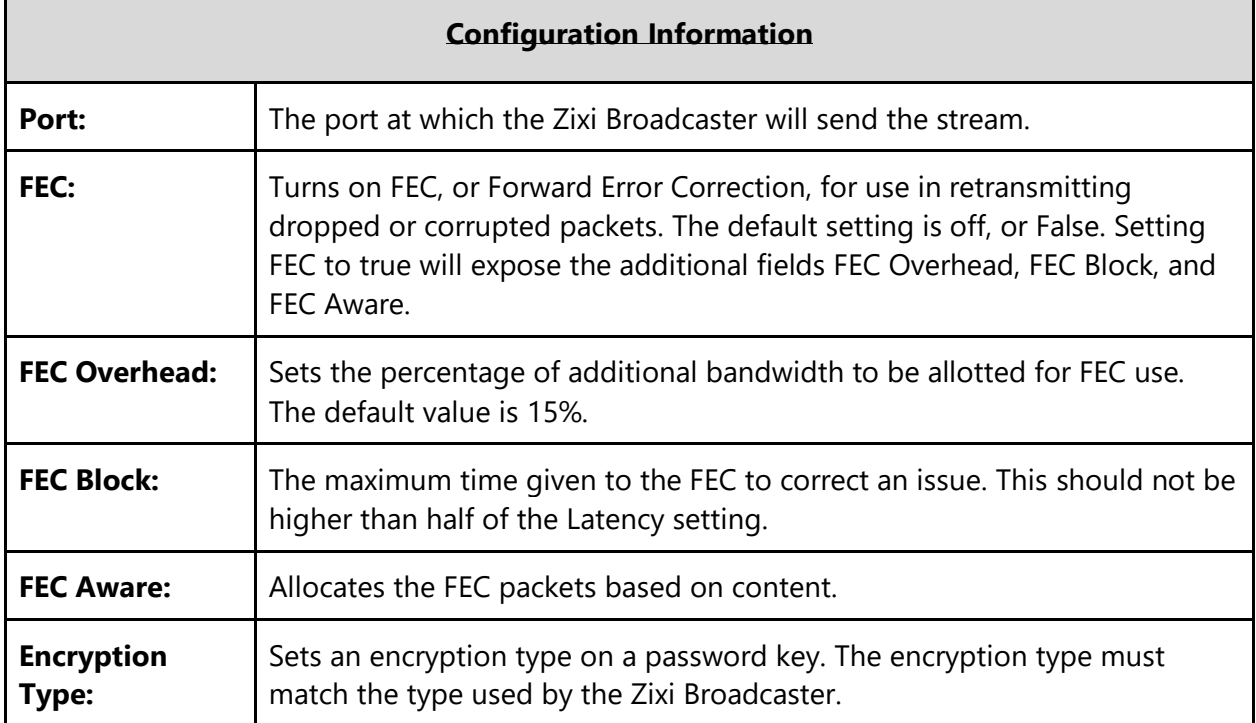

### <span id="page-47-0"></span>**RTMP (Client)**

From Input, **RTMP (Client)** requires only the full address of the RTMP stream provided by the RTMP server.

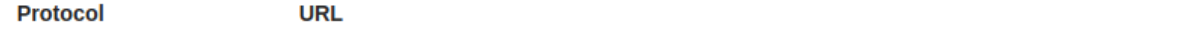

MultiDyne © 2020 9

▼

**RTMP (Client)** 

Apply

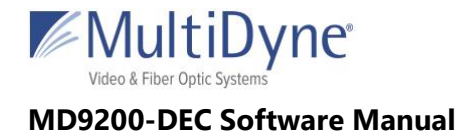

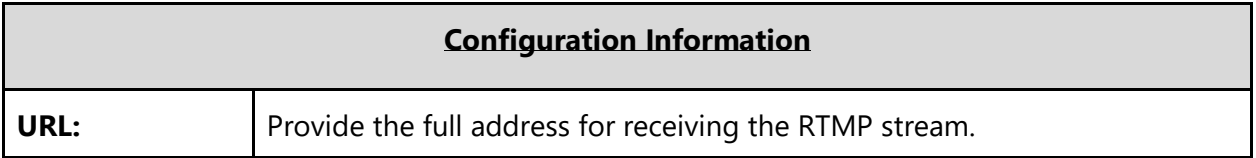

### <span id="page-48-0"></span>**RTMP (Server)**

From Input, **RTMP (Server)** puts the device into a listening mode. The information shown is what will be used by the outputting device which is acting as the RTMP client.

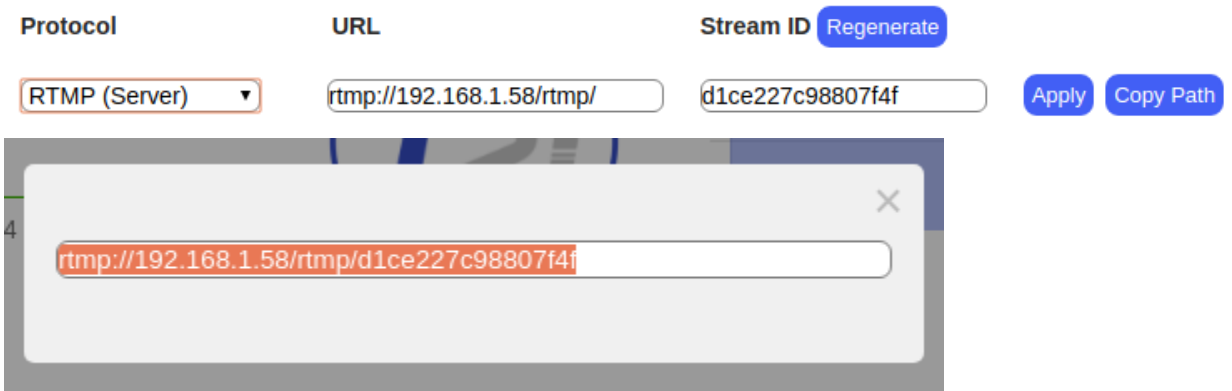

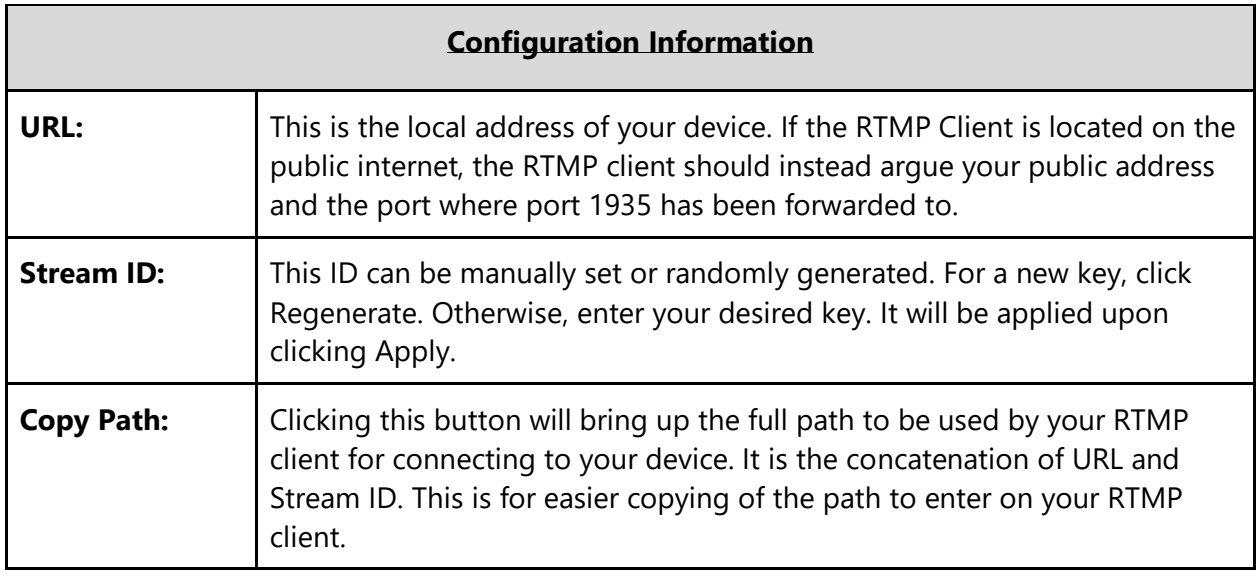

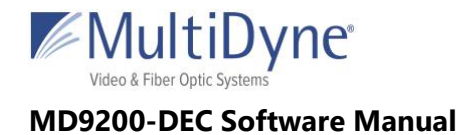

### <span id="page-49-0"></span>**Custom**

**Protocol** 

Use to stream HLS, RTSP streams.

 $\blacktriangledown$ 

**URL** 

Custom

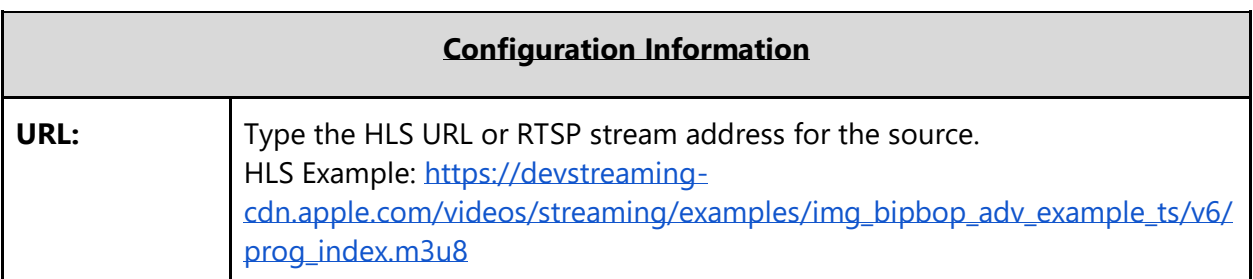

# <span id="page-49-1"></span>**OUTPUTS**

### <span id="page-49-2"></span>**UDP**

User datagram protocol used to send data over a network. Supports unicast and multicast.

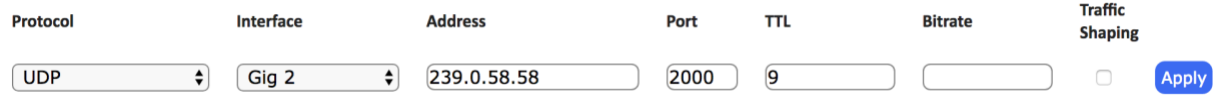

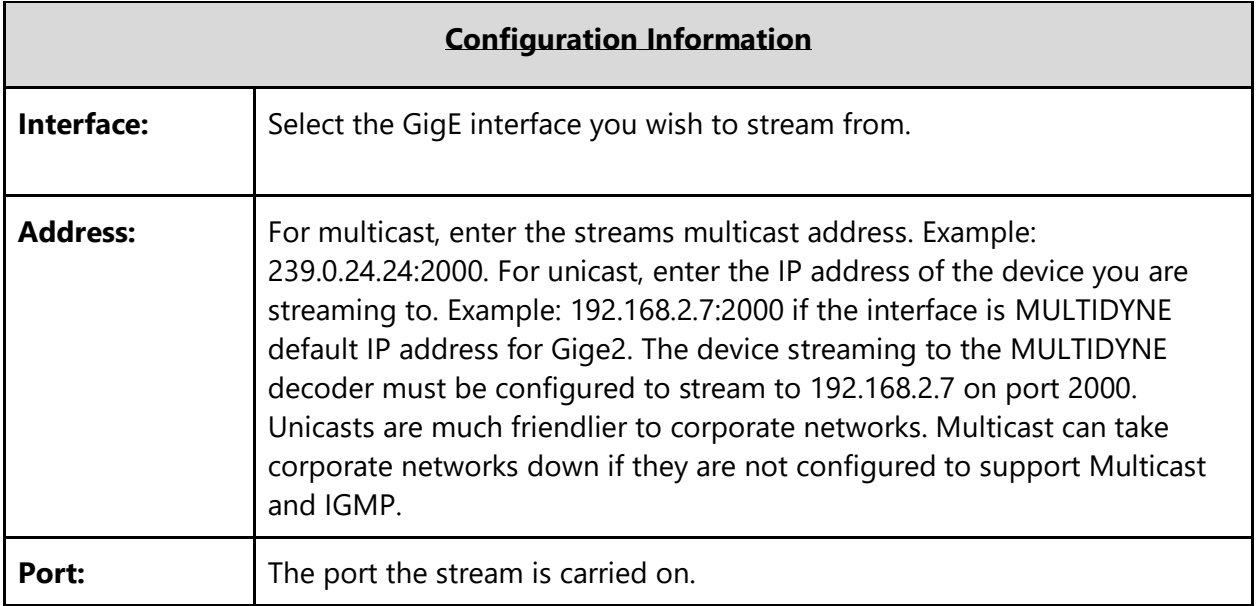

Apply

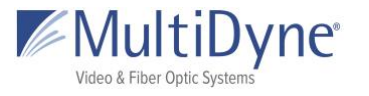

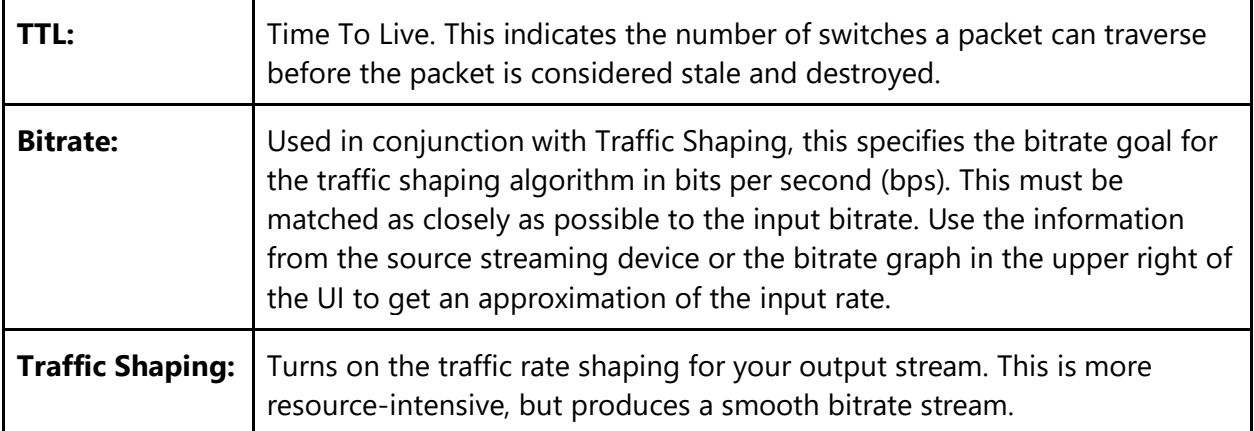

### <span id="page-50-0"></span>**RTP**

RTP protocol adds packet numbering headers to UDP. The numbered headers enables the decoder to reorder the packets before decoding the stream. RTP is considered more reliable than UDP.

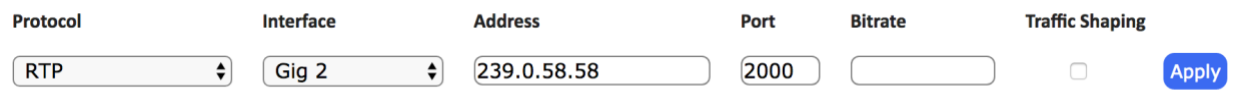

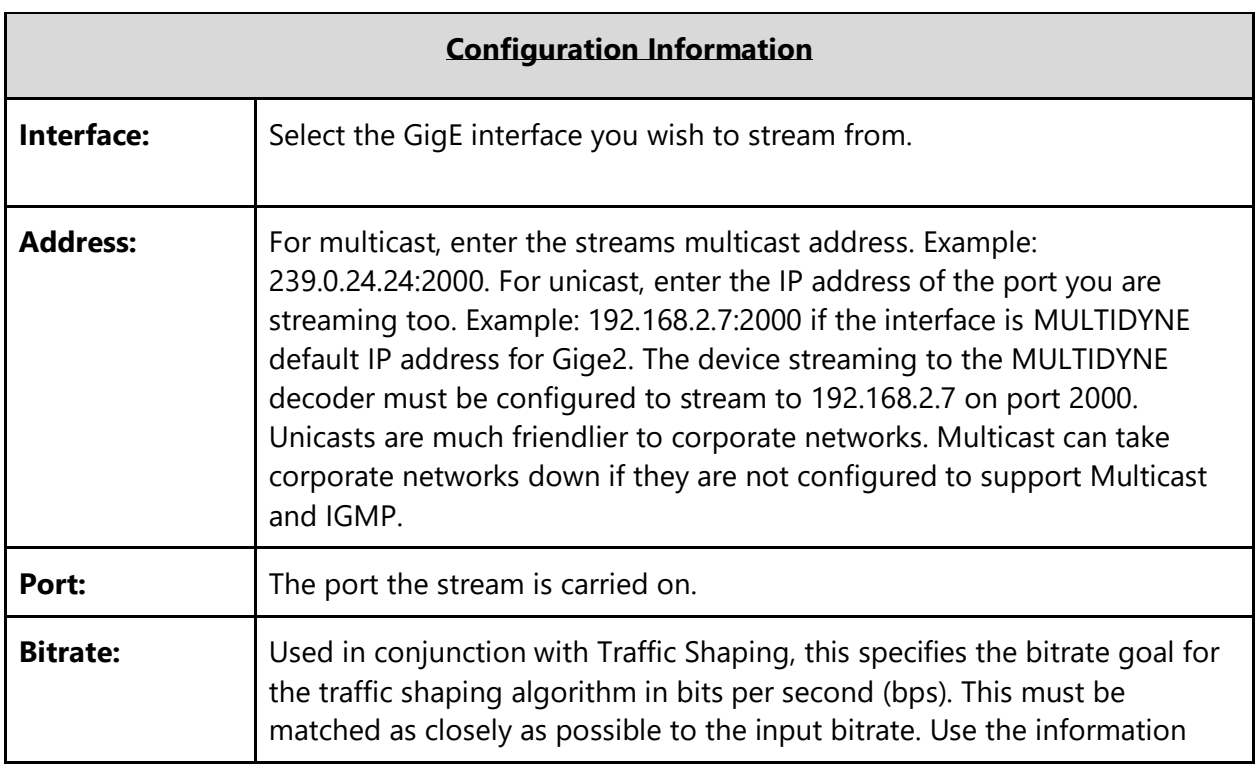

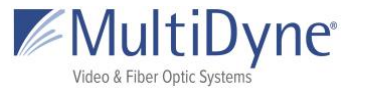

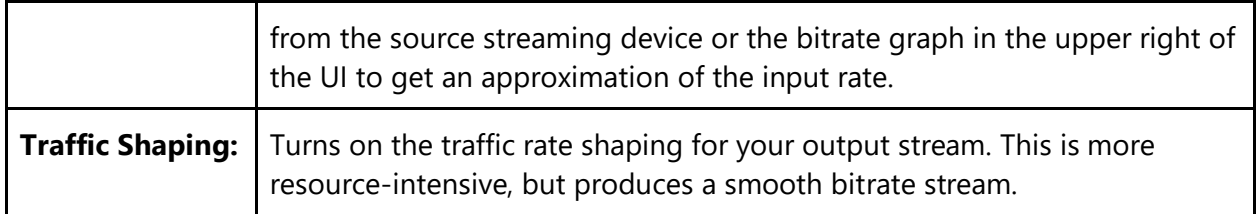

### <span id="page-51-0"></span>**SRT (Caller and Rendezvous)**

From the Output, **SRT Caller** requires the **Address** and **Port** of the device receiving at **SRT Listener**. SRT Rendezvous requires the the **Address** and the mutually agreed on **Port** of the device rendezvousing at **SRT Rendezvous**.

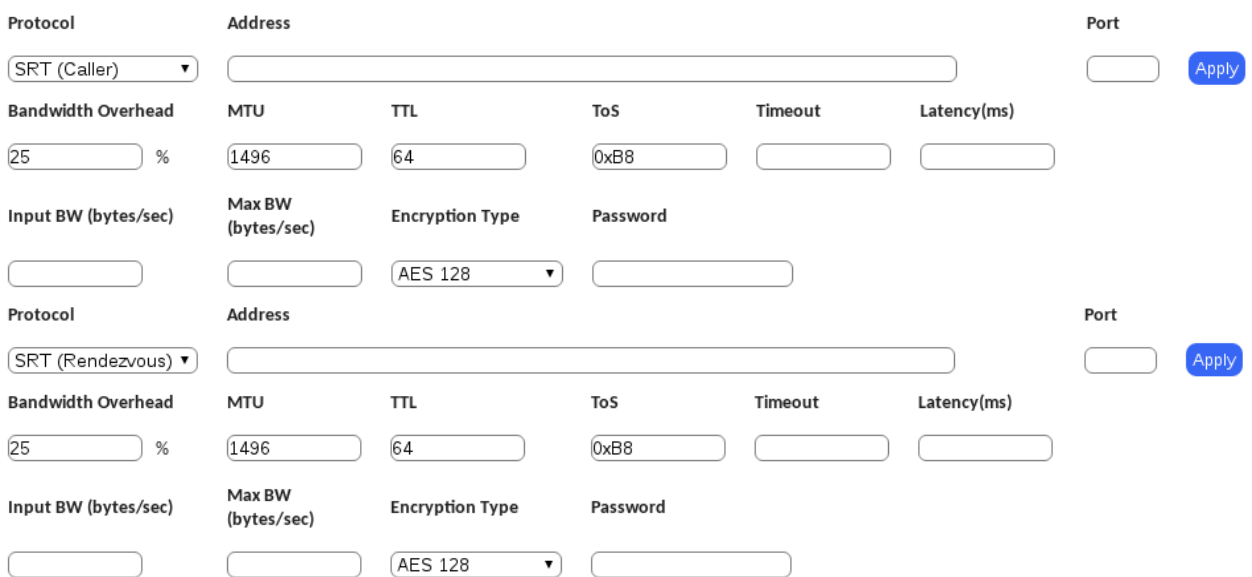

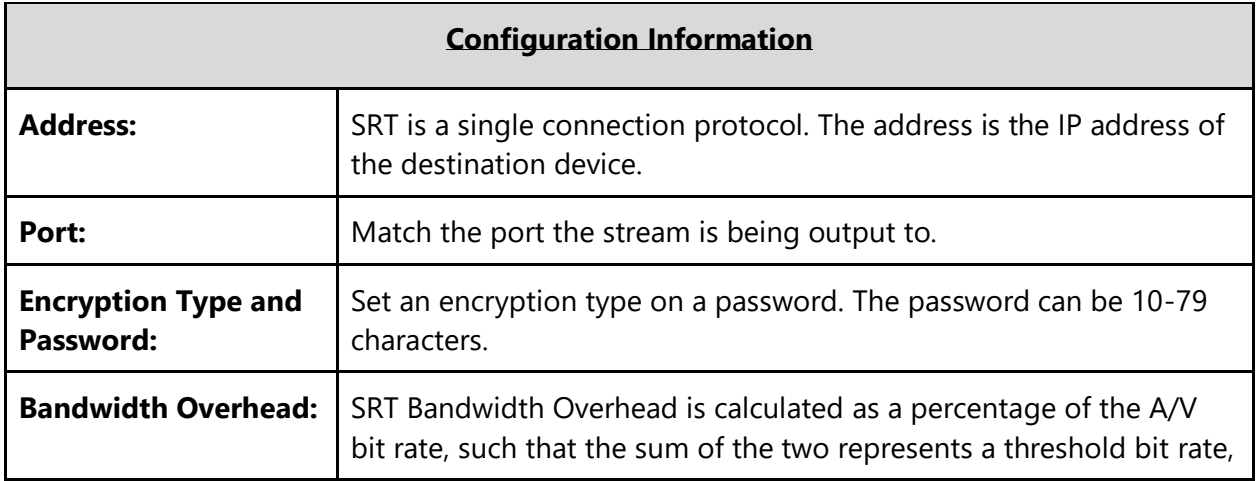

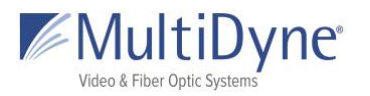

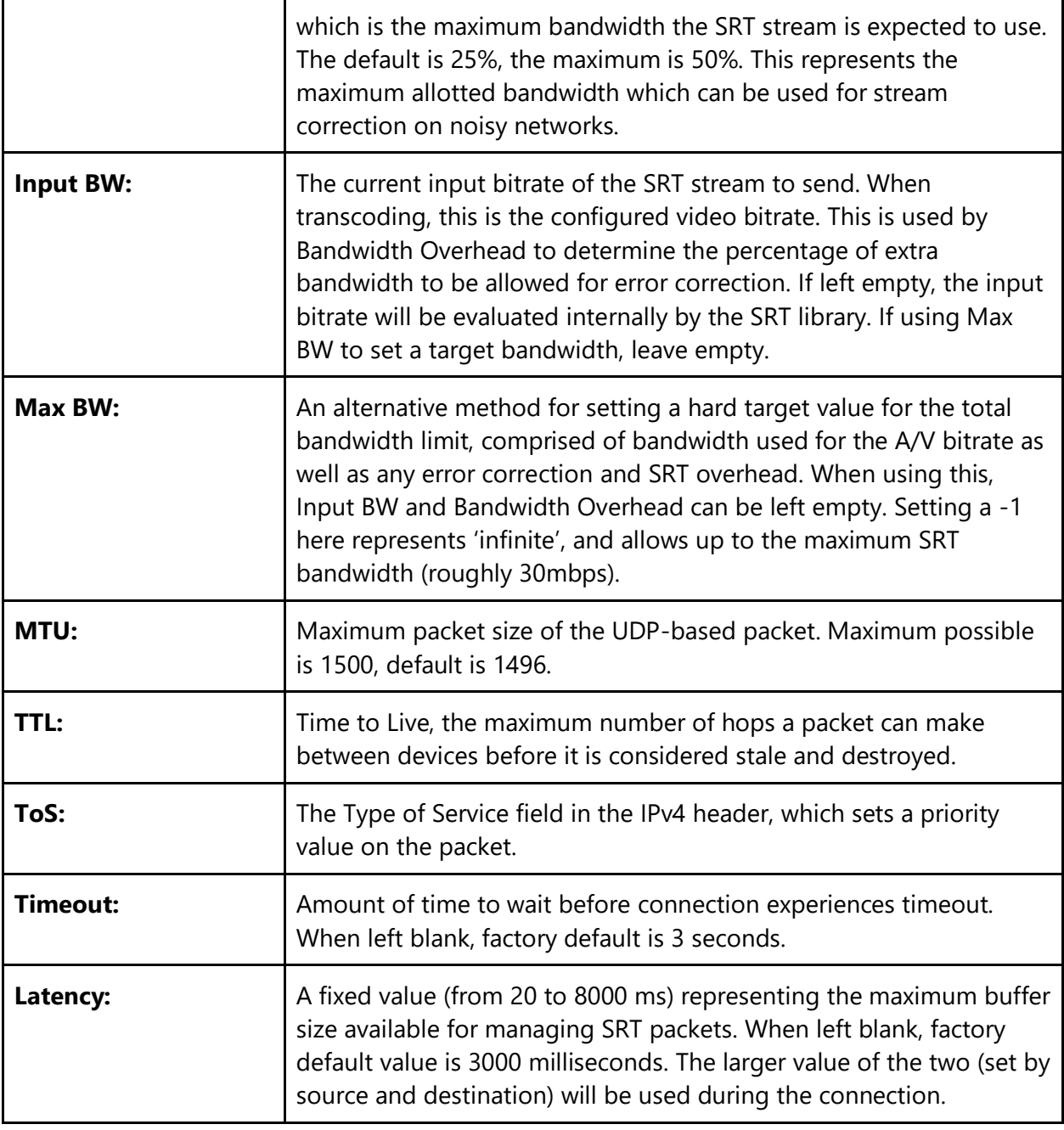

### <span id="page-52-0"></span>**SRT Listener**

From the Output, **SRT Listener** specifies the **Port** which the device will listen at for an **SRT Caller** connection.

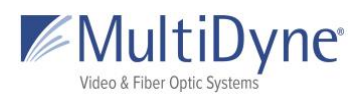

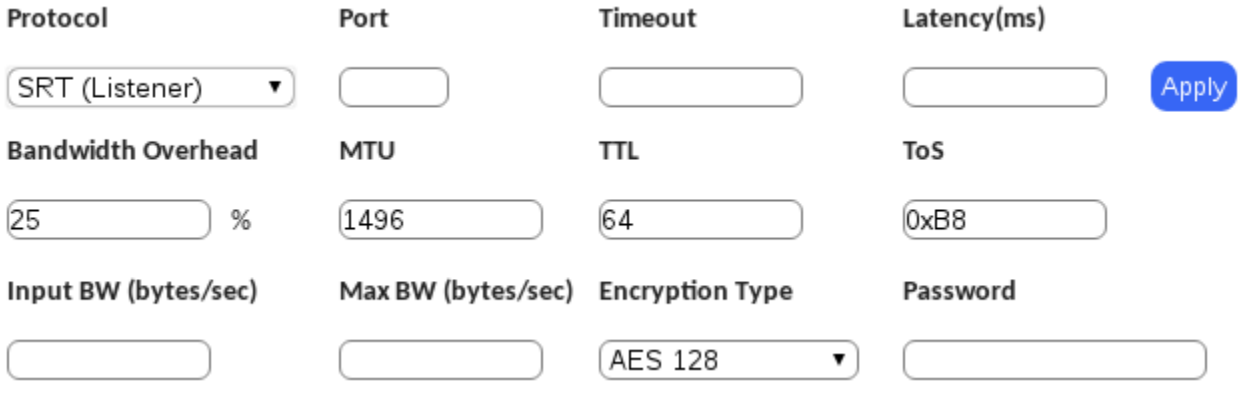

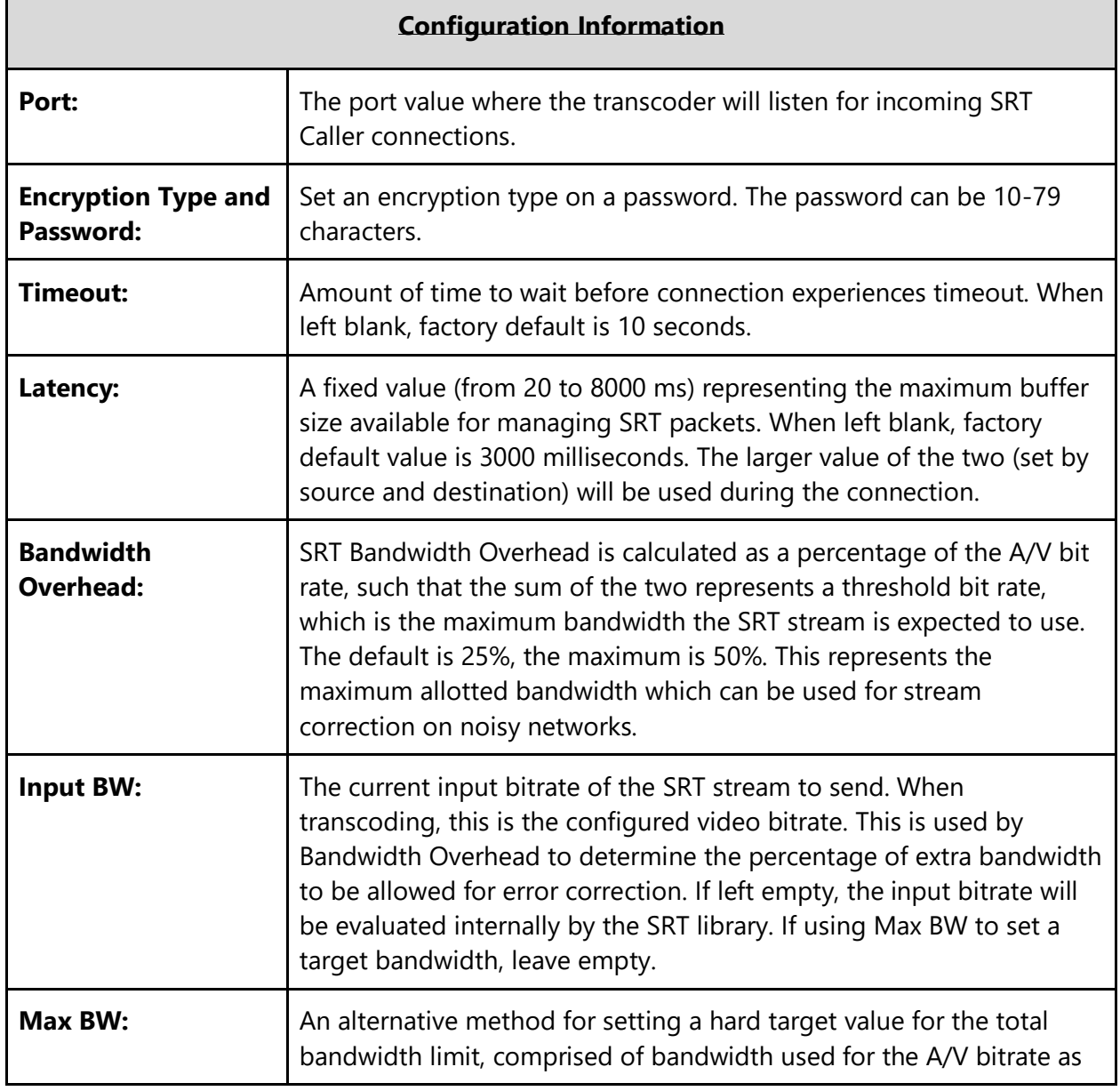

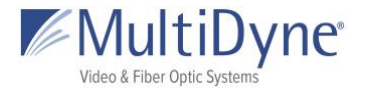

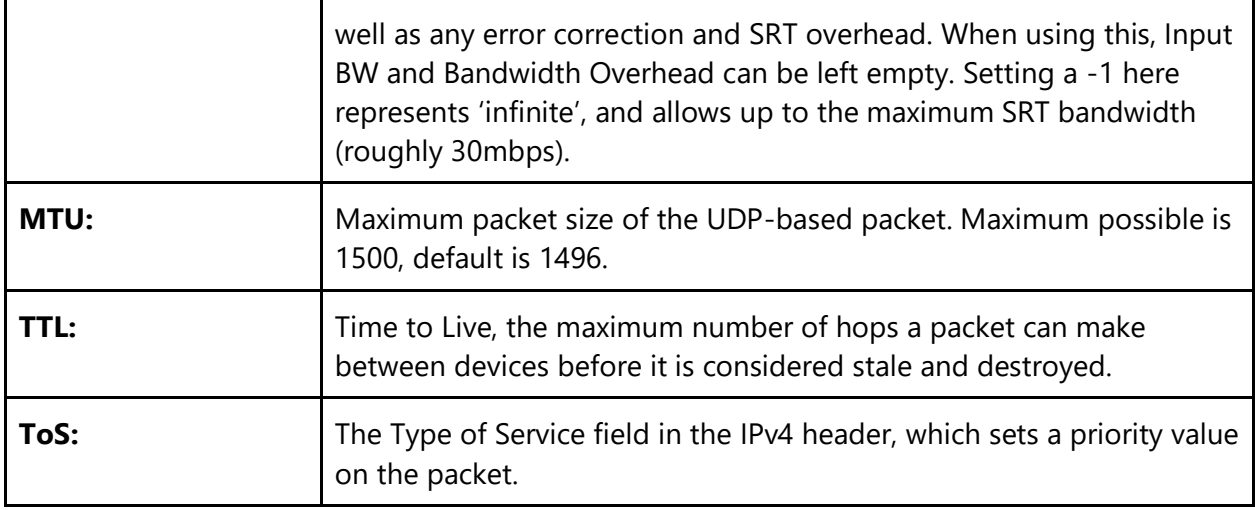

### <span id="page-54-0"></span>**ZIXI Feeder**

From the Output, **ZIXI Feeder** requires the **Address** and **Port** of the Zixi Broadcaster which will receive the stream as its input.

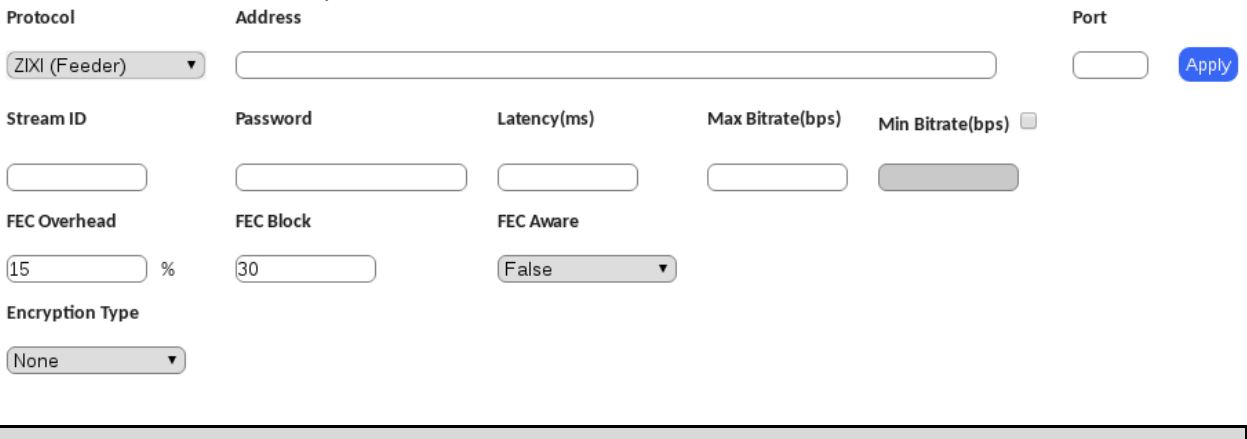

### **Configuration Information**

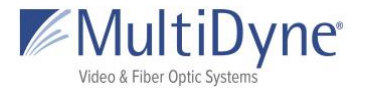

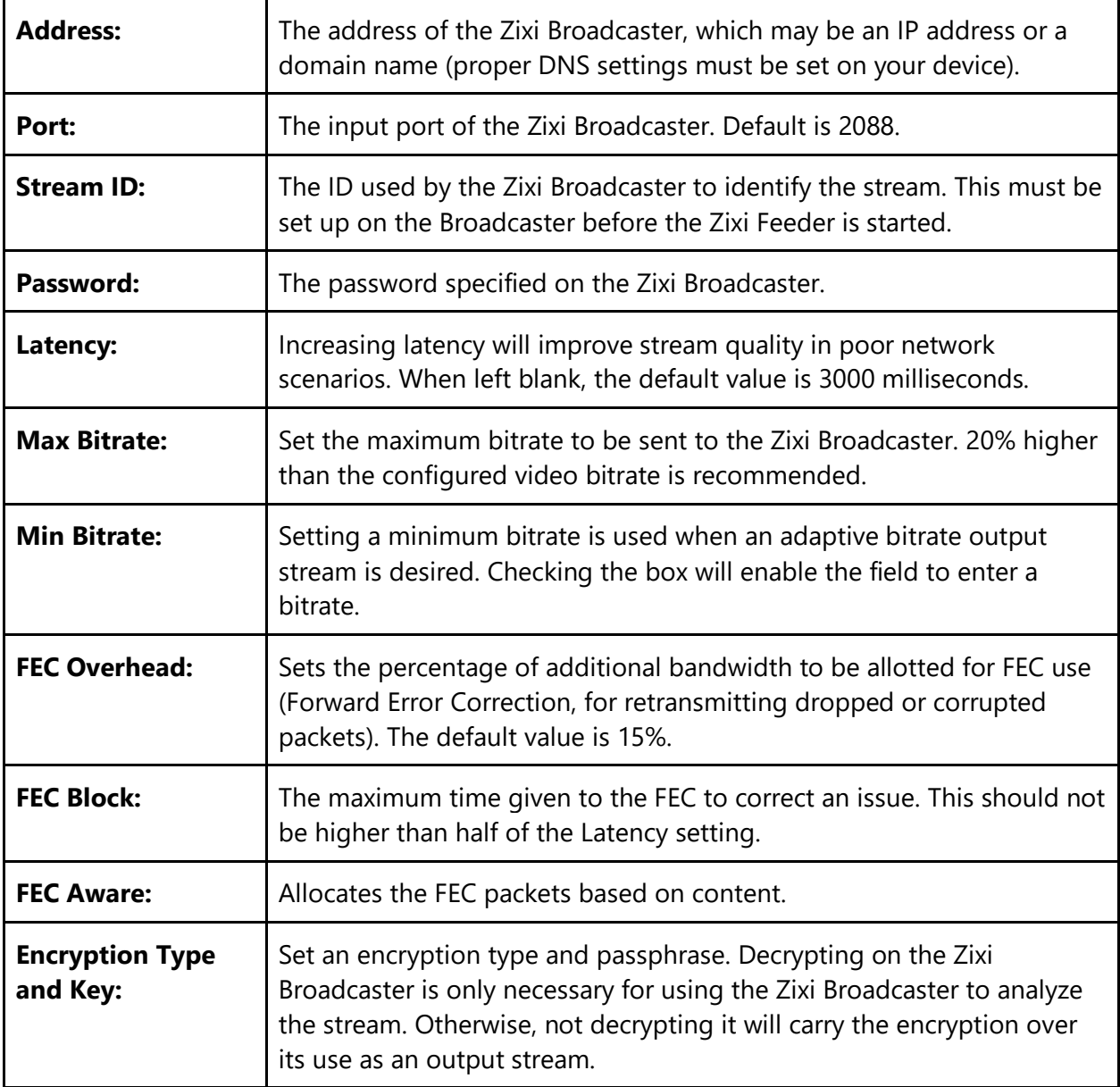

### <span id="page-55-0"></span>**File**

Use this feature to record the incoming stream to disk.

**Protocol Output Location Filename FILE**  $\overline{\mathbf{v}}$  (/disk/media/ $\overline{\mathbf{v}}$ ) Apply

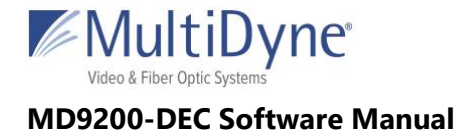

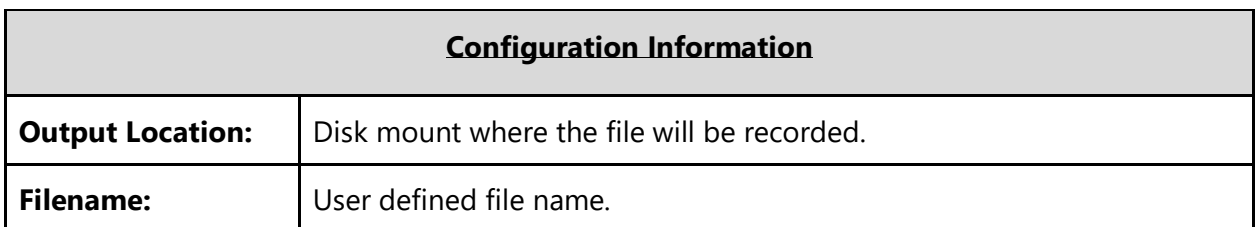

### <span id="page-56-0"></span>**TCP**

From the Output, **TCP** requires the **Port** where the device will listen for incoming connections.

Apply

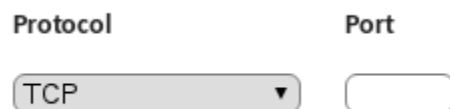

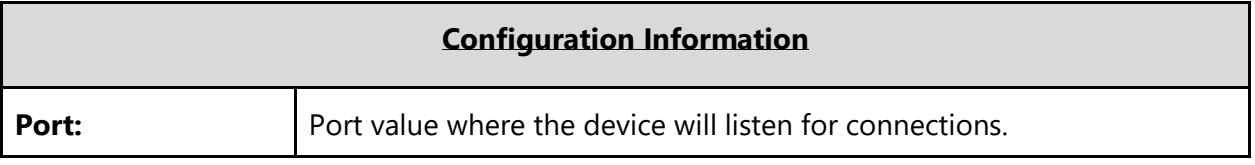

# <span id="page-56-1"></span>**TRANSCODE**

## <span id="page-56-2"></span>**UDP and RTP**

User datagram protocol used to send data over a network. RTP protocol adds packet numbering headers to UDP. The numbered headers enables the decoder to reorder the packets before decoding the stream. RTP is considered more reliable than UDP. Supports unicast and multicast.

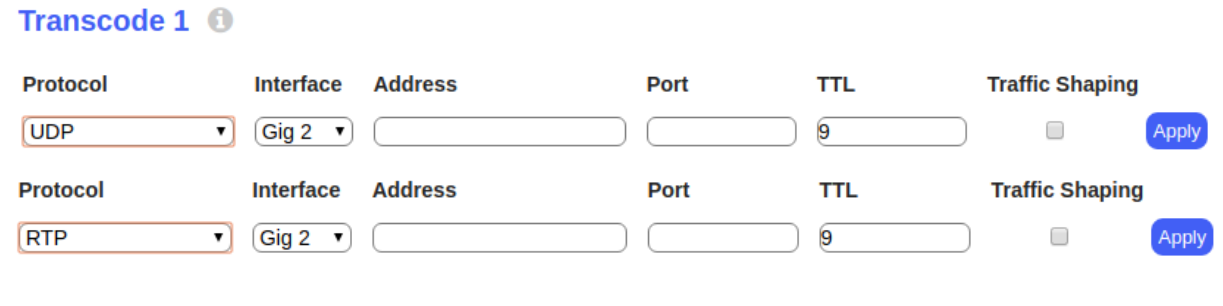

#### **Configuration Information**

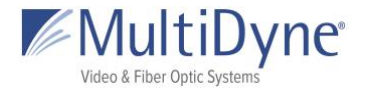

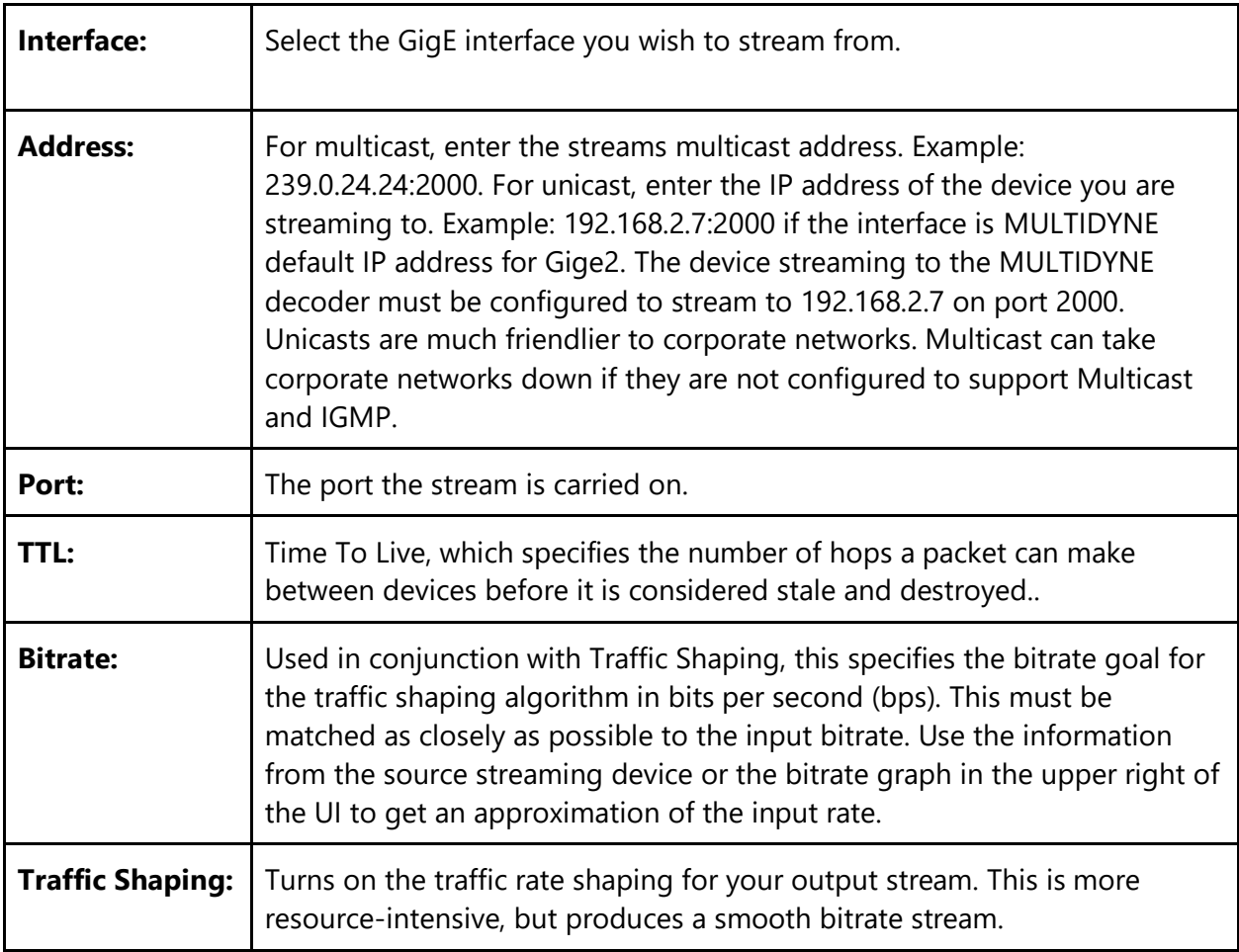

### <span id="page-57-0"></span>**SRT (Caller and Rendezvous)**

From the Output, **SRT Caller** requires the **Address** and **Port** of the device receiving at **SRT Listener**. SRT Rendezvous requires the the **Address** and the mutually agreed on **Port** of the device rendezvousing at **SRT Rendezvous**.

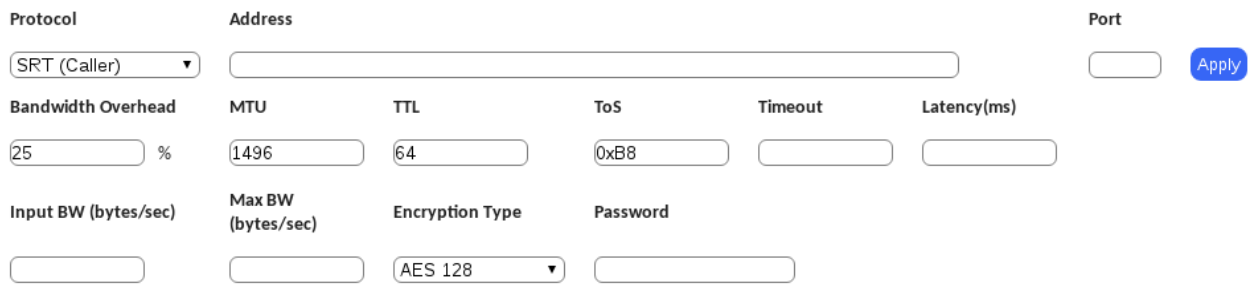

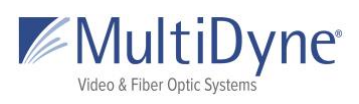

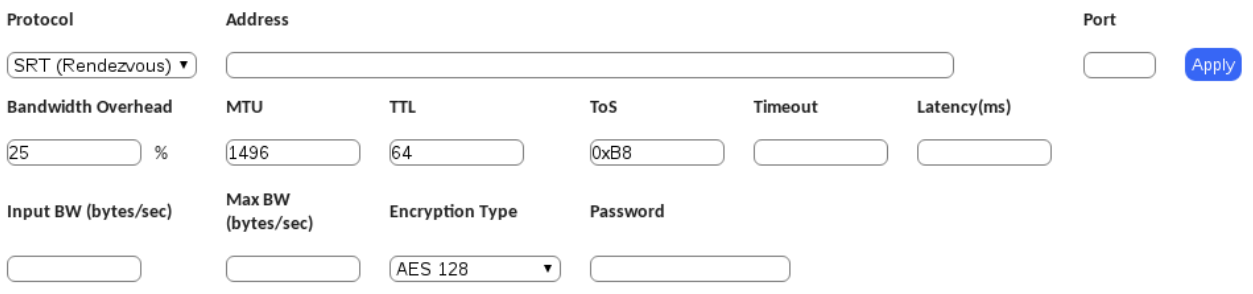

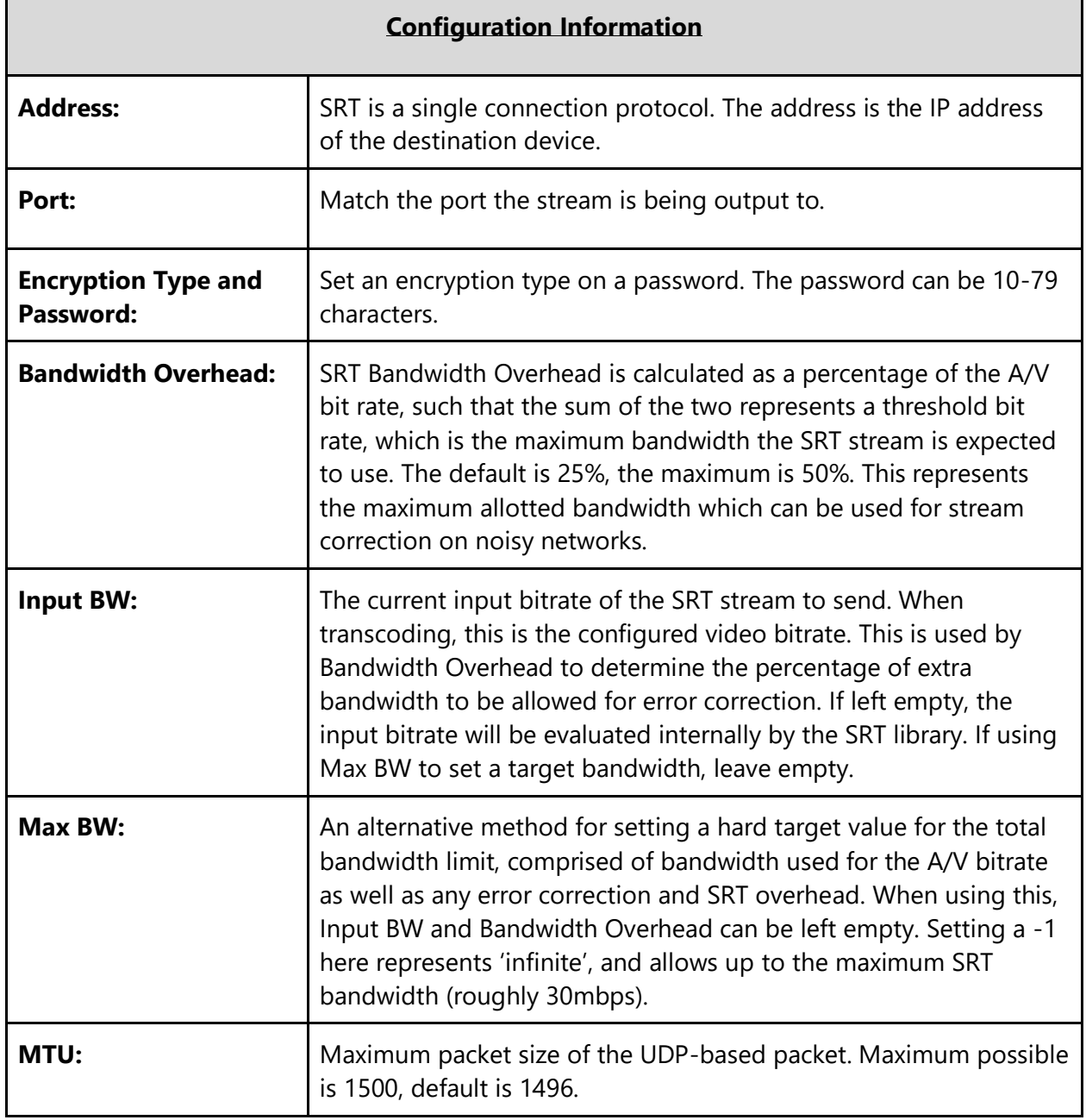

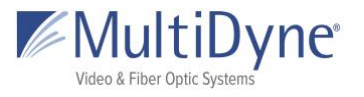

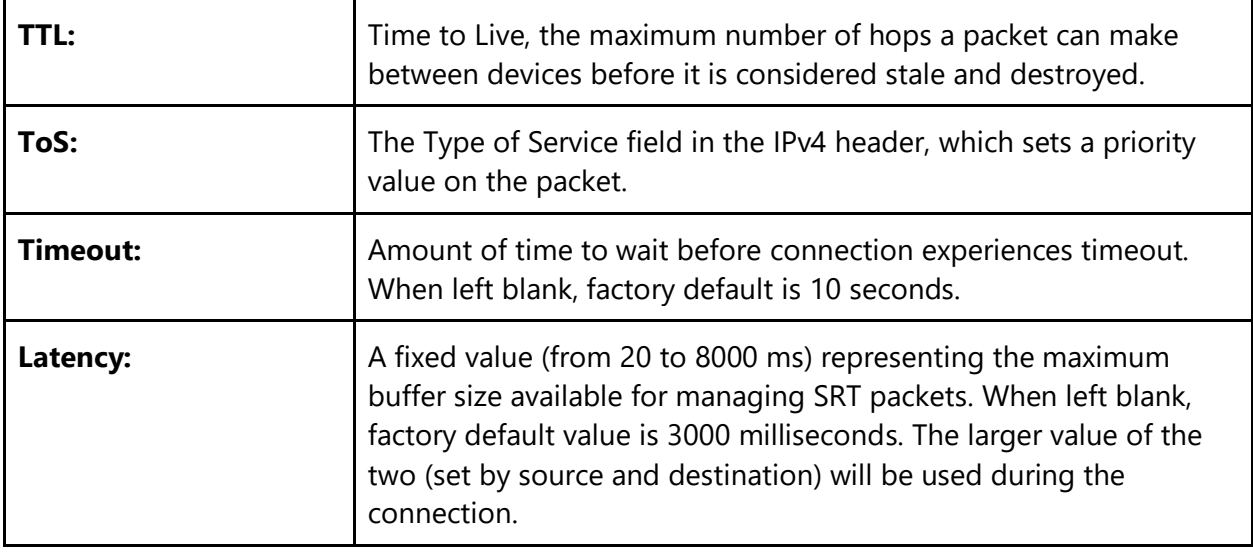

### <span id="page-59-0"></span>**SRT Listener**

From the Output, **SRT Listener** specifies the **Port** which the device will listen at for an **SRT Caller** connection.

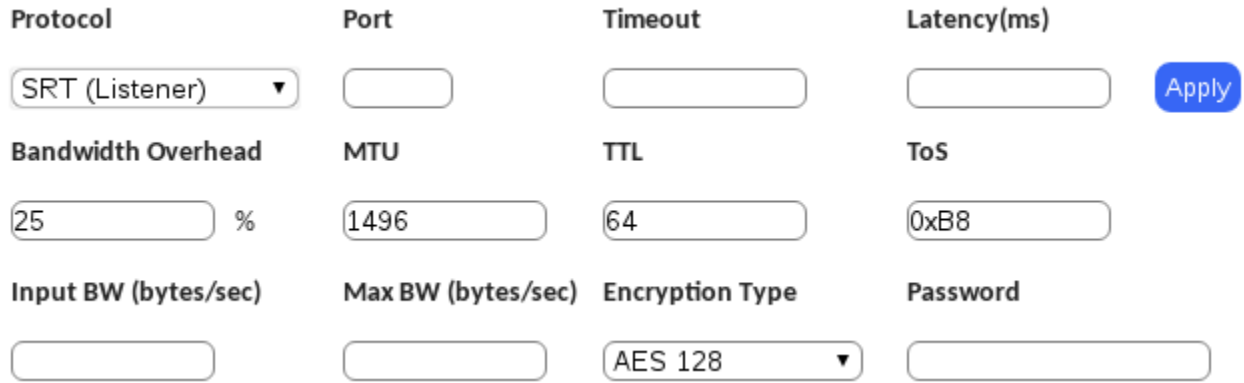

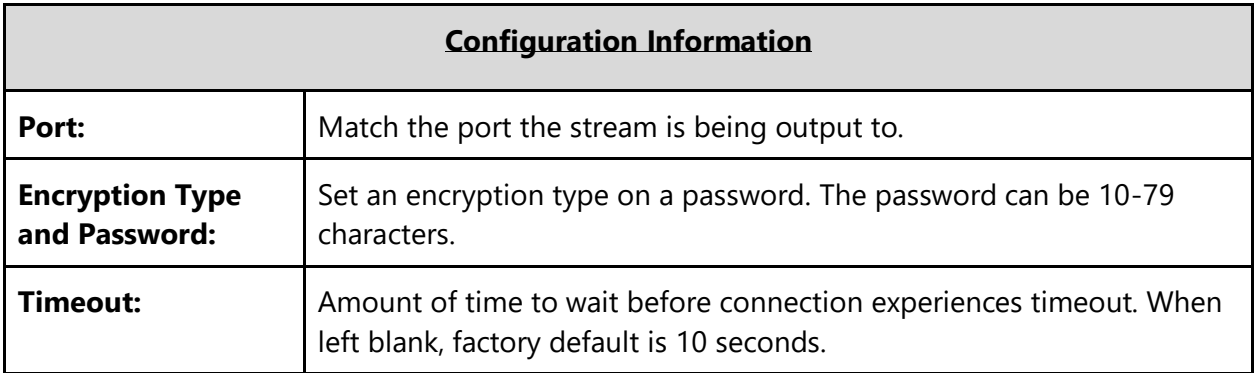

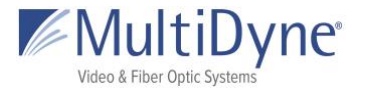

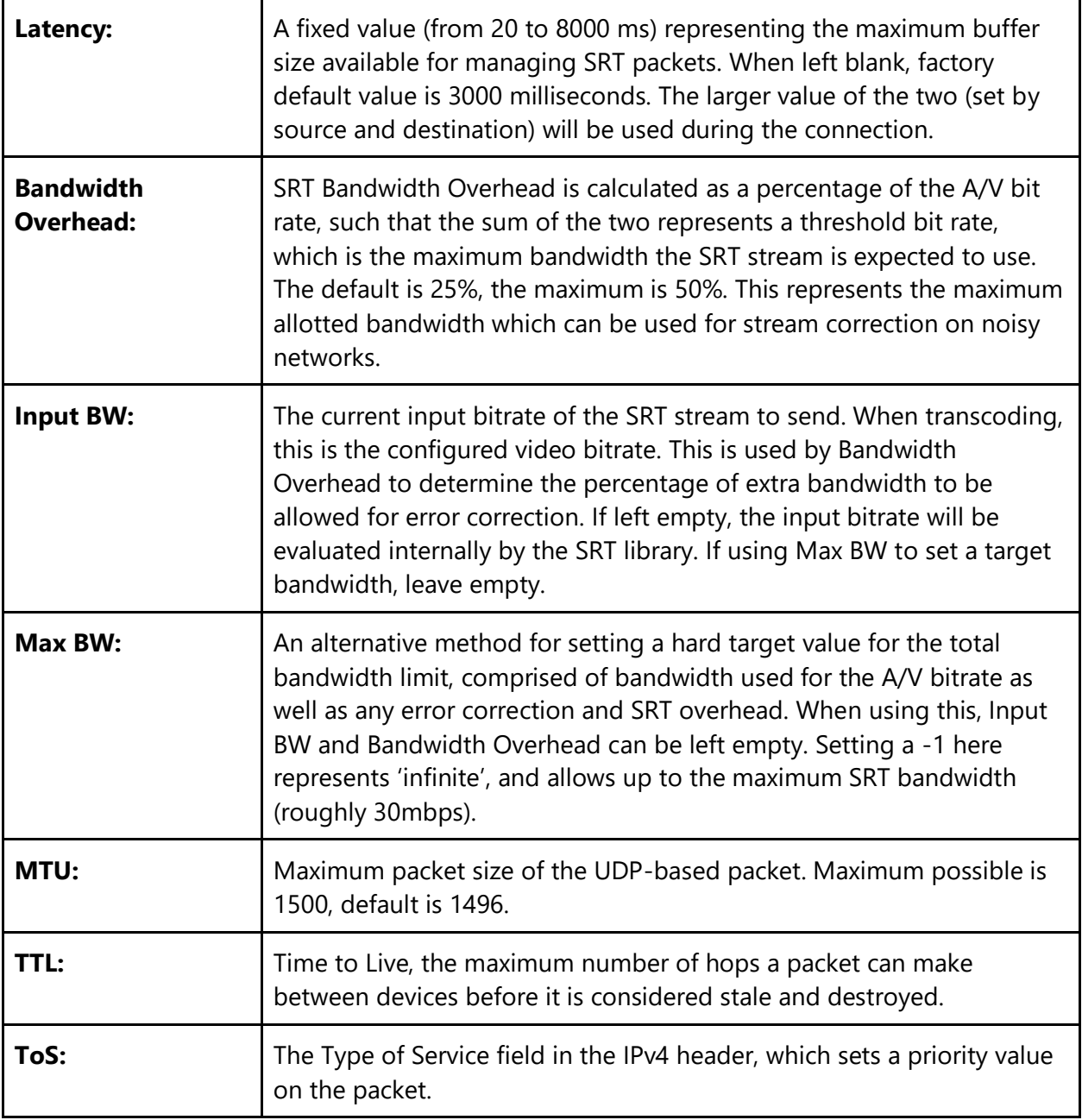

### <span id="page-60-0"></span>**FASP Server**

For Transcoding, no additional options need to be set when using **FASP Server**. The **FASP Client** will specify the address of the device to receive from and the target bitrate. No port or interface need to be specified as it is a one-to-one device connection.

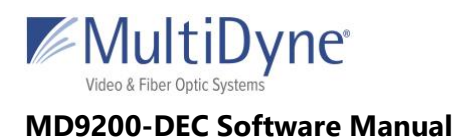

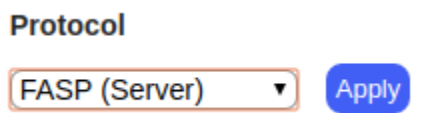

### <span id="page-61-0"></span>**ZIXI Feeder**

**ZIXI Feeder** requires the **Address** and **Port** of the Zixi Broadcaster which will receive the stream as its input.

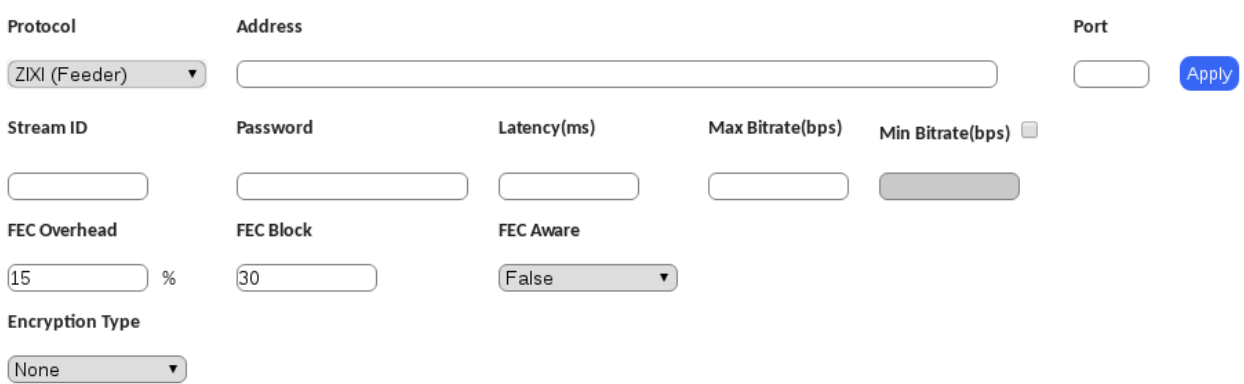

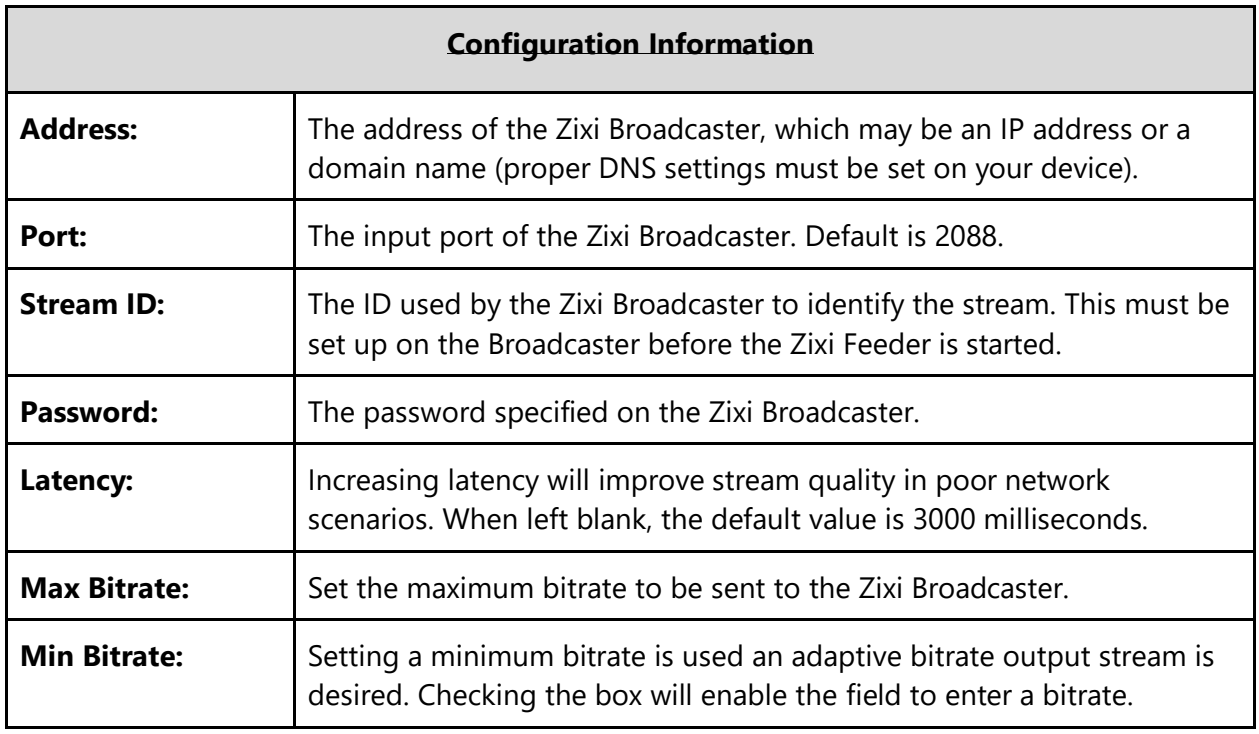

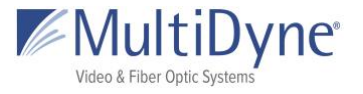

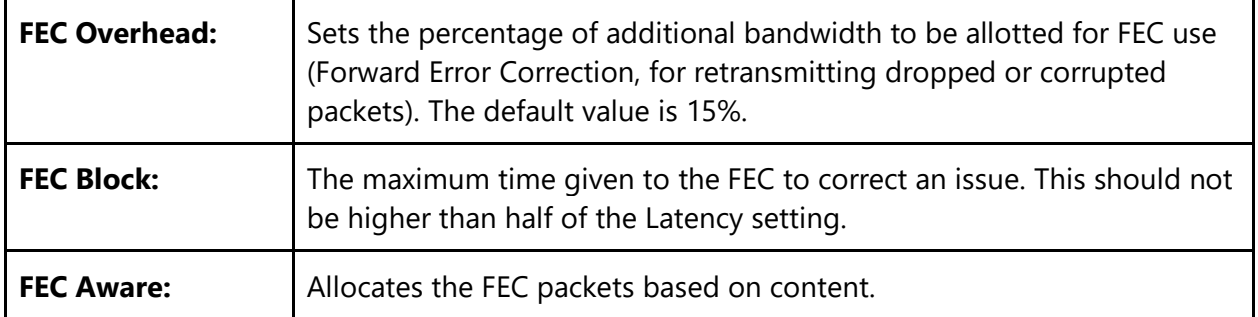

### <span id="page-62-0"></span>**HLS**

**HLS** generates .ts file segments and a manifest file, and the URL signifies the name of the device and the location at which the manifest file can be accessed.

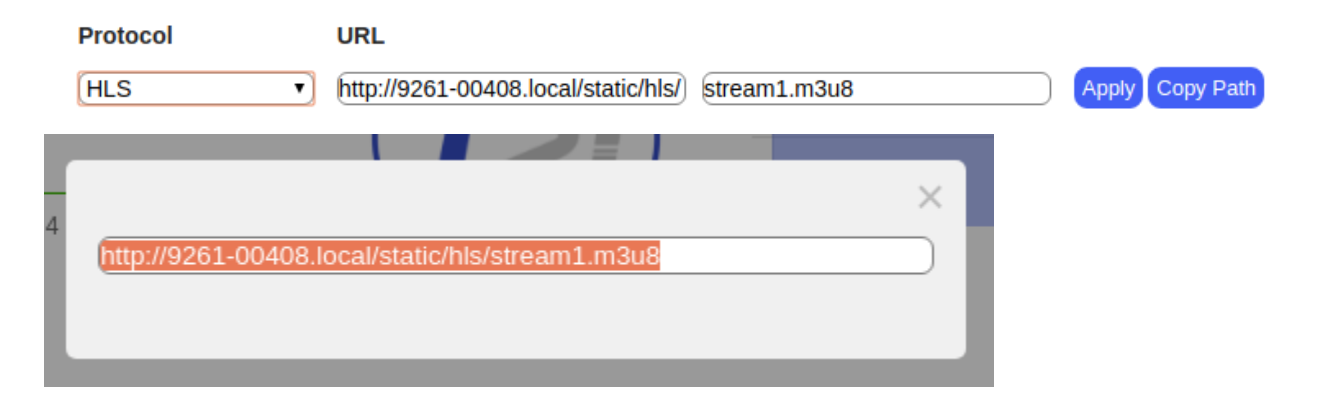

<span id="page-62-1"></span>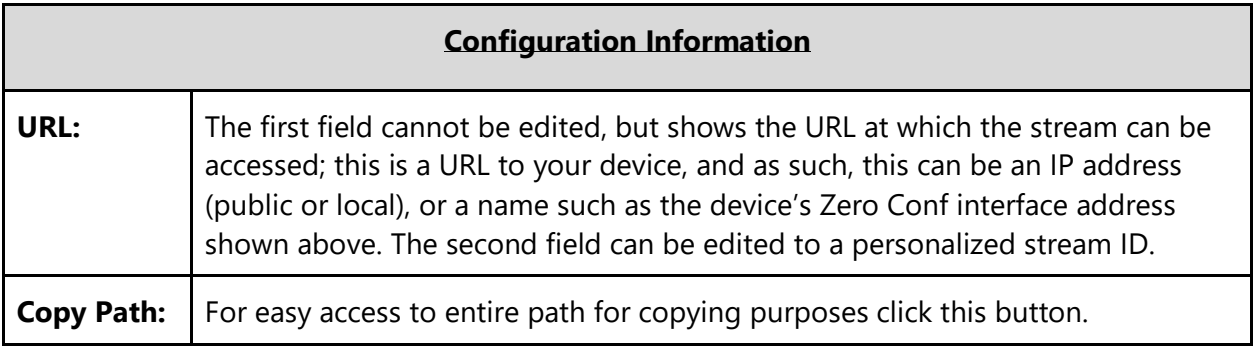

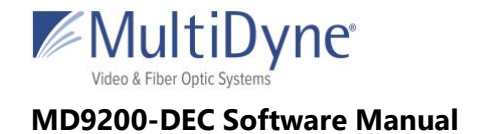

### **RTMP Client**

Typically used to livestream to sites like Youtube or Twitch, this can also be used to output to other MULTIDYNE devices. The URL is manufactured with a key unique to your account provided by the site.

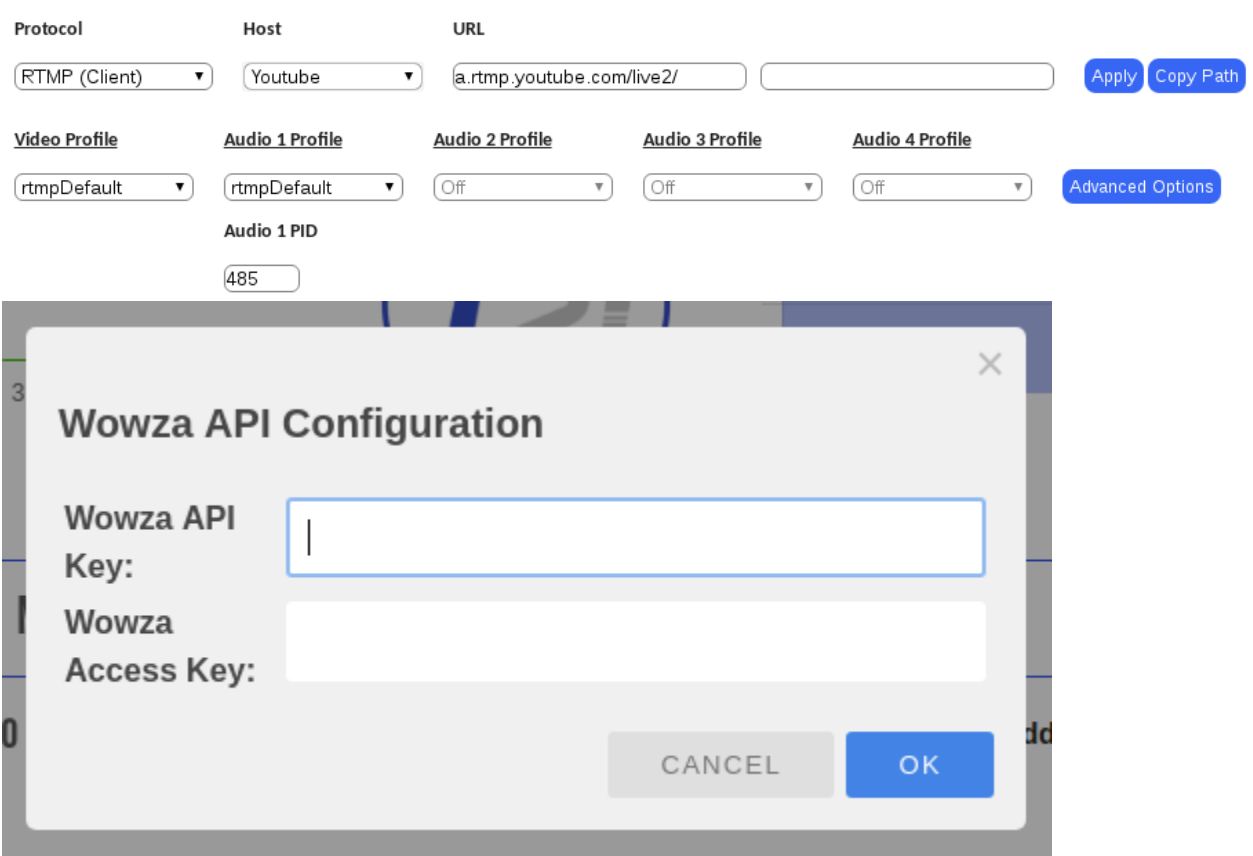

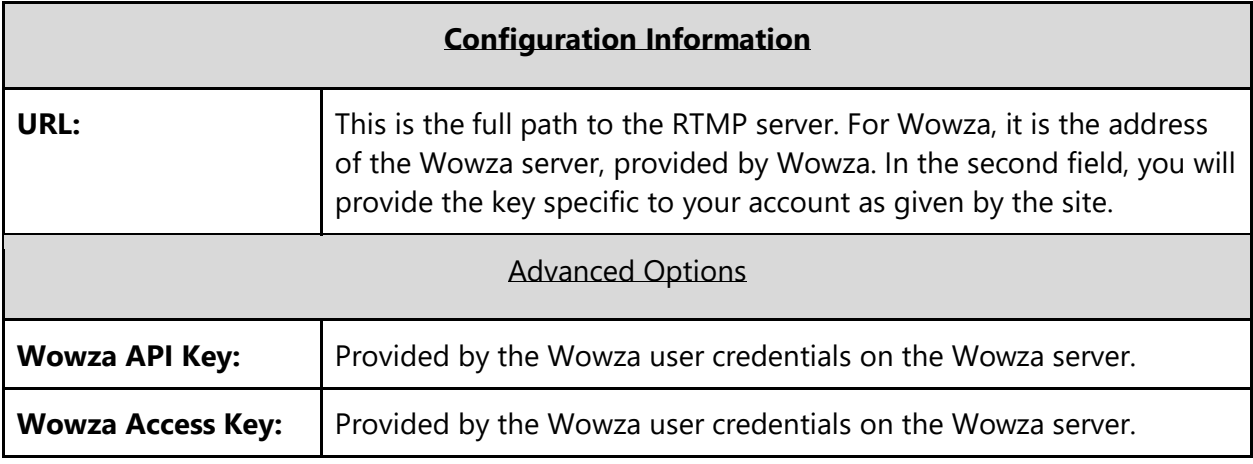

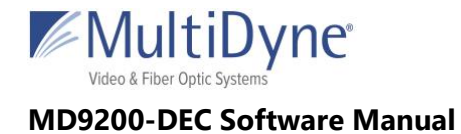

## <span id="page-64-0"></span>**File**

Use this feature to record the transcoded stream to disk.

**Protocol Output Location Filename** 

**FILE**  $\overline{\mathbf{v}}$  (*Idisk/media/* $\overline{\mathbf{v}}$ )

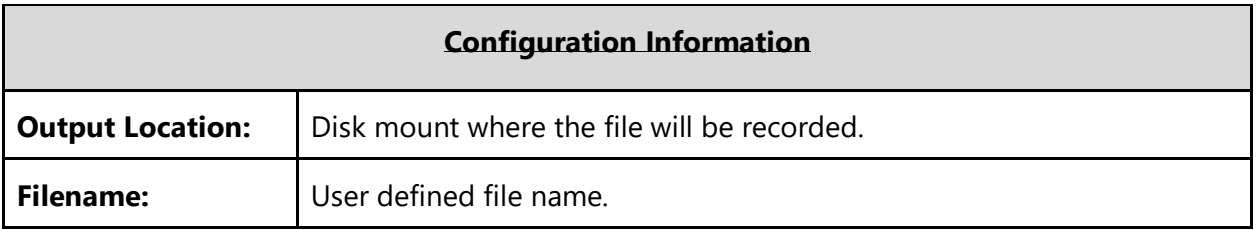

Apply